illumina®

# Guida del sistema NextSeq® 550

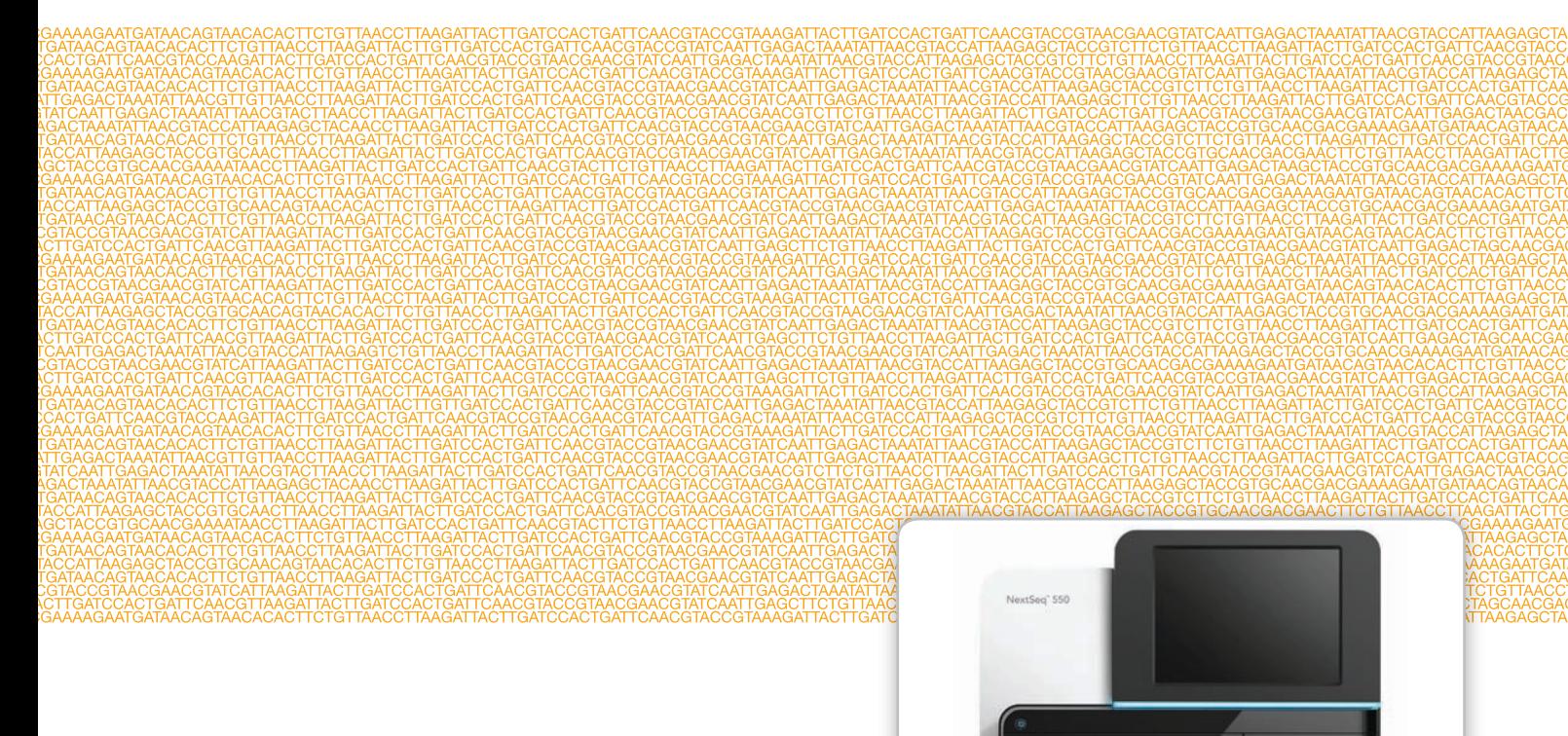

Solo a uso di ricerca. Non usare in procedimenti diagnostici.

DI PROPRIETÀ DI ILLUMINA N. codice 15069765 Rev. B ITA Maggio 2015

N. di catalogo SY-415-9002DOC

Personalizzare una breve guida al flusso di lavoro completo con Custom Protocol Selector support.illumina.com/custom-protocol-selector.html

Questo documento e il suo contenuto sono di proprietà di Illumina, Inc. e delle aziende ad essa affiliate ("Illumina") e sono destinati esclusivamente all'uso conforme a contratto da parte dei clienti Illumina in correlazione con l'utilizzo dei prodotti qui descritti, con esclusione di qualsiasi altro scopo. Questo documento e il suo contenuto non possono essere usati o distribuiti per altri scopi e/o in altro modo diffusi, resi pubblici o riprodotti con alcun mezzo, senza previa approvazione scritta da parte della Illumina. Mediante questo documento, Illumina non cede alcuna licenza protetta dai suoi diritti di brevetto, di proprietà dei marchi, di proprietà intellettuale o riconosciuti dal diritto consuetudinario, né diritti simili di terzi.

Al fine di assicurare un uso sicuro e corretto dei prodotti qui descritti, le istruzioni riportate in questo documento devono essere scrupolosamente ed esplicitamente seguite da personale qualificato e adeguatamente formato. Leggere e comprendere a fondo tutto il contenuto di questo documento prima di usare tali prodotti.

LA LETTURA INCOMPLETA DEL CONTENUTO DEL PRESENTE DOCUMENTO E IL MANCATO RISPETTO DI TUTTE LE ISTRUZIONI IVI CONTENUTE PUÒ CAUSARE DANNI AL PRODOTTO, LESIONI PERSONALI A UTENTI E TERZI E DANNI MATERIALI.

ILLUMINA NON SI ASSUME ALCUNA RESPONSABILITÀ DERIVANTE DALL'USO IMPROPRIO DEI PRODOTTI QUI DESCRITTI (COMPONENTI E SOFTWARE INCLUSI).

© 2015 Illumina, Inc. Tutti i diritti riservati.

**Illumina**, **24sure**, **BaseSpace**, **BeadArray**, **BlueFish**, **BlueFuse**, **BlueGnome**, **cBot**, **CSPro**, **CytoChip**, **DesignStudio**, **Epicentre**, **GAIIx**, **Genetic Energy**, **Genome Analyzer**, **GenomeStudio**, **GoldenGate**, **HiScan**, **HiSeq**, **HiSeq X**, **Infinium**, **iScan**, **iSelect**, **MiSeq**, **NeoPrep**, **Nextera**, **NextBio**, **NextSeq**, **Powered by Illumina**, **SeqMonitor**, **SureMDA**, **TruGenome**, **TruSeq**, **TruSight**, **Understand Your Genome**, **UYG**, **VeraCode**, **verifi**, **VeriSeq**, il colore arancione zucca e la

grafica del fluire delle basi sono marchi o marchi registrati di Illumina, Inc. negli Stati Uniti e/o in altri paesi. Tutti gli altri nomi, loghi e altri marchi di fabbrica sono di proprietà dei rispettivi titolari.

# <span id="page-2-0"></span>Cronologia revisioni

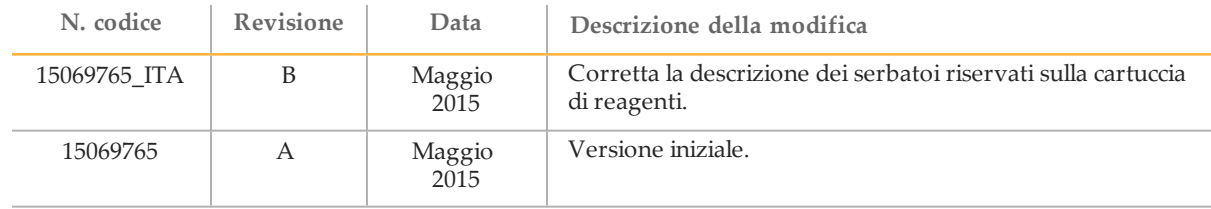

# <span id="page-4-0"></span>Sommario

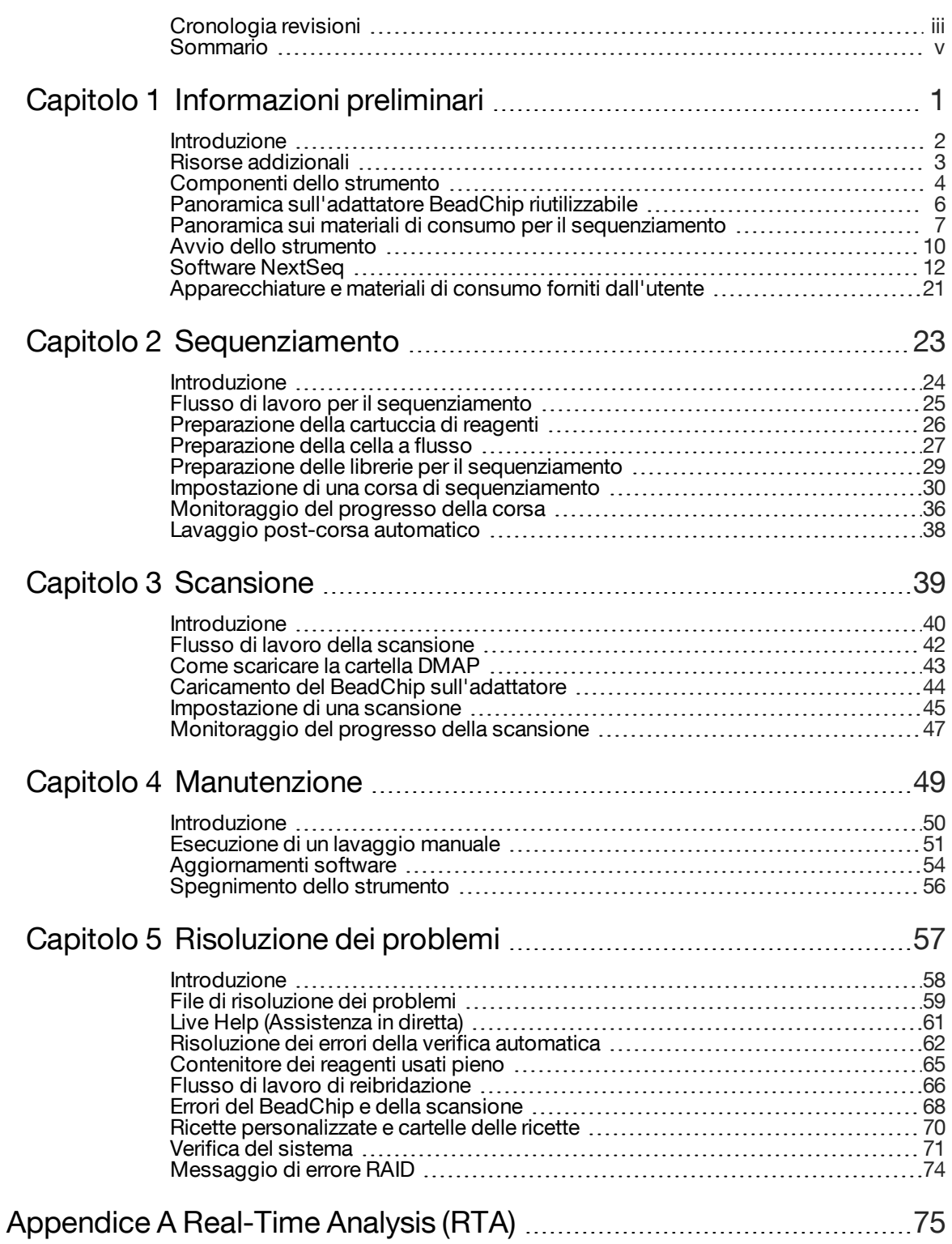

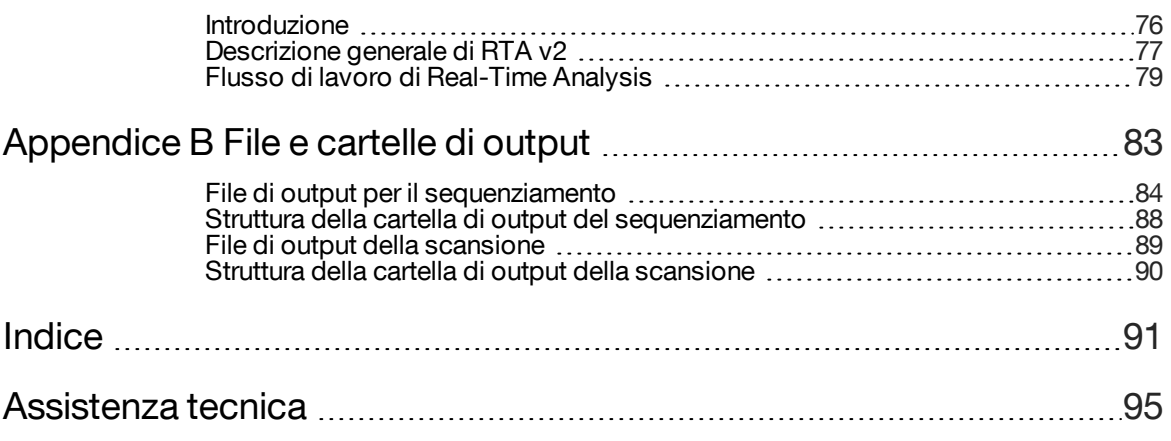

# <span id="page-6-0"></span>Informazioni preliminari

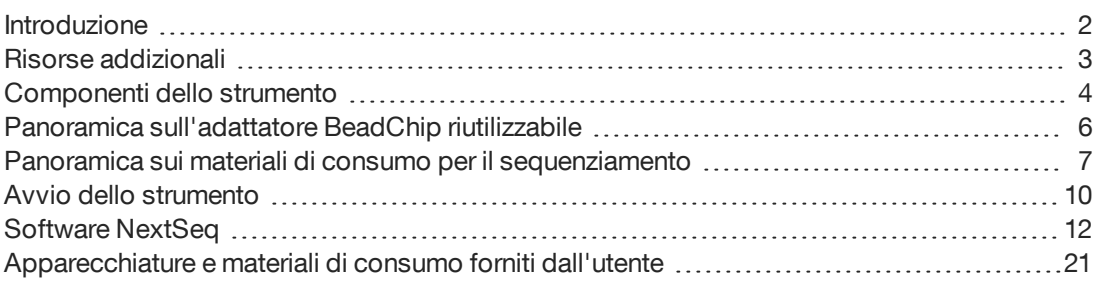

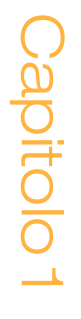

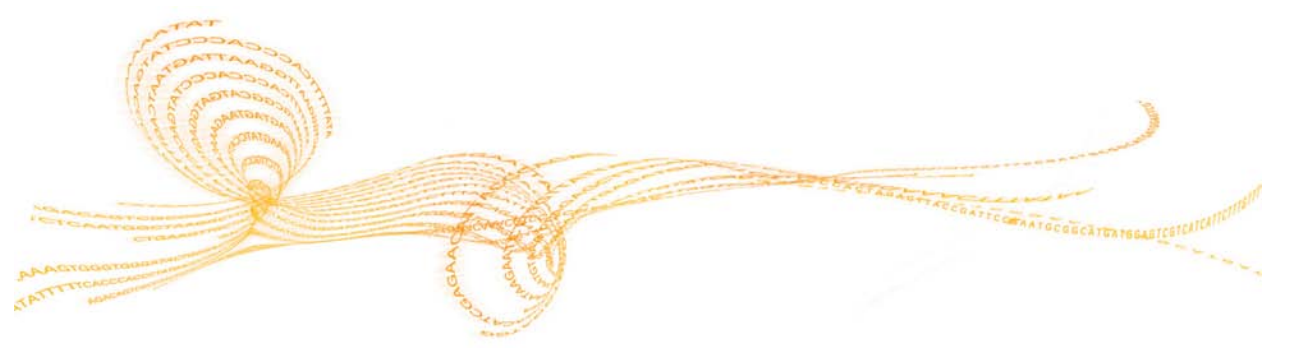

## <span id="page-7-0"></span>Introduzione

Il sistema NextSeq® 550 Illumina® è una soluzione singola che fornisce una transizione semplice tra il sequenziamento ad elevata processività e la scansione di array.

#### Caratteristiche del sequenziamento

- } **Sequenziamento ad elevata processività**: NextSeq 550 permette il sequenziamento degli esomi, degli interi genomi e dei trascrittomi e supporta le librerie TruSeq® e Nextera®.
- } **Tipi di celle a flusso**: le celle a flusso sono disponibili in configurazioni ad output elevato e ad output medio. Ciascun tipo di cella a flusso è confezionata con una cartuccia di reagenti pre-riempita compatibile.
- } **Real-Time Analysis (RTA)**: software di analisi integrato che esegue l'analisi dei dati sullo strumento, che comprende l'analisi delle immagini e l'identificazioni delle basi. NextSeq utilizza una nuova implementazione di RTA chiamata RTA v2, che comprende importanti differenze dal punto di vista dell'architettura e delle caratteristiche. Per maggiori informazioni, vedere *[Real-Time Analysis \(RTA\)](#page-80-1)* a pagina 75.
- } **Integrazione BaseSpace®** : il flusso di lavoro di sequenziamento è integrato con BaseSpace, l'ambiente di calcolo genomico Illumina per l'analisi dei dati, l'archiviazione e la collaborazione. Per gli strumenti configurati per BaseSpace, le informazioni sulle librerie e i parametri della corsa sono specificati nella scheda Prep (Preparazione) di BaseSpace. Le corse che sono state impostate in BaseSpace vengono visualizzate sull'interfaccia dello strumento durante l'impostazione della corsa. Mentre la corsa è in fase di elaborazione, i file di output sono trasmessi in tempo reale a BaseSpace o a BaseSpace Onsite.

#### Funzione di scansione di array

- } **Scansione di array integrata nel software di controllo**: NextSeq 550 permette la transizione tra la scansione di array e il sequenziamento a elevata processività sullo stesso strumento utilizzando lo stesso software di controllo.
- } **Funzione di imaging estesa**: il sistema di imaging in NextSeq 550 comprende il software e le modifiche al piano per permettere l'imaging di un'area di superficie più grande per permettere la scansione dei BeadChip.
- } **Tipi di BeadChip**: i tipi di BeadChip compatibili includono CytoSNP-12, CytoSNP-850K e Karyomap-12.
- } **Adattatore BeadChip**: un adattatore BeadChip riutilizzabile permette di caricare facilmente un BeadChip sullo strumento.
- } **Analisi dei dati**: utilizzare il software BlueFuse® Multi per analizzare i dati dell'array.

#### Considerazioni sulla sicurezza

Per informazioni importanti sugli aspetti relativi alla sicurezza, vedere la *Guida sulla sicurezza e conformità del sistema NextSeq (n. codice 15046564\_ITA)*.

# <span id="page-8-0"></span>Risorse addizionali

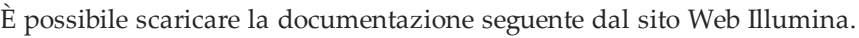

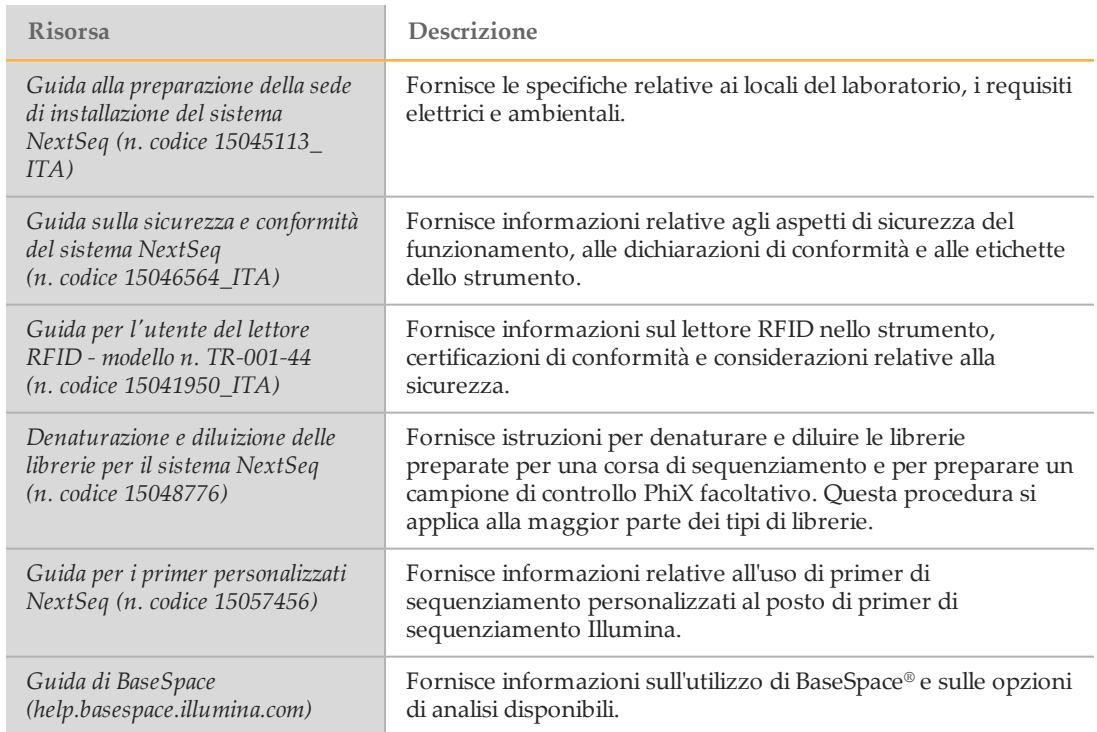

Consultarela [la pagina di supporto per NextSeq 550](http://support.illumina.com/sequencing/sequencing_instruments/nextseq-550.html) sul sito Web Illumina per accedere alla documentazione, ai download del software, alla formazione online e alle domande frequenti (FAQ).

# <span id="page-9-0"></span>Componenti dello strumento

Il sistema NextSeq 550 comprende un monitor touch screen, una barra di stato e tre scomparti.

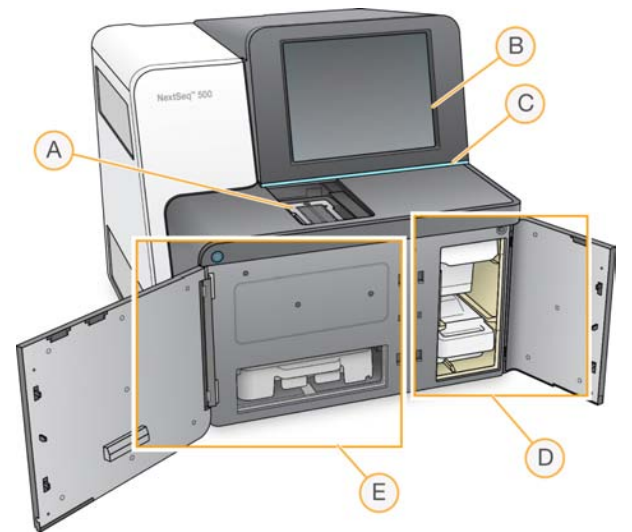

Figura 1 Componenti dello strumento

- A **Scomparto di imaging**: contiene la cella a flusso per il sequenziamento o l'adattatore BeadChip per la scansione.
- B **Monitor touch screen**: permette la configurazione e l'impostazione integrate sullo strumento utilizzando l'interfaccia del software di controllo.
- C **Barra di stato**: indica lo stato dello strumento come in elaborazione (blu), richiede attenzione (arancione) e pronto per il sequenziamento (verde) o quando è necessario eseguire un lavaggio entro 24 ore (giallo).
- D **Scomparto tamponi**: contiene la cartuccia di tamponi e il contenitore dei reagenti usati.
- E **Scomparto reagenti**: contiene la cartuccia di reagenti.

#### Scomparto di imaging

Lo scomparto di imaging alloggia il piano che comprende tre perni di allineamento per posizionare la cella a flusso per il sequenziamento o l'adattatore BeadChip per la scansione. Dopo aver caricato la cella a flusso o l'adattatore BeadChip, lo sportello dello scomparto di imaging si chiude automaticamente e sposta i componenti in posizione.

#### Scomparto reagenti e scomparto tamponi

L'impostazione di una corsa di sequenziamento su NextSeq 550 richiede l'accesso allo scomparto reagenti e allo scomparto tamponi per caricare i materiali di consumo della corsa e per svuotare il contenitore dei reagenti usati.

Figura 2 Scomparto reagenti e scomparto tamponi

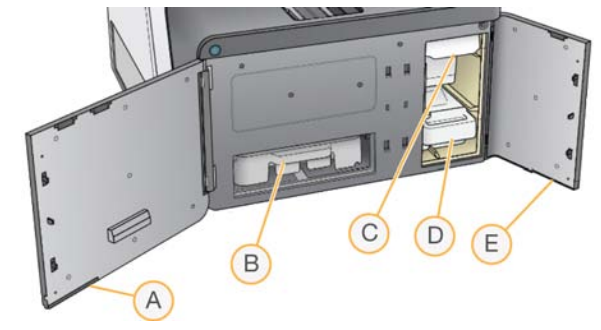

- A **Sportello dello scomparto reagenti**: chiude lo scomparto reagenti con un dispositivo di blocco che si trova sotto l'angolo inferiore destro dello sportello. Lo scomparto reagenti alloggia la cartuccia di reagenti. I reagenti vengono pompati nei pescanti, scorrono nel sistema di fluidica e infine giungono alla cella a flusso.
- B **Cartuccia di reagenti**: la cartuccia di reagenti è un materiale di consumo monouso preriempito.
- C **Cartuccia di reagenti**: la cartuccia di reagenti è un materiale di consumo monouso preriempito.
- D **Contenitore dei reagenti usati**: i reagenti usati sono raccolti per lo smaltimento dopo ciascuna corsa.
- E **Sportello dello scomparto tamponi**: chiude lo scomparto tamponi con un dispositivo di blocco che si trova sotto l'angolo inferiore sinistro dello sportello. Lo scomparto tamponi contiene la cartuccia di tamponi e il contenitore dei reagenti usati.

# <span id="page-11-0"></span>Panoramica sull'adattatore BeadChip riutilizzabile

L'adattatore BeadChip riutilizzabile contiene il BeadChip durante la scansione. Il BeadChip è bloccato nel supporto incassato dell'adattatore mediante la clip di blocco. Quindi, l'adattatore BeadChip viene caricato sul piano nello scomparto di imaging.

Figura 3 Adattatore BeadChip riutilizzabile

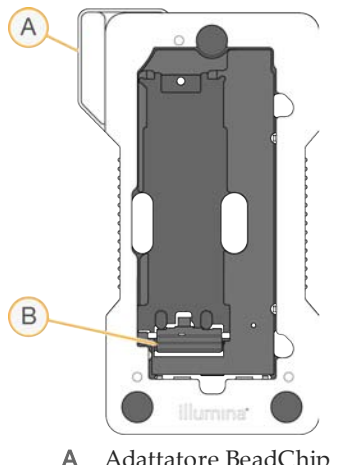

A Adattatore BeadChip<br>B Clip di blocco Clip di blocco

## <span id="page-12-0"></span>Panoramica sui materiali di consumo per il sequenziamento

L'esecuzione di una corsa di sequenziamento su NextSeq 550 richiede un NextSeq 500/550 Kit monouso. Ciascun kit include una cella a flusso e i reagenti richiesti per eseguire una corsa di sequenziamento.

I componenti del kit sono etichettati con indicatori codificati per colore per indicare la compatibilità tra le celle a flusso e le cartucce di reagenti. Utilizzare sempre una cartuccia di reagenti e una cella a flusso compatibili. La cartuccia di tamponi è universale.

La cella a flusso, la cartuccia di reagenti e la cartuccia di tamponi utilizzano l'identificazione a radiofrequenza (RFID) per la compatibilità e il monitoraggio accurato dei materiali di consumo.

#### Etichettatura per la compatibilità dei kit

I componenti del kit sono etichettati con indicatori codificati per colore per indicare la compatibilità tra le celle a flusso e le cartucce di reagenti. Utilizzare sempre una cartuccia di reagenti e una cella a flusso compatibili. La cartuccia di tamponi è universale.

Ciascuna cella a flusso e cartuccia di reagenti è etichettata **High** (Elevato) o **Mid** (Medio). Verificare sempre l'etichetta quando si preparano i materiali di consumo per una corsa.

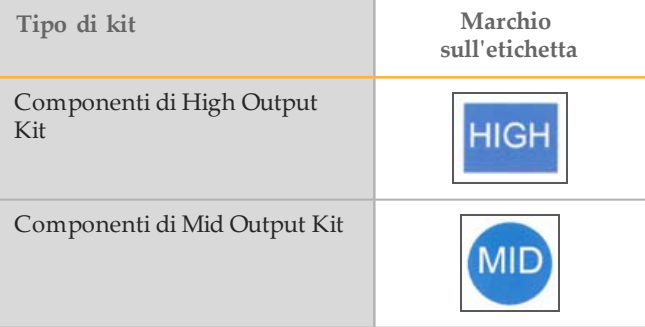

#### Panoramica sulla cella a flusso

Figura 4 Cartuccia della cella a flusso

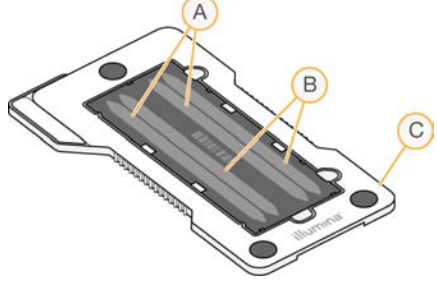

- A Coppia corsie A corsie 1 e 3
- B Coppia corsie B corsie 2 e 4
- C Struttura della cartuccia della cella a flusso

La cella a flusso è un substrato su vetro su cui vengono generati i cluster e viene eseguita la reazione di sequenziamento. La cella a flusso è racchiusa in una cartuccia della cella a flusso.

La cella a flusso contiene quattro corsie che sono sottoposte a imaging in coppie.

- } Le corsie 1 e 3 (coppia corsie A) sono sottoposte a imaging contemporaneamente.
- $\blacktriangleright$  Le corsie 2 e 4 (coppia corsie B) sono sottoposte a imaging al completamento dell'imaging della coppia di corsie A.

Sebbene la cella a flusso disponga di quattro corsie, solo una singola libreria o un set di librerie sottoposte a pooling viene sequenziato sulla cella a flusso. Le librerie vengono caricate sulla cartuccia di reagenti da un singolo flacone e trasferite automaticamente alla cella a flusso a tutte e quattro le corsie.

Ciascuna corsia viene sottoposta a imaging in aree denominate tile. Per maggiori informazioni, vedere *[Tile della cella a flusso](#page-90-0)* a pagina 85.

#### Panoramica sulla cartuccia di reagenti

La cartuccia di reagenti è un materiale di consumo monouso dotato di etichetta RFID e serbatoi con sigillo in alluminio che sono preriempiti con i reagenti di sequenziamento e i reagenti per la generazione di cluster.

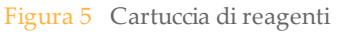

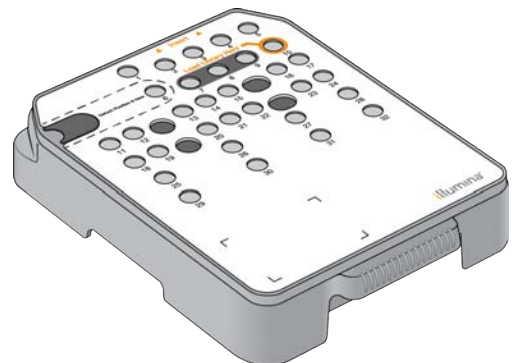

La cartuccia di reagenti comprende un serbatoio designato al caricamento delle librerie preparate. Dopo l'avvio della corsa, le librerie vengono trasferite automaticamente dal serbatoio alla cella a flusso.

Diversi serbatoi sono riservati per il lavaggio automatico post-corsa. La soluzione di lavaggio viene pompata dalla cartuccia di tamponi ai serbatoi riservati attraverso il sistema e quindi al contenitore dei reagenti usati.

Ciascun serbatoio sulla cartuccia di reagenti è numerato. Non perforare i sigilli in alluminio a meno che non sia richiesto, ad esempio, per caricare le librerie prima di una corsa.

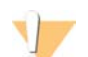

#### **AWERTENZA**

**Questo set di reagenti contiene formammide, una ammide alifatica che è una probabile tossina riproduttiva. L'inalazione, l'ingestione, il contatto con la pelle o con gli occhi possono causare lesioni personali. Indossare attrezzatura protettiva, inclusi protezione per gli occhi, guanti e indumenti da laboratorio. Maneggiare i reagenti usati come rifiuti chimici e smaltirli in base agli standard di sicurezza in vigore localmente.** Per informazioni ambientali, di salute e di sicurezza, vedere le SDS per questo kit, all'indirizzo [support.illumina.com/sds.html](http://support.illumina.com/sds.html).

#### Serbatoi riservati

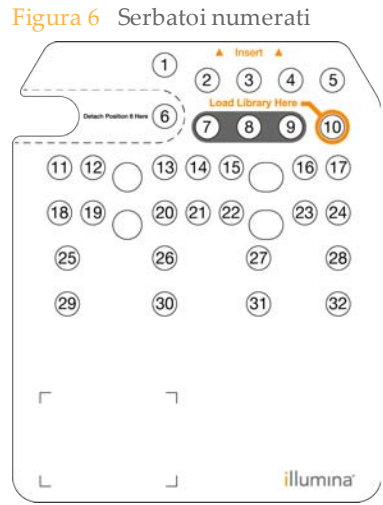

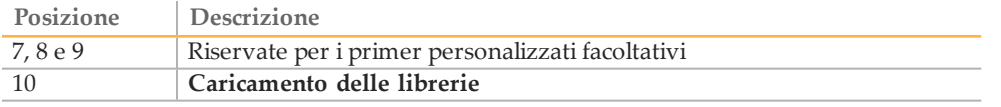

Per informazioni sui primer personalizzati, vedere la *Guida per i primer personalizzati NextSeq (n. codice 15057456)*.

#### Serbatoio rimovibile in posizione n. 6

La cartuccia di reagenti pre-riempita include un reagente di denaturazione nella posizione n. 6 che contiene formammide. Per semplificare lo smaltimento sicuro di qualsiasi reagente non usato dopo una corsa di sequenziamento, il serbatoio in posizione 6 è rimovibile.

Per maggiori informazioni, vedere *[Rimozione del serbatoio usato dalla posizione n. 6](#page-38-0)* a pagina [33](#page-38-0).

#### Panoramica sulla cartuccia di tamponi

La cartuccia di tamponi è un materiale di consumo monouso che contiene tre serbatoi preriempiti con tampone e soluzione di lavaggio. Il contenuto della cartuccia di tamponi è sufficiente per il sequenziamento di una cella a flusso.

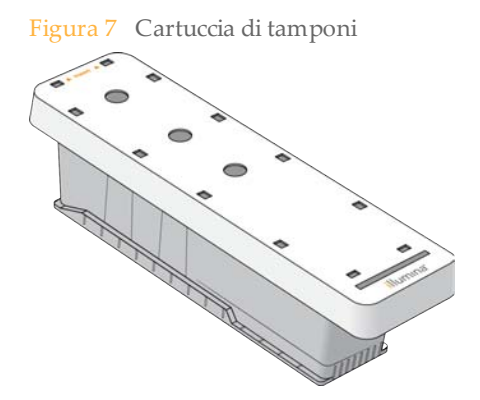

# <span id="page-15-0"></span>Avvio dello strumento

- 1 Portare l'interruttore di alimentazione in posizione **I** (acceso).
	- Figura 8 Interruttore di alimentazione sulla parte posteriore dello strumento

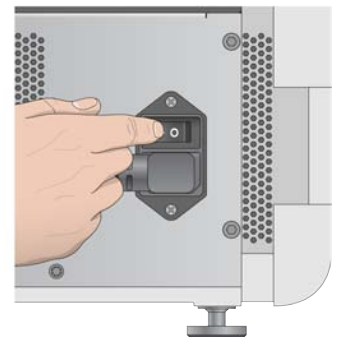

2 Premere il pulsante di alimentazione sopra lo scomparto reagenti. Il pulsante di alimentazione accende l'alimentazione dello strumento e avvia il computer e il software dello strumento integrati.

Figura 9 Pulsante di alimentazione sulla parte anteriore dello strumento

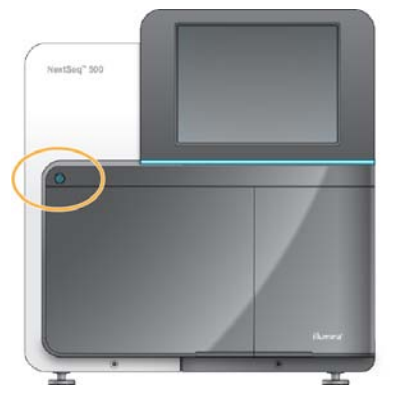

3 Attendere che il sistema operativo completi il caricamento.

Quando il sistema è pronto, NextSeq Control Software (NCS) si avvia ed esegue automaticamente l'inizializzazione del sistema. Al termine dell'inizializzazione si apre la schermata di Home (Inizio).

Se il sistema è stato configurato per l'accesso mediante credenziali, eseguire il login con il nome utente e la password predefiniti:

- Nome utente: **sbsuser**
- Password: **sbs123**

In caso contrario, eseguire il login utilizzando le credenziali specificate per la sede.

#### Pulsante di accensione

Il pulsante di accensione si trova nella parte anteriore di NextSeq e permette di accendere lo strumento e il computer dello strumento. Il pulsante di accensione esegue le azioni seguenti in base allo stato di accensione dello strumento.

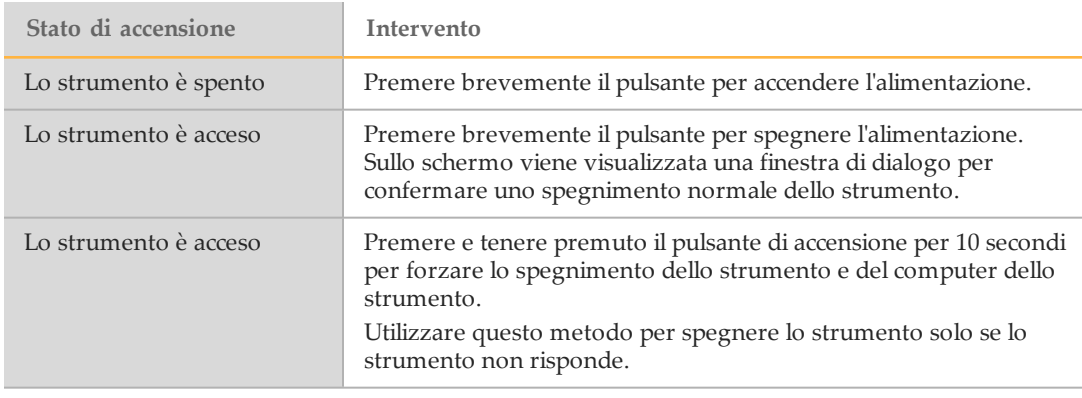

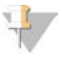

#### NOTA

Spegnere lo strumento durante una corsa di sequenziamento termina la corsa immediatamente. La terminazione di una corsa è definitiva. I materiali di consumo della corsa non possono essere riutilizzati e i dati di sequenziamento ottenuti dalla corsa non sono salvati.

# <span id="page-17-0"></span>Software NextSeq

Il software dello strumento include applicazioni integrate che eseguono le corse di sequenziamento o la scansione di array.

- } **NextSeq Control Software (NCS)**: il software di controllo guida l'utente lungo l'intera procedura per l'impostazione di una corsa di sequenziamento o una scansione di array.
- } **Software Real-Time Analysis (RTA)**: per le corse di sequenziamento, RTA esegue l'analisi delle immagini e l'identificazione delle basi durante la corsa di sequenziamento. NextSeq 550 utilizza RTA v2, che include differenze importanti nell'architettura e nelle caratteristiche rispetto alle versioni precedenti. Per maggiori informazioni, vedere *[Real-Time Analysis \(RTA\)](#page-80-1)* a pagina 75.

#### Schermata Home (Inizio)

L'interfaccia di NextSeq Control Software (NCS) apre la schermata Home (Inizio).

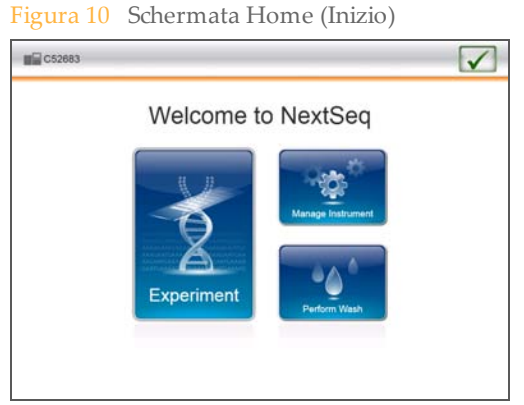

- } **Experiment** (Esperimento): fornisce l'opzione per impostare una corsa di sequenziamento o una scansione BeadChip.
- } **Manage Instrument** (Gestione strumento): fornisce le opzioni per configurare le impostazioni del sistema, eseguire una verifica del sistema, aggiornare il software e spegnere lo strumento. Vedere *[Schermata Manage Instrument \(Gestione strumento\)](#page-19-0)* a pagina [14](#page-19-0).

Se lo strumento è connesso a una rete con accesso a Internet, quando è disponibile un'aggiornamento software viene visualizzata un'icona  $\bigoplus$  di segnalazione.

} **Perform Wash** (Esecuzione lavaggio): fornisce le opzioni per un lavaggio dello strumento manuale. Vedere *[Esecuzione di un lavaggio manuale](#page-56-0)* a pagina 51.

Quando è richiesto un lavaggio, viene visualizzata un'icona  $\bigoplus$  di segnalazione sul pulsante Perform Wash (Esecuzione lavaggio).

#### Schermate per l'impostazione della corsa

Selezionando **Experiment** (Esperimento) sulla schermata Home (Inizio) sono disponibili le opzioni **Sequence** (Sequenzia) o **Scan** (Esegui scansione).

} **Sequence** (Sequenzia): apre una serie di schermate che guidano l'utente nella procedura di login a BaseSpace, caricamento dei materiali di consumo per la corsa, revisione dei parametri della corsa, esecuzione di una verifica automatica del sistema e avvio della corsa. Per maggiori informazioni vedere *Sequenziamento* [a pagina 23](#page-28-1).

} **Scan** (Esegui scansione): apre una serie di schermate che guidano l'utente nella procedura di caricamento del BeadChip, revisione dei parametri della scansione, esecuzione di una verifica automatica del sistema e avvio della scansione. Per maggiori informazioni vedere *Scansione* [a pagina 39](#page-44-1).

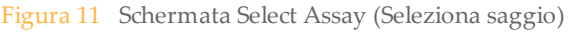

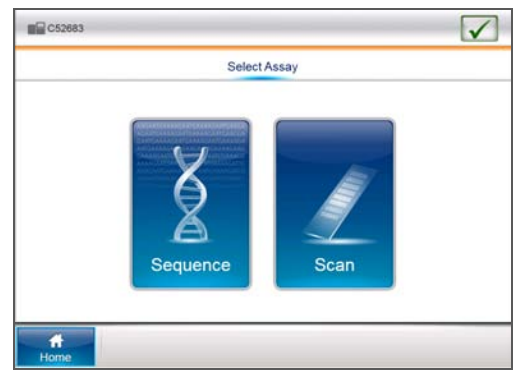

#### <span id="page-18-0"></span>Opzione avanzata di caricamento

Il flusso di lavoro standard per l'impostazione della corsa di sequenziamento passa attraverso una serie di schermate per caricare i materiali di consumo della corsa. L'opzione avanzata di caricamento unisce su una sola schermata le fasi di caricamento di cella a flusso, cartuccia di buffer e cartuccia di reagenti e di svuotamento del contenitore dei reagenti usati.

Caricare i materiali di consumo per la corsa e il contenitore dei reagenti usati vuoto in qualsiasi ordine. Una volta terminato, selezionare **Load** (Carica) per spostare la cella a flusso e la cartuccia di reagenti in posizione. Il posizionamento automatico dei materiali di consumo può richiedere fino a 30 secondi. Quando i componenti della corsa sono in posizione, selezionare **Next** (Avanti).

Per attivare l'opzione avanzata di caricamento, selezionare **Use Advanced Load Consumables** (Usa caricamento avanzato dei materiali di consumo) sulla schermata Run Customization (Personalizzazione corsa). Per maggiori informazioni, vedere *[Personalizzazione della corsa](#page-23-0)* a pagina 18.

#### Icone di stato

Nell'angolo superiore destro di ciascuna schermata è visualizzata un'icona di stato che segnala eventuali cambiamenti delle condizioni operative durante l'impostazione o l'esecuzione della corsa.

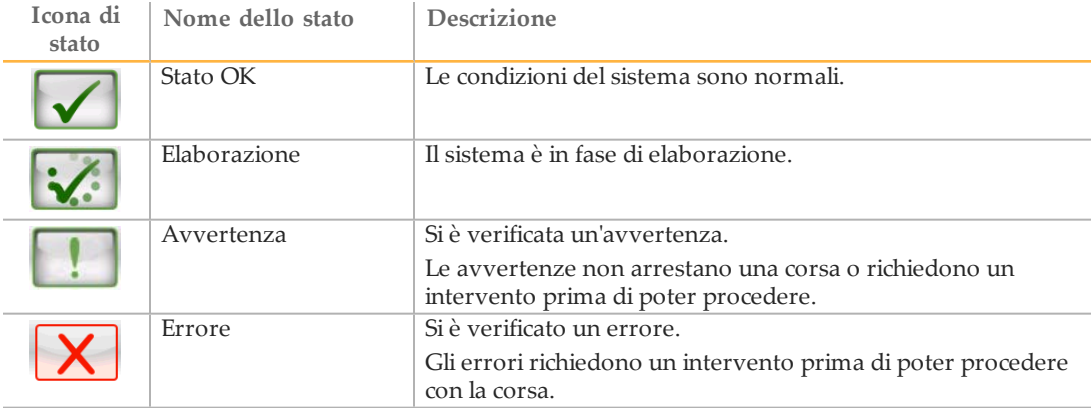

Quando si verifica un cambiamento nelle condizioni operative, l'icona cambia per mostrare l'immagine associata e lampeggia per avvertire l'utente. Selezionare l'icona per aprire la finestra di stato e visualizzare una descrizione della condizione.

- } Selezionare le voci elencate nella finestra per visualizzare una descrizione dettagliata della condizione verificatasi ed eventualmente le istruzioni per risolvere il problema.
- } Selezionare **Acknowledge** (Accetta) per confermare di aver letto il messaggio e **Close** (Chiudi) per chiudere la finestra di dialogo.

#### <span id="page-19-0"></span>Schermata Manage Instrument (Gestione strumento)

La schermata Manage Instrument (Gestione strumento) contiene le impostazioni per la configurazione e i controlli dello strumento.

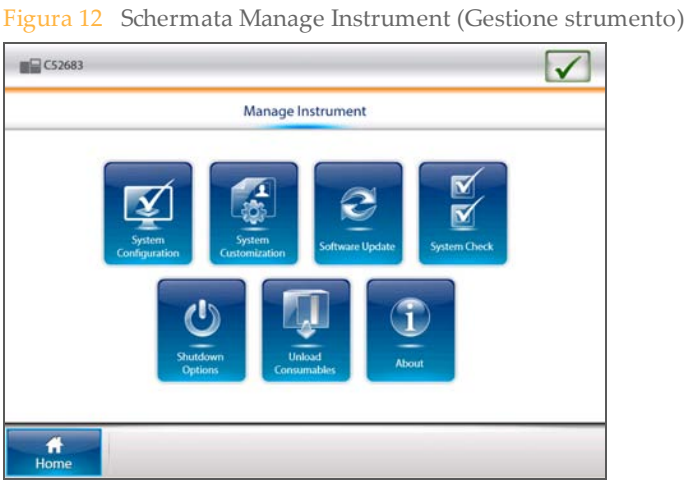

**Opzione Volume e descrizione System Configuration (Configurazione del sistema)** Fornisce l'opzione per modificare le impostazioni del sistema, come il nome della macchina, il dominio e la connettività. Vedere *[Impostazioni](#page-20-0) [della schermata System Configuration \(Configurazione sistema\)](#page-20-0)* a pagina [15](#page-20-0). **System Customization (Personalizzazione sistema)** Fornisce le impostazioni opzionali del software per preferenze di visualizzazione, suono e nome strumento. Vedere *[Personalizzazione](#page-23-1) del sistema* [a pagina 18.](#page-23-1) **Software Update (Aggiornamento software)** Fornisce le opzioni per aggiornare il software dello strumento. Vedere *[Aggiornamenti software](#page-59-0)* a pagina 54. **System Check (Verifica sistema)** Fornisce opzioni di risoluzione dei problemi per la verifica dello stato di funzionamento dei componenti del sistema. Vedere *[Verifica del](#page-76-0) sistema* [a pagina 71](#page-76-0). **Shutdown Options (Opzioni di spegnimento)** Fornisce le opzioni per riavviare il software del sistema, per spegnere lo strumento o uscire su Windows. Vedere *[Opzioni di spegnimento](#page-24-0)* a [pagina 19](#page-24-0).

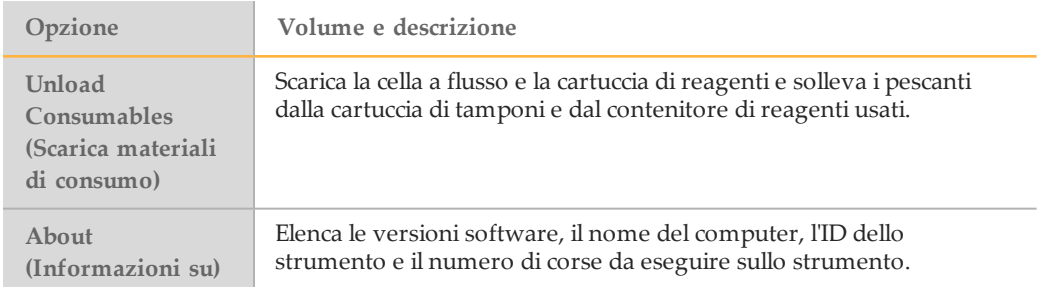

#### <span id="page-20-0"></span>Impostazioni della schermata System Configuration (Configurazione sistema)

Il sistema viene configurato durante l'installazione. Tuttavia, se è necessario eseguire una modifica, usare le opzioni di configurazione del sistema.

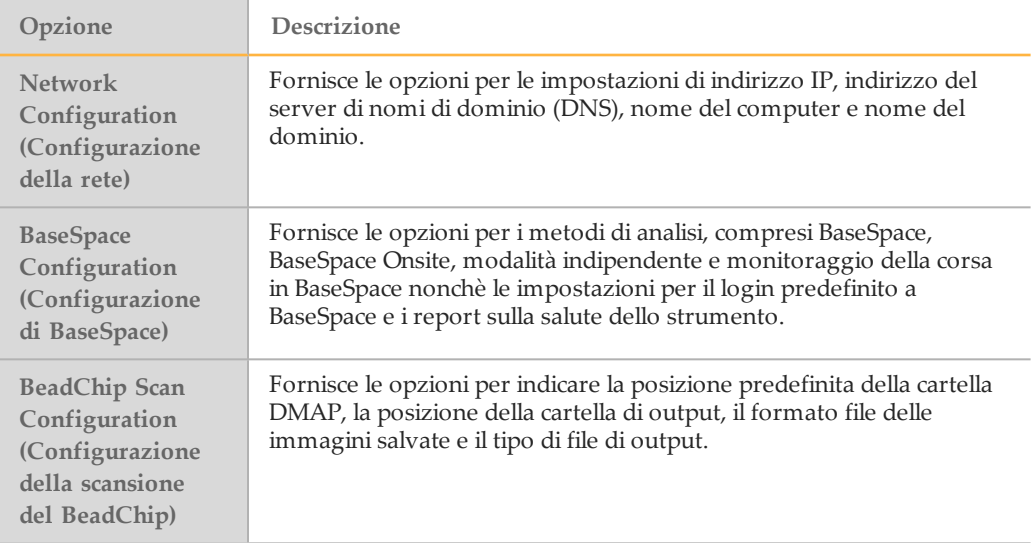

Le schermate di configurazione del sistema includono i comandi seguenti:

- } **Back** (Indietro): ritorna alla schermata precedente.
- } **Exit** (Esci): non salva le modifiche e torna alla schermata Manage Instrument (Gestione strumento).
- } **Save** (Salva): salva le modifiche e passa alla schermata successiva.

## Configurazione della rete

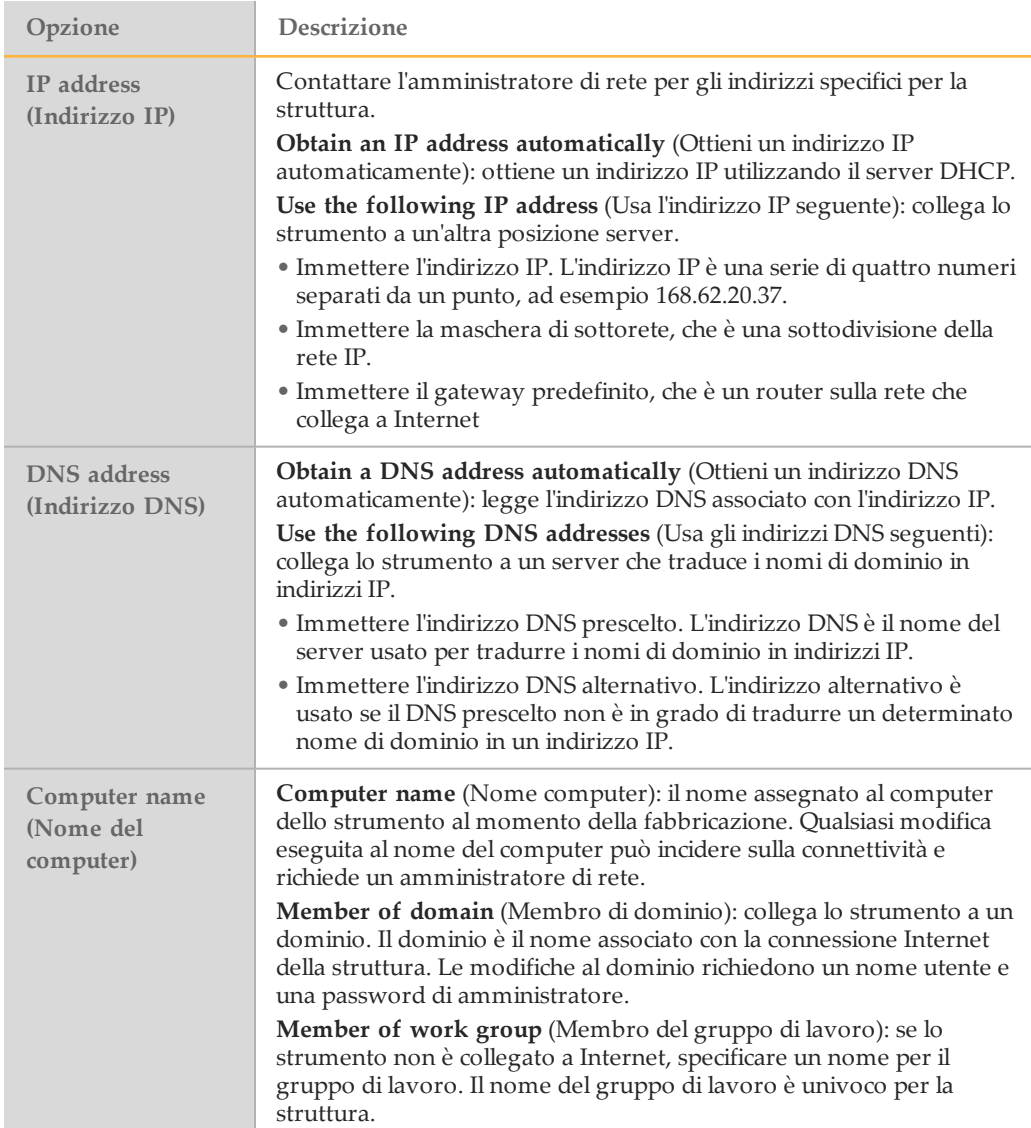

#### Configurazione di BaseSpace

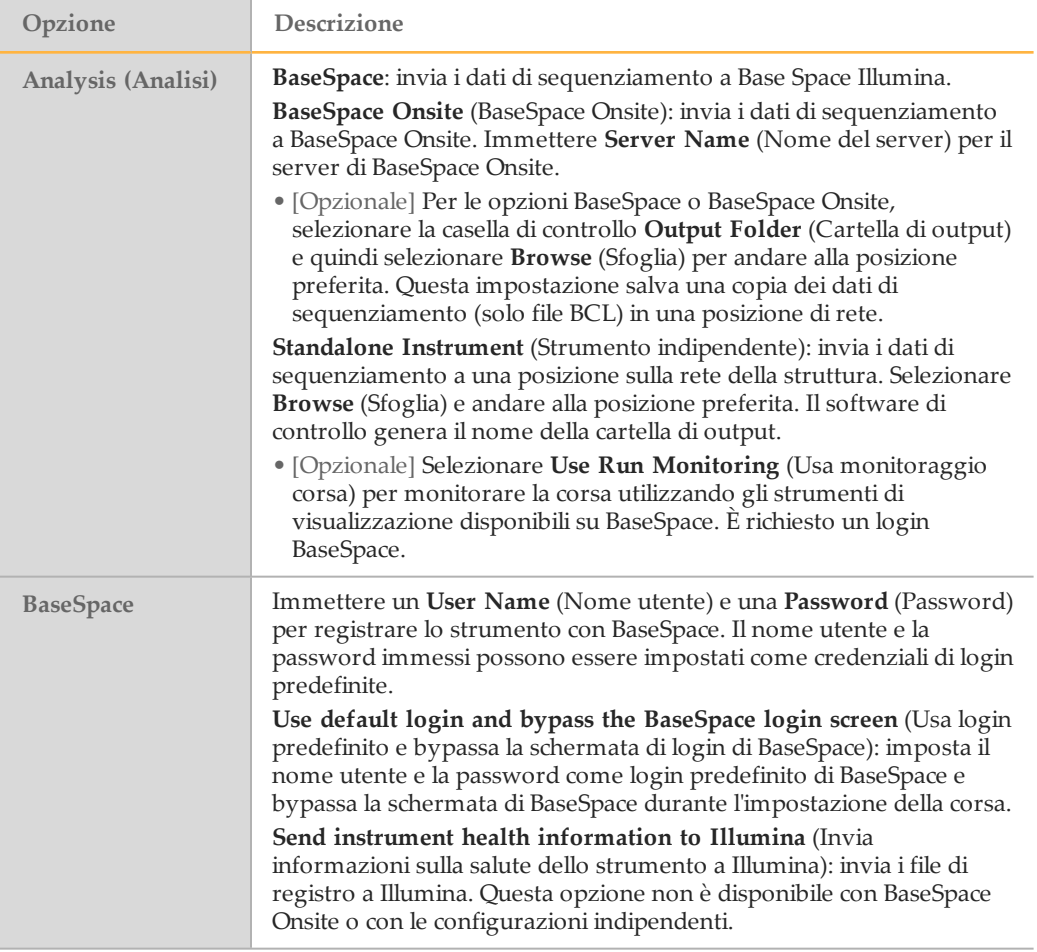

#### Configurazione per la scansione del BeadChip

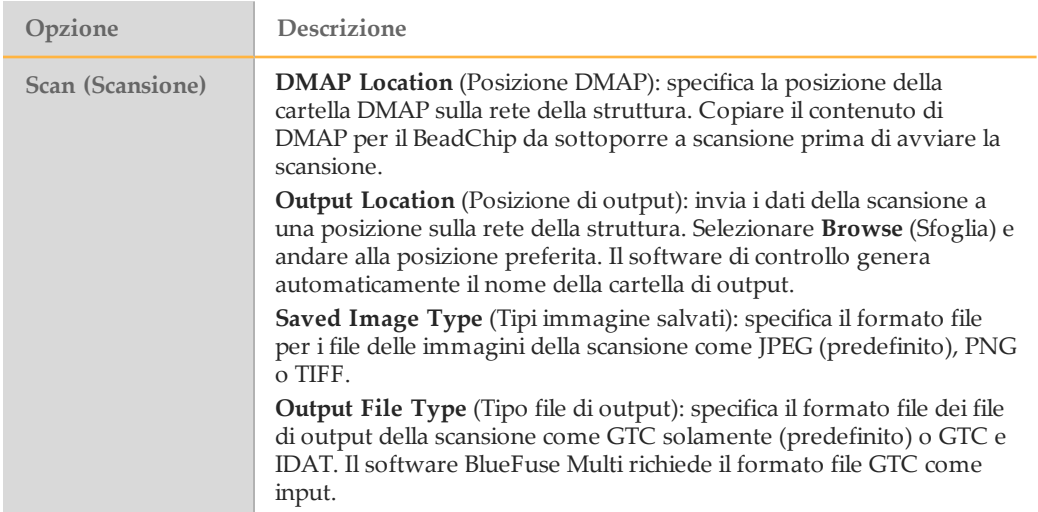

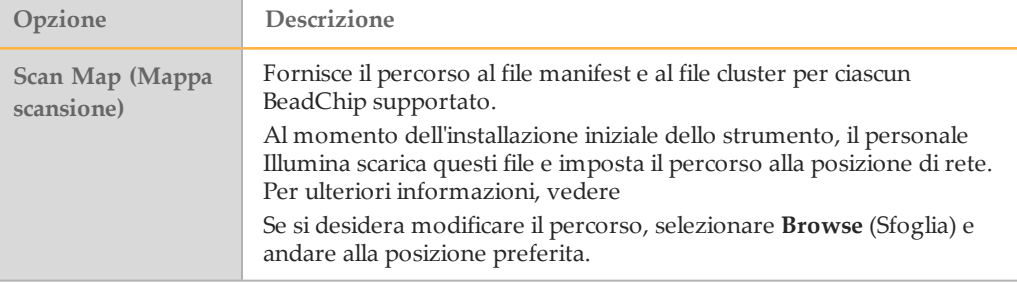

#### <span id="page-23-1"></span>Personalizzazione del sistema

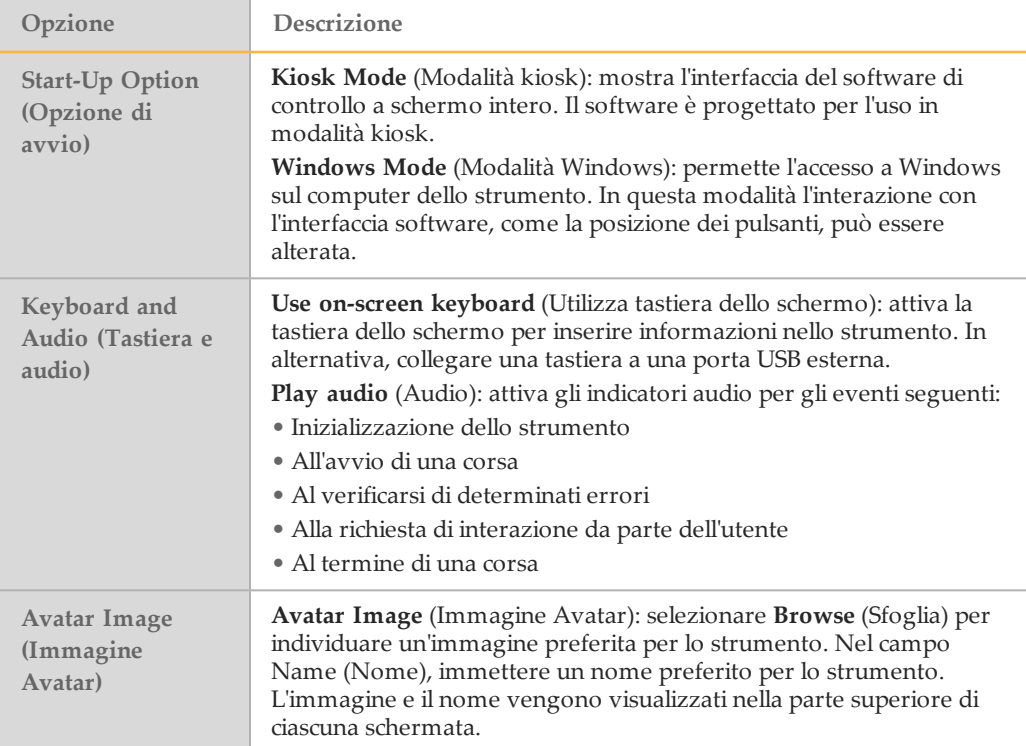

## <span id="page-23-0"></span>Personalizzazione della corsa

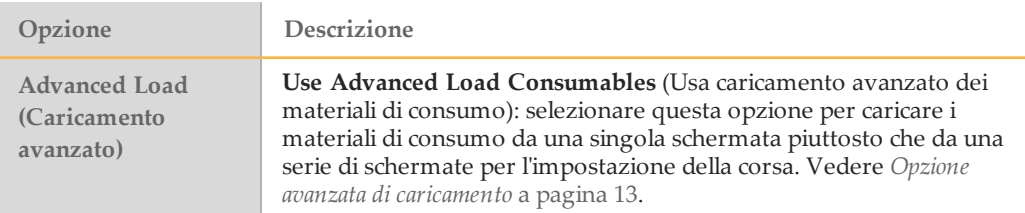

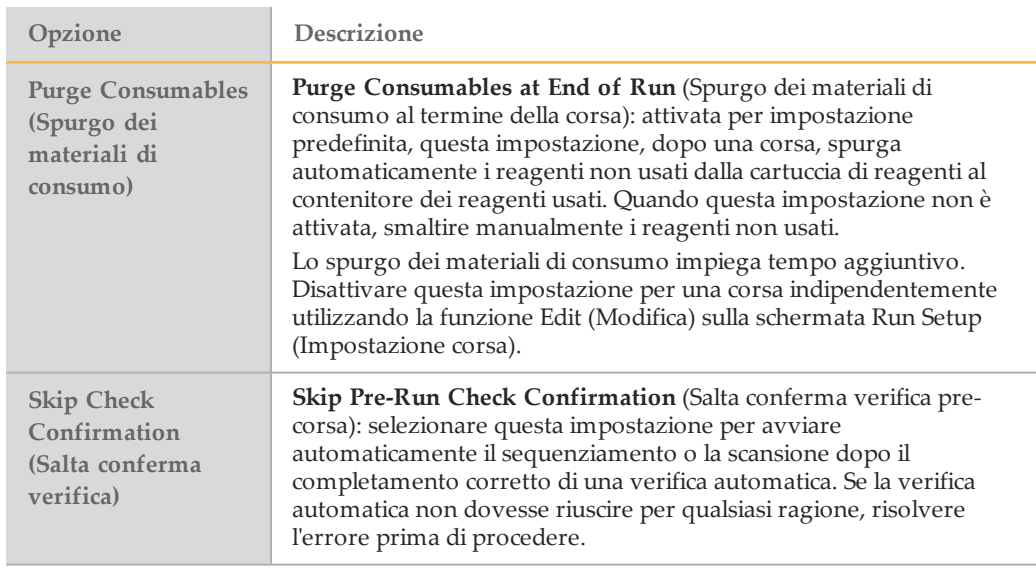

Modifica delle impostazioni della corsa per spurgare i materiali di consumo

Modificare l'impostazione di spurgo dei materiali di consumo per una corsa indipendentemente dall'uso della funzione Edit (Modifica) sulla schermata Run Setup (Impostazione corsa).

- } **BaseSpace or BaseSpace Onsite configuration** (Configurazione di BaseSpace o BaseSpace Onsite): selezionare l'icona **Edit** (Modifica) sulla schermata Run Setup (Impostazione corsa). Una volta terminato, selezionare l'icona **R** Save (Salva).
- } **Standalone configuration** (Configurazione su computer indipendente): selezionare l'icona **Edit** (Modifica) sulla schermata Run Setup (Impostazione corsa). Una volta

# <span id="page-24-0"></span>terminato, selezionare **Save** (Salva).

#### Opzioni di spegnimento

Le opzioni di spegnimento non sono richieste per il funzionamento normale.

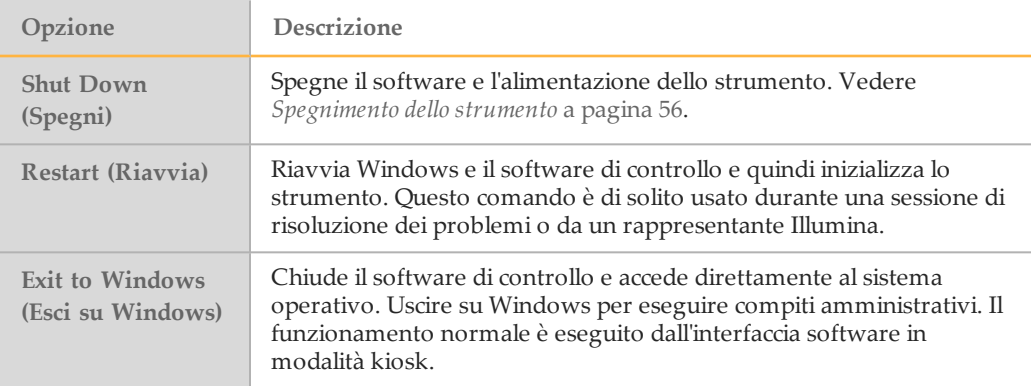

### <span id="page-25-0"></span>Sequencing Analysis Viewer (SAV)

Il software Sequencing Analysis Viewer (SAV) mostra le metriche di sequenziamento generate durante la corsa. Le metriche vengono visualizzate sotto forma di grafici di dispersione, diagrammi e tabelle in base ai dati generati da RTA e scritti nei file InterOp. Le metriche vengono aggiornate man mano che la corsa procede. Selezionare **Refresh** (Aggiorna) in qualsiasi momento durante la corsa per visualizzare le metriche aggiornate. Per ulteriori informazioni, vedere *Guida per l'utente di Sequencing Analysis Viewer (SAV), (n. codice 15020619)*.

SAV è incluso in NextSeq System Suite installato sul computer dello strumento. SAV può anche essere installato su un altro computer collegato alla stessa rete dello strumento per monitorare a distanza le metriche della corsa.

#### Durata della corsa di sequenziamento

La durata della corsa di sequenziamento dipende dal numero di cicli eseguiti. La lunghezza massima di una corsa è una corsa paired-end di 150 cicli ciascuna lettura (2 x 150), più otto cicli ciascuna per due letture indice.

Per le durate previste e altre specifiche di sistema, visitarela [pagina delle specifiche di](http://www.illumina.com/systems/nextseq-sequencer/performance-specifications.ilmn) [NextSeq 550](http://www.illumina.com/systems/nextseq-sequencer/performance-specifications.ilmn) sul sito Web Illumina.

#### Numero di cicli in una lettura

In una corsa di sequenziamento, il numero di cicli eseguiti in una lettura è pari a un ciclo in più rispetto al numero di cicli analizzati. Ad esempio, una corsa paired-end da 150 cicli esegue letture da 151 cicli (2 × 151) con un totale di 302 cicli. Al termine della corsa, si analizzano 2 × 150 cicli. Il ciclo extra è necessario per i calcoli di determinazione delle fasi (phasing) e di predeterminazione delle fasi (prephasing).

# <span id="page-26-0"></span>Apparecchiature e materiali di consumo forniti dall'utente

I materiali di consumo e l'attrezzatura seguenti sono utilizzati su NextSeq 550.

## Materiali di consumo forniti dall'utente per le corse di sequenziamento

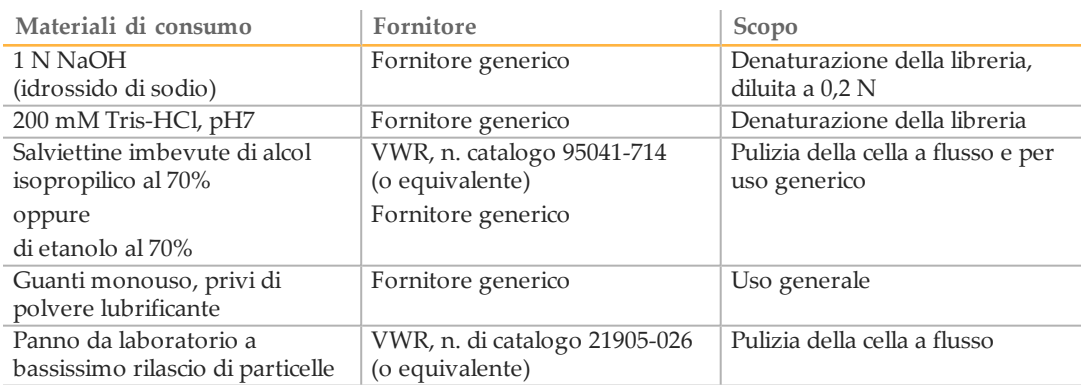

## Materiali di consumo forniti dall'utente per la manutenzione dello strumento

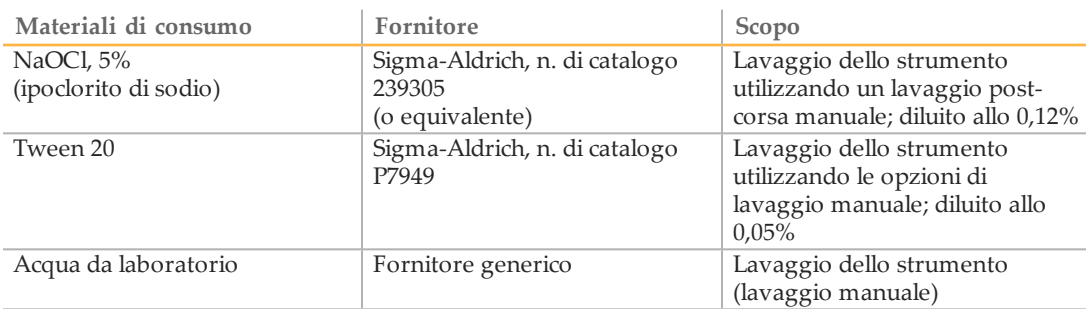

#### Linee guida per l'acqua da laboratorio

Per eseguire le procedure dello strumento usare sempre acqua da laboratorio. Non usare mai acqua di rubinetto o acqua deionizzata. Quanto segue sono esempi accettabili di acqua da laboratorio:

- } PW1 Illumina
- } Acqua con resistività pari a 18 MΩ (Megaohm)
- } Acqua Milli-Q
- } Acqua Super-Q
- } Acqua sterile per biologia molecolare

# Apparecchiature fornite dall'utente

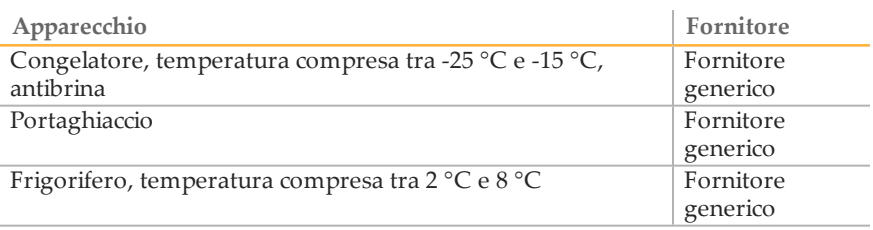

# <span id="page-28-1"></span><span id="page-28-0"></span>Sequenziamento

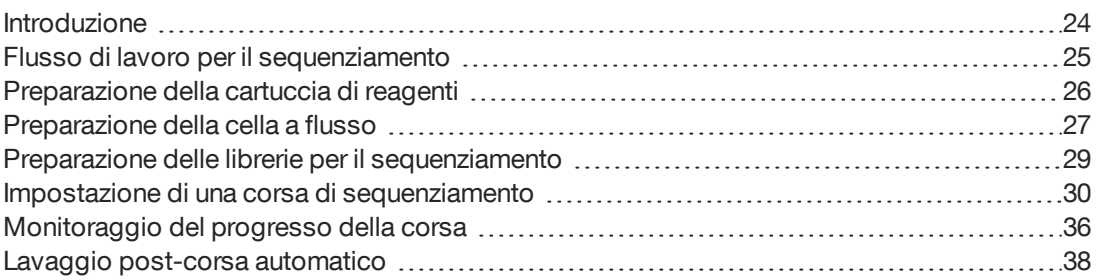

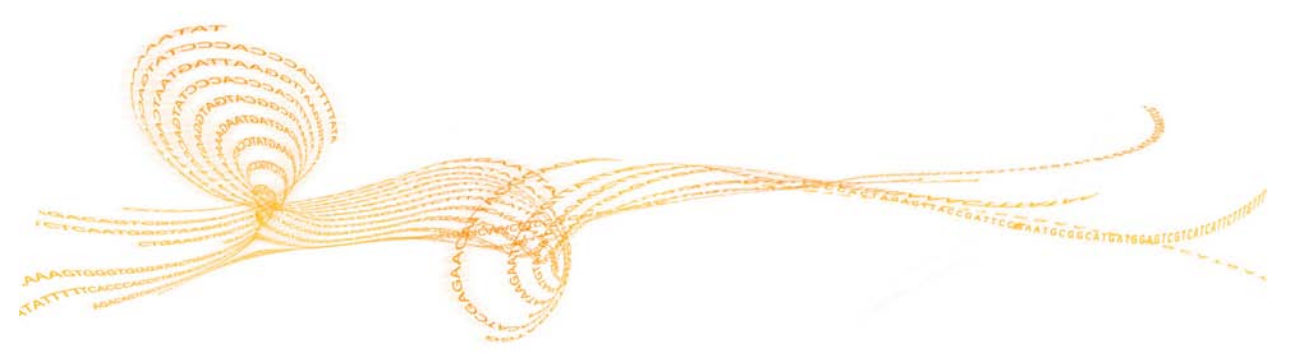

## <span id="page-29-0"></span>Introduzione

Per eseguire una corsa di sequenziamento su NextSeq 550, preparare una cartuccia di reagenti e una cella a flusso, quindi seguire le indicazioni del software per impostare e avviare la corsa. La generazione di cluster e il sequenziamento sono integrati sullo strumento. Dopo la corsa, viene avviato automaticamente un lavaggio dello strumento usando i componenti già caricati sullo strumento.

#### Generazione di cluster

Durante la generazione di cluster, singole molecole di DNA si legano alla superficie della cella a flusso e in seguito vengono sottoposte ad amplificazione per formare i cluster.

#### **Sequenziamento**

I cluster vengono sottoposi a imaging usando la chimica di sequenziamento a due canali e una combinazione di filtri specifici per ciascun terminatore di catena etichettato con coloranti fluorescenti. Al termine dell'imaging di una tile sulla cella a flusso, la tile successiva viene sottoposta a imaging. Il processo è ripetuto per ciascun ciclo di sequenziamento. Dopo l'analisi delle immagini, il software esegue l'identificazione delle basi, il filtraggio e il calcolo dei punteggi qualitativi.

Monitorare il progresso e le statistiche della corsa dall'interfaccia del software di controllo, dalla scheda Run (Corsa) su BaseSpace oppure da un computer sulla rete usando il software Sequencing Analysis Viewer (SAV). Vedere *[Sequencing Analysis Viewer \(SAV\)](#page-25-0)* a [pagina 20](#page-25-0).

#### Analisi

Man mano che la corsa procede, il software di controllo trasferisce automaticamente i file di identificazione delle basi (BCL) a BaseSpace oppure alla posizione di output specificata per l'analisi secondaria.

In base all'applicazione sono disponibili diversi metodi di analisi. Per maggiori informazioni, vedere la *Guida di BaseSpace (help.basespace.illumina.com)*.

## <span id="page-30-0"></span>Flusso di lavoro per il sequenziamento

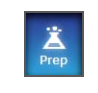

Per le configurazioni usando BaseSpace o BaseSpace Onsite Illumina: impostare la corsa sulla scheda Prep (Preparazione) di BaseSpace. Vedere la *Guida di BaseSpace (help.basespace.illumina.com)*.

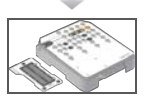

Preparare una nuova cartuccia di reagenti: scongelarla e ispezionarla. Preparare una nuova cella a flusso: portare a temperatura ambiente, togliere dalla confezione e ispezionare.

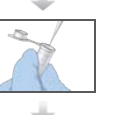

Denaturare e diluire le librerie (non si applica a tutti i tipi di libreria). Vedere *Denaturazione e diluizione delle librerie per il sistema NextSeq (n. codice 15048776)*.

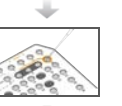

Caricare la diluizione della libreria sulla cartuccia di reagenti nel serbatoio n. 10.

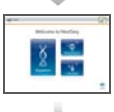

Dall'interfaccia software, selezionare **Sequence** (Sequenziamento) per avviare la procedura di impostazione della corsa.

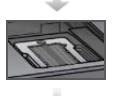

Caricare la cella a flusso.

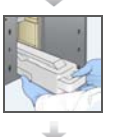

Svuotare e ricaricare il contenitore dei reagenti usati. Caricare la cartuccia di tamponi e la cartuccia di reagenti.

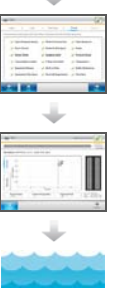

Riesaminare i parametri della corsa e i risultati della verifica automatica. Selezionare **Start** (Avvio).

Monitorare il progresso della corsa dall'interfaccia del software di controllo, dalla scheda Run (Corsa) su BaseSpace oppure da un computer sulla rete usando Sequencing Analysis Viewer (SAV).

Al termine del sequenziamento, viene avviato automaticamente un lavaggio dello strumento.

# <span id="page-31-0"></span>Preparazione della cartuccia di reagenti

- 1 Rimuovere la cartuccia di reagenti dalla temperatura di conservazione compresa tra -25 °C e -15 °C.
- 2 Scongelare in un bagno d'acqua a temperatura ambiente fino a scongelamento (circa 60 minuti). Non sommergere la cartuccia.
- 3 Picchiettare delicatamente sul banco per far fuoriuscire l'acqua dalla base, quindi asciugare la base.

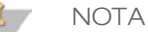

Metodo alternativo: scongelare i reagenti durante la notte alla temperatura compresa tra 2 °C e 8 °C. I reagenti richiedono un minimo di 18 ore per lo scongelamento. A questa temperatura, i reagenti sono stabili fino a una settimana.

- 4 Capovolgere per miscelare i reagenti.
- 5 Ispezionare le posizioni 29, 30, 31 e 32 per assicurarsi che i reagenti siano scongelati.
- 6 Picchiettare delicatamente sul banco per ridurre le bolle d'aria.

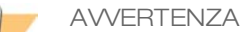

**Questo set di reagenti contiene formammide, una ammide alifatica che è una probabile tossina riproduttiva. L'inalazione, l'ingestione, il contatto con la pelle o con gli occhi possono causare lesioni personali. Indossare attrezzatura protettiva, inclusi protezione per gli occhi, guanti e indumenti da laboratorio. Maneggiare i reagenti usati come rifiuti chimici e smaltirli in base agli standard di sicurezza in vigore localmente.** Per informazioni ambientali, di salute e di sicurezza, vedere le SDS per questo kit, all'indirizzo [support.illumina.com/sds.html](http://support.illumina.com/sds.html).

## <span id="page-32-0"></span>Preparazione della cella a flusso

- 1 Rimuovere dalla confezione una nuova cella a flusso dalla temperatura di conservazione compresa tra 2 °C e 8 °C.
- 2 Tenere la confezione aperta della cella a flusso a temperatura ambiente per 30 minuti.

**NOTA** 

Se la confezione in alluminio è intatta, la cella a flusso può rimanere a temperatura ambiente fino a 12 ore. Evitare il raffreddamento e il riscaldamento ripetuti della cella a flusso.

3 Rimuovere la cella a flusso dalla confezione in alluminio.

Figura 13 Rimozione dalla confezione in alluminio

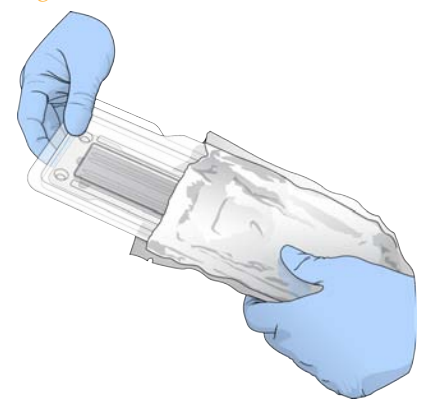

4 Aprire la confezione in plastica trasparente a forma di conchiglia e rimuovere la cella a flusso.

Figura 14 Rimozione dalla confezione a forma di conchiglia

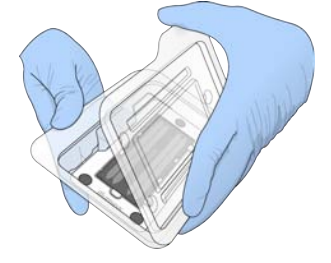

5 Pulire la superficie in vetro della cella a flusso con una salvietta imbevuta di alcool che non lascia residui. Asciugare il vetro con un panno da laboratorio a bassissimo rilascio di particelle.

#### Ispezione della cella a flusso

- 1 Assicurarsi che le porte della cella a flusso non siano ostruite.
- 2 Assicurarsi che le guarnizioni della porta siano posizionate e che siano visibili le parti bianche in plastica.

Figura 15 Componenti della cella a flusso

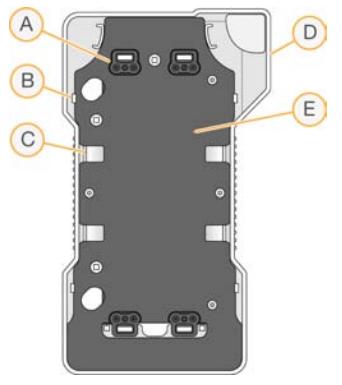

- A Guarnizioni porta (4)
- B Clip di blocco (4)
- C Clip a scatto (4)
- D Struttura della cartuccia della cella a flusso
- E Piastra di trasporto
- 3 Assicurarsi che le quattro clip di blocco bianche blocchino l'estremità della piastra di trasporto nera.

Se la piastra non è fissata sotto le clip, premere delicatamente assieme la piastra di trasporto nera e la struttura della cartuccia bianca fino a quando la piastra si blocca in posizione sotto le clip.

Figura 16 Ispezione delle clip di blocco

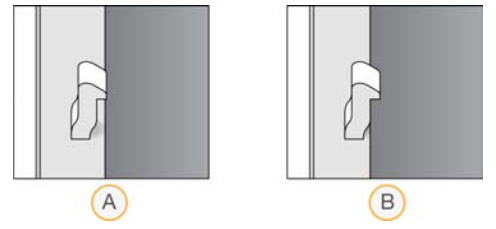

- A Posizione errata: la clip di blocco non blocca l'estremità della piastra di trasporto.
- B Posizione corretta: la clip di blocco blocca l'estremità della piastra di trasporto.
- 4 Assicurarsi che le quattro clip a scatto in metallo siano piatte sulla piastra di trasporto nera.

Figura 17 Ispezione delle clip a scatto

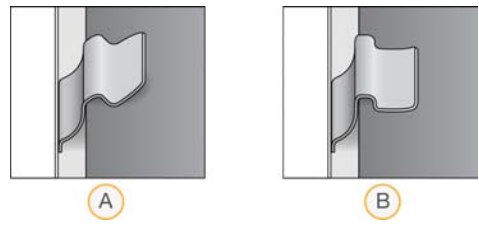

- A Posizione errata: la clip a scatto non è piatta sulla piastra di trasporto.
- B Posizione corretta: la clip a scatto è piatta sulla piastra di trasporto.

## <span id="page-34-0"></span>Preparazione delle librerie per il sequenziamento

#### Denaturazione e diluizione delle librerie

Se richiesto dal tipo di libreria, denaturare e diluire le librerie e aggiungere un campione di controllo PhiX. Il volume della libreria e la concentrazione di caricamento è diversa in base alla versione di NCS che si sta eseguendo. Per maggiori informazioni, vedere la *Denaturazione e diluizione delle librerie per il sistema NextSeq (n. codice 15048776)*.

#### Caricamento delle librerie sulla cartuccia di reagenti

- 1 Pulire il sigillo in alluminio che copre il serbatoio n. 10 etichettato **Load Library Here** (Caricare qui la libreria) con un panno a bassissimo rilascio di particelle.
- 2 Perforare il sigillo con la punta di una pipetta pulita da 1 ml.
- 3 Caricare le librerie nel serbatoio n. 10 etichettato **Load Library Here** (Caricare qui la libreria). Non toccare il sigillo in alluminio mentre si erogano le librerie.

Figura 18 Caricamento delle librerie

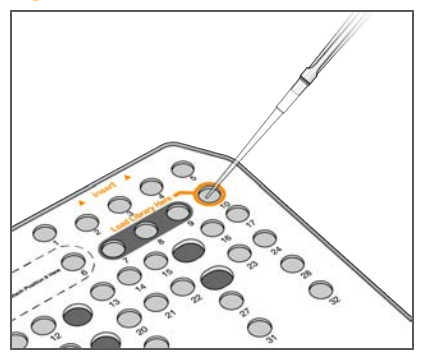

## <span id="page-35-0"></span>Impostazione di una corsa di sequenziamento

Dalla schermata Home (Inizio), selezionare **Experiment** (Esperimento) quindi selezionare **Sequence** (Sequenziamento).

Il comando Sequence (Sequenziamento) apre lo sportello dello scomparto di imaging, rilascia i materiali di consumo di una corsa precedente e apre la serie di schermate per l'impostazione della corsa. Un breve ritardo è normale.

Se lo strumento è configurato per BaseSpace o BaseSpace Onsite, si apre la schermata di login di BaseSpace.

### Schermata Log in to BaseSpace (Accedi a BaseSpace)

- 1 Immettere il proprio nome utente e password di BaseSpace.
- 2 Selezionare **Next** (Avanti).

#### Caricamento della cella a flusso

- 1 Rimuovere la cella a flusso usata in una corsa precedente.
- 2 Utilizzare i perni di allineamento per posizionare la cella a flusso sul piano portacelle.

Figura 19 Caricamento della cella a flusso

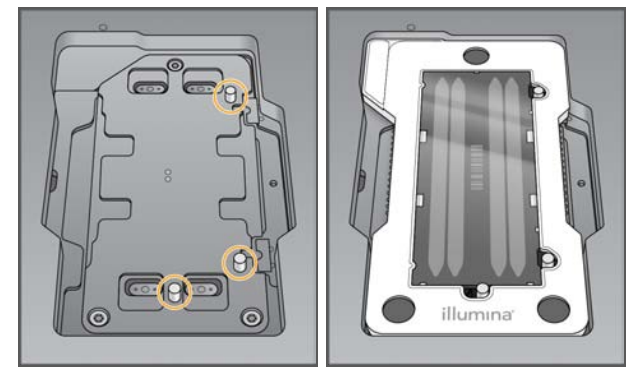

- 3 Selezionare **Load** (Carica). Lo sportello si chiude automaticamente, l'ID della cella a flusso viene visualizzato sulla schermata e i sensori sono sottoposti a verifica.
- 4 Selezionare **Next** (Avanti).

#### Svuotamento del contenitore dei reagenti usati

1 Rimuovere il contenitore dei reagenti usati e smaltirne i contenuti in base agli standard applicabili.
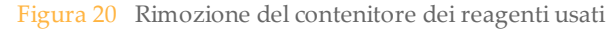

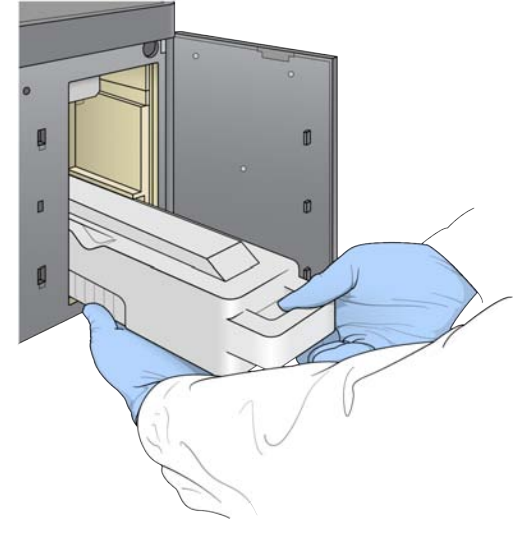

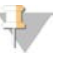

#### **NOTA**

**AWERTENZA** 

Mentre si rimuove il contenitore, posizionare l'altra mano sotto il contenitore per sostenerlo.

**Questo set di reagenti contiene formammide, una ammide alifatica che è una probabile tossina riproduttiva. L'inalazione, l'ingestione, il contatto con la pelle o con gli occhi possono causare lesioni personali. Indossare attrezzatura protettiva, inclusi protezione per gli occhi, guanti e indumenti da laboratorio. Maneggiare i reagenti usati come rifiuti chimici e smaltirli in base agli standard di sicurezza in vigore localmente.** Per informazioni ambientali, di salute e di sicurezza, vedere le SDS per questo kit, all'indirizzo [support.illumina.com/sds.html](http://support.illumina.com/sds.html).

2 Fare scorrere il contenitore dei reagenti usati nello scomparto tamponi fino all'arresto. Quando il contenitore è in posizione si avverte un "clic".

Figura 21 Caricamento del contenitore dei reagenti usati

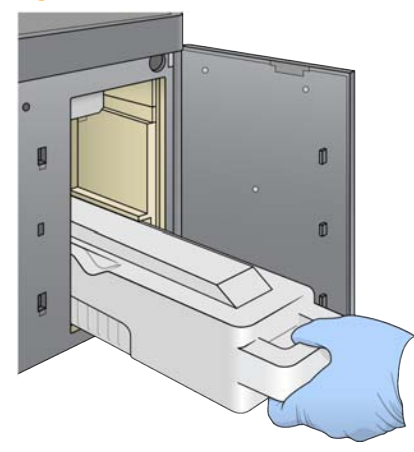

### Caricamento della cartuccia di tamponi

- 1 Rimuovere la cartuccia di tamponi usata dallo scomparto superiore.
- 2 Fare scorrere una nuova cartuccia di tamponi nello scomparto tamponi fino all'arresto. Quando la cartuccia è in posizione si avverte un 'clic', l'ID della cartuccia di tamponi viene visualizzato sullo schermo e il sensore viene sottoposto a verifica.

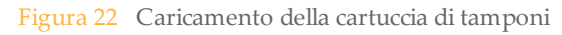

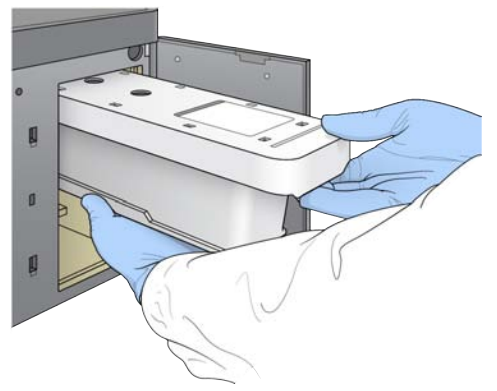

3 Chiudere lo sportello dello scomparto tamponi e selezionare **Next** (Avanti).

### Caricamento della cartuccia di reagenti

1 Rimuovere la cartuccia di reagenti usata dallo scomparto reagenti. Smaltire i contenuti non utilizzati in base agli standard applicabili.

**AWERTENZA** 

**Questo set di reagenti contiene formammide, una ammide alifatica che è una probabile tossina riproduttiva. L'inalazione, l'ingestione, il contatto con la pelle o con gli occhi possono causare lesioni personali. Indossare attrezzatura protettiva, inclusi protezione per gli occhi, guanti e indumenti da laboratorio. Maneggiare i reagenti usati come rifiuti chimici e smaltirli in base agli standard di sicurezza in vigore localmente.** Per informazioni ambientali, di salute e di sicurezza, vedere le SDS per questo kit, all'indirizzo [support.illumina.com/sds.html](http://support.illumina.com/sds.html).

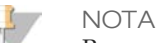

Per semplificare lo smaltimento sicuro dei reagenti non usati, il serbatoio in posizione 6 è rimovibile. Per maggiori informazioni, vedere *[Rimozione del serbatoio usato dalla posizione](#page-38-0) n. 6* [a pagina 33.](#page-38-0)

2 Fare scorrere la cartuccia di reagenti nello scomparto reagenti fino a quando la cartuccia si ferma in posizione, quindi chiudere lo sportello dello scomparto reagenti.

Figura 23 Caricamento della cartuccia di reagenti

- 3 Selezionare **Load** (Carica). Il software sposta automaticamente la cartuccia in posizione (circa 30 secondi), l'ID della cartuccia viene visualizzato sulla schermata e i sensori sono sottoposti a verifica.
- 4 Selezionare **Next** (Avanti).

### <span id="page-38-0"></span>Rimozione del serbatoio usato dalla posizione n. 6

1 Dopo aver rimosso dallo strumento la cartuccia di reagenti *usata*, rimuovere la copertura protettiva in gomma sopra la slot accanto alla posizione n. 6.

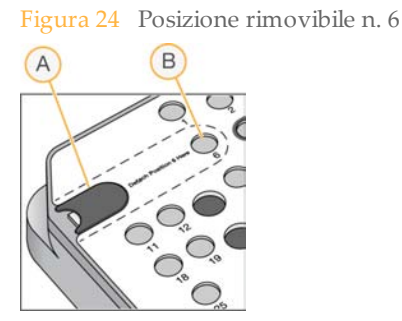

- A Copertura protettiva in gomma
- B Posizione n. 6
- 2 Premere la linguetta in plastica trasparente e quindi spingere verso sinistra per far fuoriuscire il serbatoio.
- 3 Smaltire il serbatoio in base agli standard applicabili.

### Inserimento dei parametri della corsa

I passaggi visualizzati sulla schermata Run Setup (Impostazione corsa) sono diversi in base alla configurazione del sistema:

- } **BaseSpace o BaseSpace Onsite**: la schermata Run Setup (Impostazione corsa) elenca le corse che sono state impostate in BaseSpace. Se la corsa prevista non viene visualizzata sulla schermata Run Setup (Impostazione corsa), assicurarsi che la corsa sia selezionata per il sequenziamento in BaseSpace.
- } **Computer autonomo**: la schermata Run Setup (Impostazione corsa) include i campi per la definizione dei parametri della corsa.

### Selezione delle corse disponibili (configurazione BaseSpace)

- 1 Selezionare un nome della corsa dall'elenco delle corse disponibili. Usare le frecce verso l'alto e verso il basso per scorrere nell'elenco o inserire un nome della corsa nel campo Search (Cerca).
- 2 Selezionare **Next** (Avanti).
- 3 Confermare i parametri della corsa.
	- **Run Name** (Nome corsa): il nome della corsa come assegnato in BaseSpace.
	- **Library ID** (ID libreria): il nome delle librerie sottoposte a pooling come assegnato in BaseSpace.
	- **Recipe** (Ricetta): il nome della ricetta, **NextSeq High** o **NextSeq Mid**, in base alla cartuccia di reagenti usata per la corsa.
	- **Read Type** (Tipo lettura): Single Read (Lettura unidirezionale) oppure Paired-End (Lettura paired-end).
	- **Read Length** (Lunghezza lettura): il numero di cicli per ciascuna lettura.
	- [Opzionale] Custom Primers (Primer custom), se applicabile.
- 4 [Opzionale] Selezionare l'icona **Edit** (Modifica) per modificare i parametri della corsa. Una volta terminato, selezionare **Save** (Salva).
	- **Run parameters** (Parametri della corsa): cambiare il numero di letture o il numero di cicli per lettura.
	- **Custom primers** (Primer personalizzati): cambiare le impostazioni per i primer personalizzati. Per maggiori informazioni, vedere la *Guida per i primer personalizzati NextSeq (n. codice 15057456)*.
	- **Purge consumables for this run** (Spurgo dei materiali di consumo per questa corsa): modificare questa impostazione per spurgare automaticamente i materiali di consumo dopo la corsa corrente. Per maggiori informazioni, vedere *[Personalizzazione della corsa](#page-23-0)* a pagina 18.
- 5 Selezionare **Next** (Avanti).

### Inserimento dei parametri della corsa (configurazione su computer autonomo)

- 1 Immettere un nome della corsa scelto dall'utente.
- 2 [Opzionale] Immettere un ID della libreria scelto dall'utente.
- 3 Dall'elenco a discesa Recipe (Ricetta), selezionare una ricetta. Sono elencate solo le ricette compatibili.
- 4 Selezionare un tipo di lettura, **Single Read** (Unidirezionale) oppure **Paired End** (Pairedend).
- 5 Inserire il numero di cicli per ciascuna lettura nella corsa di sequenziamento.
	- **Read 1** (Lettura 1): immettere un valore fino a 151 cicli.
	- **Read 2** (Lettura 2): immettere un valore fino a 151 cicli. Questo valore è di solito lo stesso numero di cicli di Read 1 (Lettura 1).
	- **Index 1** (Indice 1): immettere il numero di cicli richiesti per il primer Index 1 (i7).
	- **Index 2** (Indice 2): immettere il numero di cicli richiesti per il primer Index 2 (i5).

Il software di controllo conferma le voci immesse in base ai criteri seguenti:

- I cicli totali non devono superare il numero di cicli massimi permesso
- I cicli per Lettura 1 sono superiori ai 5 cicli usati per la generazione della griglia per l'identificazione dei cluster
- I cicli Lettura Indici non superano i cicli Lettura 1 e Lettura 2
- 6 [Opzionale] Se si stanno usando primer personalizzati, selezionare la casella di controllo per i primer usati. Per maggiori informazioni, vedere la *Guida per i primer personalizzati NextSeq (n. codice 15057456)*.
	- **Read 1** (Lettura 1): primer personalizzato per Read 1 (Lettura 1).
	- **Read 2** (Lettura 2): primer personalizzato per Read 2 (Lettura 2).
	- **Index 1** (Indice 1): primer personalizzato per Index 1 (Indice 1).
	- **Index 2** (Indice 2): primer personalizzato per Index 2 (Indice 2).
- 7 [Opzionale] Selezionare l'icona **Edit** (Modifica) per modificare i parametri della corsa. Una volta terminato, selezionare **Save** (Salva).
	- **Output folder location** (Posizione cartella di output): modificare la posizione della cartella di output per la corsa attuale. Selezionare **Browse** (Sfoglia) e andare alla posizione di rete prescelta.
- **Purge consumables for this run** (Spurgo dei materiali di consumo per questa corsa): modificare questa impostazione per spurgare automaticamente i materiali di consumo dopo la corsa corrente. Per maggiori informazioni, vedere *[Personalizzazione della corsa](#page-23-0)* a pagina 18.
- **Use run monitoring for this run** (Usa monitoraggio corsa per questa corsa): modificare questa impostazione per utilizzare il monitoraggio della corsa in BaseSpace.
- 8 Selezionare **Next** (Avanti).

### Revisione della verifica automatica

Il software esegue una verifica automatica del sistema. Durante la verifica, gli indicatori seguenti vengono visualizzati sulla schermata:

- } **Segno di spunta grigio**: la verifica non è ancora stata eseguita.
- **lette les incords lette in corso. lette les incorso. lette les incorso.**
- } **Segno di spunta verde**: la verifica è stata superata.
- } **X rossa**: la verifica non è stata superata. Per qualsiasi voce che non supera la verifica, è richiesta un'azione prima di poter procedere. Vedere *[Risoluzione dei errori della verifica](#page-67-0) automatica* [a pagina 62](#page-67-0).

Per arrestare una verifica automatica in corso, selezionare l'icona  $\Omega$  nell'angolo inferiore destro. Per riavviare la verifica, selezionare l'icona **C**. La verifica riprende dalla prima verifica completata o non superata.

Per visualizzare i risultati di ciascuna singola verifica entro una categoria, selezionare l'icona  $\bullet$  per allargare la categoria.

### Avvio della corsa

Al termine della verifica automatica, selezionare **Start** (Avvia). La corsa di sequenziamento viene avviata.

Per configurare il sistema per avviare una corsa automaticamente dopo una verifica, selezionare *[Personalizzazione della corsa](#page-23-0)* a pagina 18.

Monitorare il progresso della corsa, le intensità e i punteggi qualitativi mentre le metriche vengono visualizzate sulla schermata.

Figura 25 Progresso e metriche della corsa di sequenziamento

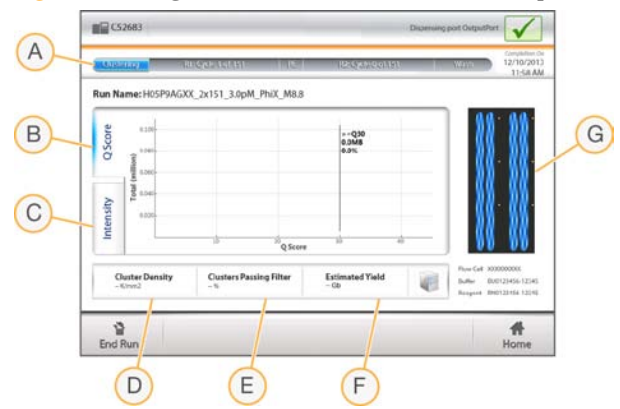

- A **Progresso della corsa**: mostra la fase in corso di elaborazione e il numero di cicli completati per ciascuna lettura. La barra di progresso non è proporzionale alla velocità della corsa di ciascuna fase. Usare il tempo rimanente indicato nell'angolo superiore destro per determinare la durata attuale.
- B **Q-Score** (Punteggi qualitativi): mostra la distribuzione dei punteggi qualitativi. Vedere *[Punteggio qualitativo](#page-86-0)* a pagina 81.
- C **Intensity** (Intensità): mostra il valore delle intensità dei cluster per il 90° percentile per ciascuna tile. I colori del grafico indicano ciascuna base: rosso è A, verde è C, blu è G e nero è T. I colori corrispondono agli indicatori delle basi utilizzati in Sequencing Analysis Software (SAV).
- D **Cluster Density (K/mm²)** (Densità dei cluster K/mm²): mostra il numero di cluster rilevato per la corsa.
- E **Clusters Passing Filter (%)** (Cluster che attraversano il filtro %): mostra la percentuale di cluster che attraversano il filtro. Vedere *[Cluster che attraversano il filtro](#page-83-0)* [a pagina 78.](#page-83-0)
- F **Estimated Yield (Gb)** (Resa prevista Gb): mostra il numero di basi previste per la corsa.
- G **Immagine della cella a flusso**: mostra quale coppia di corsie è sottoposte a imaging mentre l'altra coppia di corsie è in una fase della chimica.

### **NOTA**

Dopo aver selezionato Home (Inizio), non è possibile tornare a visualizzare le metriche della corsa. Tuttavia, le metriche della corsa sono accessibili su BaseSpace o visualizzabili da un computer autonomo usando Sequencing Analysis Viewer (SAV).

### Cicli per le metriche della corsa

Le metriche della corsa vengono visualizzate in diversi punti in una corsa.

- } Durante le fasi di generazione di cluster non appare alcuna metrica.
- } I primi cinque cicli sono riservati per la generazione della griglia per l'identificazione dei cluster.
- } Le metriche della corsa appaiono dopo il ciclo 25, inclusi densità dei cluster, cluster che attraversano il filtro, rendimento e punteggi qualitativi.

### Trasferimento dei dati

In base alla configurazione per l'analisi selezionata, durante la corsa, viene visualizzata sullo schermo un'icona per indicare lo stato del trasferimento dati.

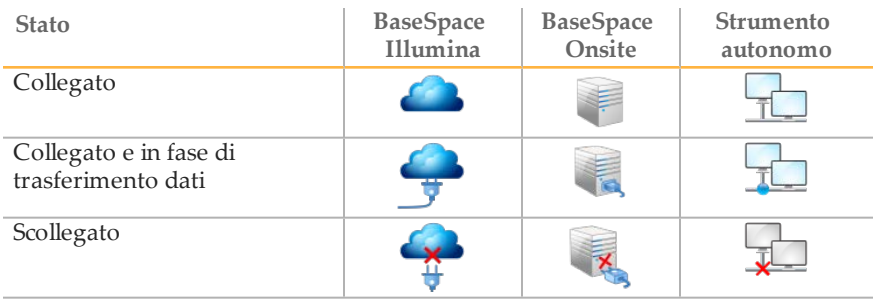

Se durante la corsa viene interrotto il trasferimento dei dati, i dati vengono archiviati temporaneamente sul computer dello strumento. Quando la connessione viene ripristinata, il trasferimento dei dati riprende automaticamente. Se la connessione non viene ripristinata prima del termine della corsa, i dati devono essere rimossi manualmente dal computer dello strumento prima di poter avviare una nuova corsa.

### Run Copy Service (Esecuzione servizio copia)

NextSeq System Software Suite introduce Run Copy Service (Esecuzione servizio copia). RTA v2 richiede il servizio di copia dei file da una posizione di origine a una posizione di destinazione e il servizio esegue la copia desiderata nell'ordine ricevuto. Nel caso si verifichi un'eccezione, il file viene rimesso in coda per la copia in base al numero di file nella coda di copia.

## Lavaggio post-corsa automatico

Al completamento della corsa di sequenziamento, il software avvia un lavaggio post-corsa automatico usando la soluzione di lavaggio fornita nella cartuccia di tamponi e NaOCl fornito nella cartuccia di reagenti.

Il lavaggio post-corsa automatico dura circa 90 minuti. Al termine del lavaggio, il pulsante Home (Inizio) diventa attivo. Durante il lavaggio, i risultati del sequenziamento rimangono visibili sulla schermata.

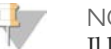

**NOTA** 

Il lavaggio post-corsa automatico pompa la soluzione di lavaggio nel sistema dalla cartuccia di tamponi ai recipienti di lavaggio riservati nella cartuccia di reagenti, quindi al contenitore dei reagenti usati.

### Dopo il lavaggio

Dopo il lavaggio, i pescanti rimangono nella posizione abbassata per impedire che aria entri nel sistema. Lasciare le cartucce in posizione fino alla corsa successiva.

## Scansione

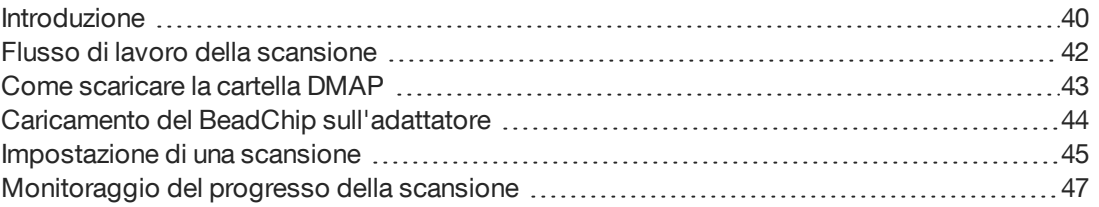

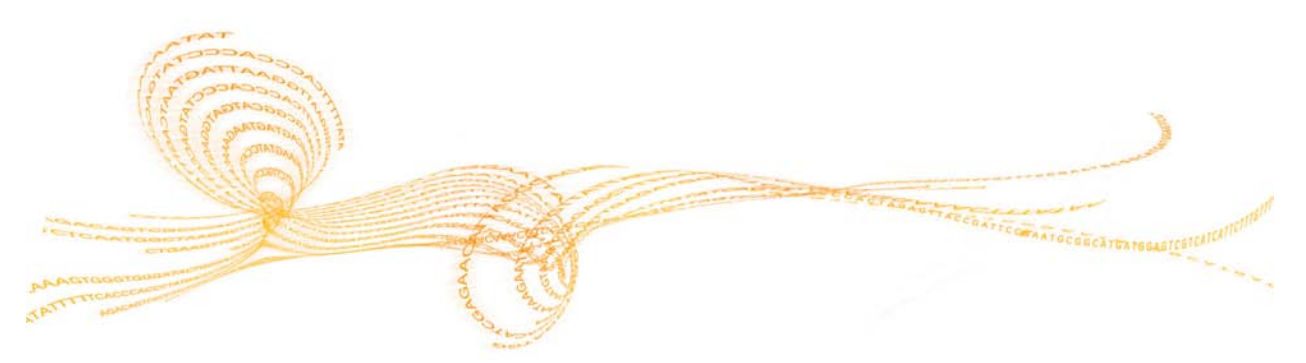

## <span id="page-45-0"></span>Introduzione

Per eseguire una scansione su NextSeq 550, sono necessari un BeadChip ibridato e colorato, l'adattatore BeadChip, i fileDecode Map (DMAP), un file manifest e un file cluster per il BeadChip che si sta utilizzando.

- } Utilizzare un Decode Download Client per scaricare una cartella DMAP per il BeadChip che si sta utilizzando e copiarla nella posizione specificata sulla schermata BeadChip Configuration (Configurazione del BeadChip). I file Decode Map (DMAP) sono posizionati nella cartella DMAP che è univoca per ciascun codice a barre del BeadChip.
- } Caricare il BeadChip sull'adattatore BeadChip riutilizzabile e quindi caricare l'adattatore sullo strumento. Il software di controllo guida l'utente lungo l'intera procedura per avviare la scansione.
- } I file di output vengono generati durante la scansione e sono quindi messi in coda per essere trasferiti nella cartella di output specificata.

Eseguire l'analisi utilizzando il software BlueFuse Multi, che richiede i dati di scansione in un formato file di identificazione dei genotipi (GTC). Per impostazione predefinita, NextSeq 550 genera dati normalizzati e identificazioni del genotipo associate nel formato file GTC. Facoltativamente, è possibile configurare lo strumento per generare file dei dati di intensità (IDAT) aggiuntivi. Per maggiori informazioni, vedere *[Configurazione per la scansione del](#page-22-0) BeadChip* [a pagina 17](#page-22-0).

### Decode File Client

La cartella DMAP contiene le informazioni che identificano le posizioni delle microsfere sul BeadChip e quantifica il segnale associato con ciascuna microsfera. Una cartella DMAP è univoca per ciascun codice a barre del BeadChip.

L'utility Decode File Client permette di scaricare le cartelle DMAP direttamente dal server Illumina utilizzando un protocollo HTTP standard.

Per accedere a Decode File Client, andare alla [pagina di supporto di Decode File Client](http://support.illumina.com/array/array_software/decode_file_client/downloads.html) sul sito Web Illumina (support.illumina.com/array/array\_software/decode\_file\_ client/downloads.html). Installare Decode File Client su un computer con accesso alla posizione di rete della cartella DMAP.

Per maggiori informazioni, vedere *[Come scaricare la cartella DMAP](#page-48-0)* a pagina 43.

### File manifest e file cluster

Per ciascun BeadChip, il software richiede l'accesso a un file manifest e a un file cluster. Ciascun file manifest e file cluster è univoco per un tipo di BeadChip. Assicurarsi che siano utilizzati i file cluster che comprendono NS550 nel nome del file. Questi file sono compatibili con il sistema NextSeq.

- } **File manifest**: i file manifest descrivono il contenuto dell'SNP o della sonda su un BeadChip. I file manifest utilizzano il formato file \*.bpm.
- } **File cluster**: i file cluster descrivono le posizioni dei cluster per l'array di genotipizzazione Illumina e sono utilizzati nell'analisi dei dati per eseguire l'identificazione dei genotipi. I file cluster utilizzano il formato file \*.egt.

La posizione dei file è specificata sulla schermata BeadChip Scan Configuration (Configurazione per la scansione del BeadChip). Dalla schermata Home (Inizio) di NCS, selezionare **Manage Instrument** (Gestione strumento), **System Configuration** (Configurazione sistema) e quindi **BeadChip Scan Configuration** (Configurazione per la scansione del BeadChip).

Una volta installato lo strumento NextSeq 550, il rappresentante Illumina scarica questi file e specifica il percorso nel software di controllo. Non è necessario modificare questi file, fatta eccezione in caso di perdita di dati o se è disponibile una nuova versione. Per maggiori informazioni, vedere *[Sostituzione dei file manifest e dei file cluster](#page-74-0)* a pagina 69.

## <span id="page-47-0"></span>Flusso di lavoro della scansione

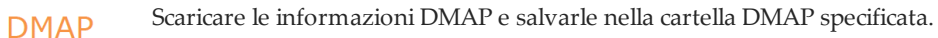

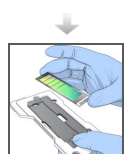

Caricare il BeadChip sull'adattatore BeadChip.

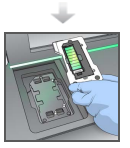

Caricare l'adattatore BeadChip sullo strumento.

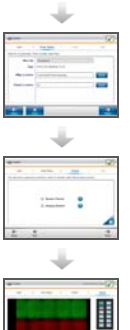

Specificare i parametri della scansione: la posizione della cartella DMAP e la posizione di output.

Rivedere i risultati della verifica automatica. Selezionare **Start** (Avvio).

Monitorare la scansione dall'interfaccia del software di controllo.

## <span id="page-48-0"></span>Come scaricare la cartella DMAP

Alla cartella DMAP si accede utilizzando Decode File Client mediante account o BeadChip (visualizzazione predefinita).

### Accesso alla cartella DMAP mediante account

- 1 Dalla scheda principale di Decode File Client, selezionare un'opzione di download:
	- AutoPilot
	- All BeadChips not yet downloaded (Tutti i BeadChip non ancora scaricati)
	- All BeadChips (Tutti i BeadChip)
	- BeadChips by Purchase Order (BeadChip per Ordine di acquisto)
	- BeadChips by barcode (BeadChip per codice a barre)
- 2 Immettere le informazioni richieste.
- 3 Individuare la cartella DMAP che si desidera scaricare. Assicurarsi di avere spazio libero sufficiente sulla destinazione del download.
- 4 Avviare il download. Visualizzare lo stato del download dalla scheda Download Status and Log (Stato download e registro).
- 5 Salvare la cartella DMAP nella posizione della cartella DMAP specificata.

### Accesso alla cartella DMAP mediante BeadChip

- 1 Identificare i BeadChip utilizzando due delle opzioni seguenti:
	- Codice a barre del BeadChip
	- ID della confezione del BeadChip
	- Numero dell'Ordine di acquisto
	- Numero dell'Ordine di vendita
- 2 Individuare la cartella DMAP che si desidera scaricare. Assicurarsi di avere spazio libero sufficiente sulla destinazione del download.
- 3 Avviare il download. Visualizzare lo stato del download dalla scheda Download Status and Log (Stato download e registro).
- 4 Salvare la cartella DMAP nella posizione della cartella DMAP specificata.

## <span id="page-49-0"></span>Caricamento del BeadChip sull'adattatore

- 1 Premere sulla clip di blocco dell'adattatore. La clip si inclina leggermente per aprirsi.
- 2 Tenendo il BeadChip per le estremità, posizionare il BeadChip con il codice a barre accanto alla clip di blocco e collocare il BeadChip sul supporto incassato dell'adattatore.

Figura 26 Caricamento del BeadChip sull'adattatore

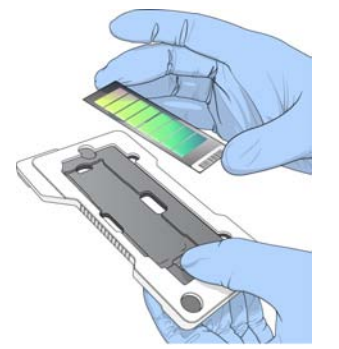

3 Utilizzando le aperture su entrambi i lati del BeadChip, assicurarsi che il BeadChip sia posizionato nel supporto incassato dell'adattatore.

Figura 27 Collocamento sicuro del BeadChip

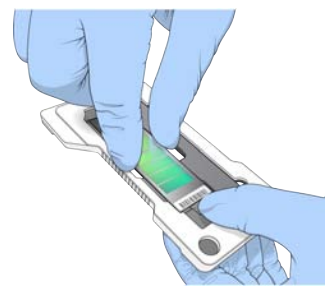

- 4 Rilasciare delicatamente la clip di blocco per assicurare in posizione il BeadChip.
- 5 Ispezionare il BeadChip lateralmente per assicurarsi che il BeadChip sia adagiato sull'adattatore. Se necessario, riposizionare il BeadChip.

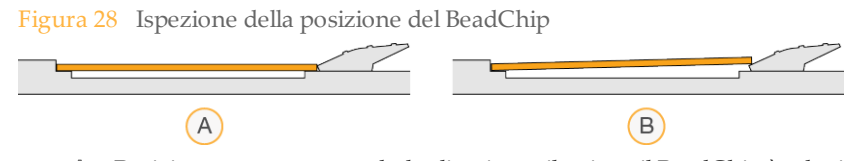

- A Posizione corretta: quando la clip viene rilasciata, il BeadChip è adagiato sull'adattatore.
- B Posizione errata: quando la clip viene rilasciata, il BeadChip non è adagiato sull'adattatore.

### <span id="page-50-0"></span>Impostazione di una scansione

Dalla schermata Home (Inizio), selezionare **Experiment** (Esperimento) quindi selezionare **Scan** (Scansione).

Il comando Scan (Scansione) apre lo sportello dello scomparto di imaging, rilascia i materiali di consumo di una corsa precedente (se presenti) e apre la serie di schermate per l'impostazione della scansione. Un breve ritardo è normale.

### Come scaricare i materiali di consumo del sequenziamento

Se i materiali di consumo del sequenziamento sono presenti e si sta impostando una scansione, il software suggerisce di scaricare la cartuccia di reagenti e la cartuccia di tamponi prima di passare alla fase successiva.

- 1 Se suggerito, rimuovere i materiali di consumo del sequenziamento usati da una corsa di sequenziamento precedente.
	- a Rimuovere la cartuccia di reagenti dallo scomparto reagenti. Smaltire i contenuti non utilizzati in base agli standard applicabili.

**AWERTENZA** 

**Questo set di reagenti contiene formammide, una ammide alifatica che è una probabile tossina riproduttiva. L'inalazione, l'ingestione, il contatto con la pelle o con gli occhi possono causare lesioni personali. Indossare attrezzatura protettiva, inclusi protezione per gli occhi, guanti e indumenti da laboratorio. Maneggiare i reagenti usati come rifiuti chimici e smaltirli in base agli standard di sicurezza in vigore localmente.** Per informazioni ambientali, di salute e di sicurezza, vedere le SDS per questo kit, all'indirizzo [support.illumina.com/sds.html](http://support.illumina.com/sds.html).

- b Rimuovere la cartuccia di tamponi usata dallo scomparto tamponi.
- 2 Chiudere gli sportelli dello scomparto reagenti e dello scomparto tamponi.

### Caricamento dell'adattatore BeadChip

1 Utilizzare i perni di allineamento per posizionare l'adattatore BeadChip sul piano.

Figura 29 Caricamento dell'adattatore BeadChip

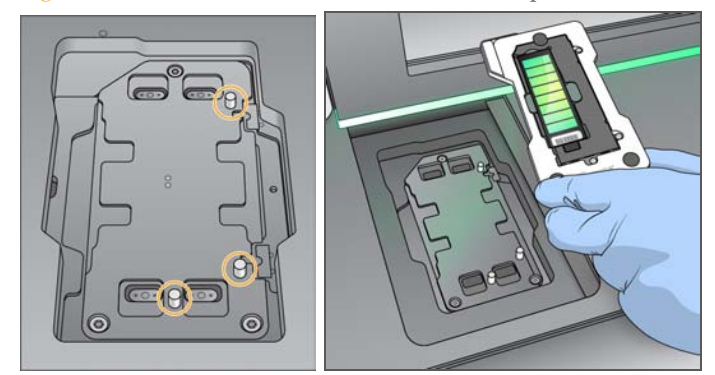

- 2 Selezionare **Load** (Carica). Lo sportello si chiude automaticamente, l'ID del BeadChip viene visualizzato sulla schermata e i sensori sono sottoposti a verifica. Un breve ritardo è normale. Se il codice a barre del BeadChip non può essere letto, viene visualizzata una finestra di dialogo che permette di immettere manualmente il codice a barre. Vedere *[Il software non riesce a leggere il codice a barre del BeadChip](#page-73-0)* a pagina 68.
- 3 Selezionare **Next** (Avanti).

## Impostazione della scansione

- 1 Nella schermata Scan Setup (Impostazione scansione), confermare le informazioni seguenti:
	- **Barcode** (Codice a barre): il software legge il codice a barre del BeadChip quando il BeadChip è caricato. Se il codice a barre era stato immesso manualmente, viene visualizzato il pulsante Edit (Modifica) per apportare ulteriori modifiche.
	- **Type** (Tipo): il campo del tipo di BeadChip viene popolato automaticamente in base al codice a barre del BeadChip.
	- **DMAP Location** (Posizione DMAP): la posizione della cartella DMAP specificata sulla schermata BeadChip Scan Configuration (Configurazione per la scansione del BeadChip). Per modificare la posizione solo per la scansione attuale, selezionare **Browse** (Sfoglia) e navigare alla posizione corretta.
	- **Output Location** (Posizione di output): la posizione di output specificata sulla schermata BeadChip Scan Configuration (Configurazione per la scansione del BeadChip). Per modificare la posizione solo per la scansione attuale, selezionare **Browse** (Sfoglia) e navigare alla posizione preferita.
- 2 Selezionare **Next** (Avanti).

### Revisione della verifica automatica

Il software esegue una verifica automatica del sistema. Durante la verifica, gli indicatori seguenti vengono visualizzati sulla schermata:

- } **Segno di spunta grigio**: la verifica non è ancora stata eseguita.
- **Example 3 Icona di progresso**  $\mathbb{O}$ : la verifica è in corso.
- } **Segno di spunta verde**: la verifica è stata superata.
- } **X rossa**: la verifica non è stata superata. Per qualsiasi voce che non supera la verifica, è richiesta un'azione prima di poter procedere. Vedere *[Risoluzione dei errori della verifica](#page-67-0) automatica* [a pagina 62](#page-67-0).

Per arrestare una verifica automatica in corso, selezionare l'icona  $\Box$  nell'angolo inferiore destro. Per riavviare la verifica, selezionare l'icona  $\overline{C}$ . La verifica riprende dalla prima verifica completata o non superata.

Per visualizzare i risultati di ciascuna singola verifica entro una categoria, selezionare l'icona  $\bullet$  per allargare la categoria.

### Avvio della scansione

Al termine della verifica automatica, selezionare **Start** (Avvia). La scansione ha inizio.

Per configurare il sistema per avviare una scansione automaticamente dopo una verifica, selezionare *[Personalizzazione della corsa](#page-23-0)* a pagina 18.

## <span id="page-52-0"></span>Monitoraggio del progresso della scansione

Monitorare il progresso della scansione utilizzando l'immagine del BeadChip. Ciascun colore sull'immagine indica lo stato della scansione.

- } **Grigio chiaro**: scansione non eseguita.
- } **Grigio scuro**: scansione eseguita ma non registrata.
- } **Verde**: scansione eseguita e registrata correttamente.
- } **Rosso**: scansione e registrazione non riuscite.

Sela registrazione non riesce, è possibile eseguire una nuova scansione dei campioni che contengonole sezioni non riuscite. Vedere*[Mancata scansione del BeadChip](#page-73-1)* a pagina 68.

Selezionare l'immagine del BeadChip per passare tra la visualizzazione completa e la visualizzazione dettagliata di un campione selezionato.

- La visualizzazione completa mostra i campioni sul BeadChip e le sezioni entro ciascun campione.
- } La visualizzazione dettagliata mostra ciascuna sezione entro il campione selezionato.

Figura 30 Immagine del BeadChip: visualizzazione completa e visualizzazione dettagliata

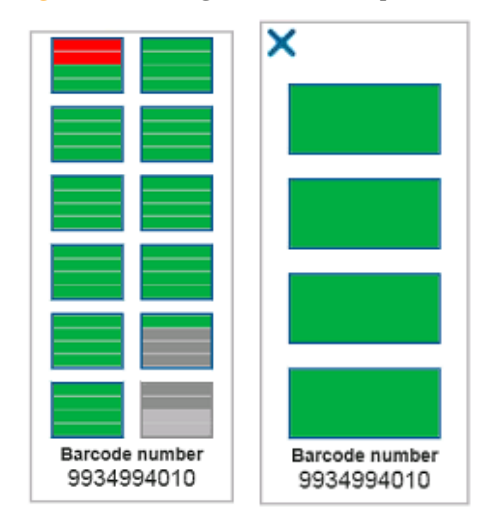

### $N$  $\cap$ T $\triangle$

La terminazione di una scansione è definitiva. Se una scansione viene terminata prima del completamento della scansione, i dati sottoposti a scansione *non* vengono salvati.

### Trasferimento dei dati

Al termine della scansione, i dati sono messi in coda per essere trasferiti nella cartella di output della scansione. I dati sono scritti temporaneamente sul computer dello strumento. Quando viene avviata una scansione successiva, la cartella temporanea viene eliminata automaticamente dal computer dello strumento.

Il tempo richiesto per il trasferimento dei dati dipende dalla connessione di rete. Prima di avviare una scansione successiva, assicurarsi che i dati siano stati scritti nella cartella di output. Per verificare, assicurarsi che i file GTC siano presenti nella cartella del codice a barre. Per maggiori informazioni vedere *[Struttura della cartella di output della scansione](#page-95-0)* a [pagina 90](#page-95-0).

Se la connessione viene interrotta, il trasferimento dei dati riprende automaticamente al ripristino della connessione. Ciascun file dispone di un timer di un'ora dopo che è stato messo in coda per il trasferimento alla cartella di output. Quando è trascorsa l'ora o lo strumento viene riavviato prima del completamento del trasferimento, i dati non vengono scritti nella cartella di output.

## Manutenzione

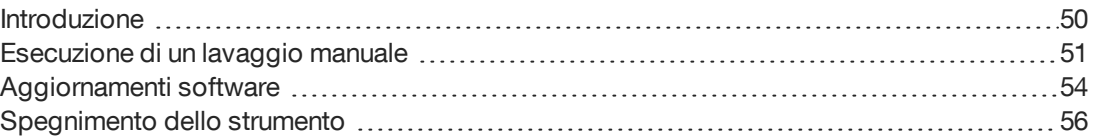

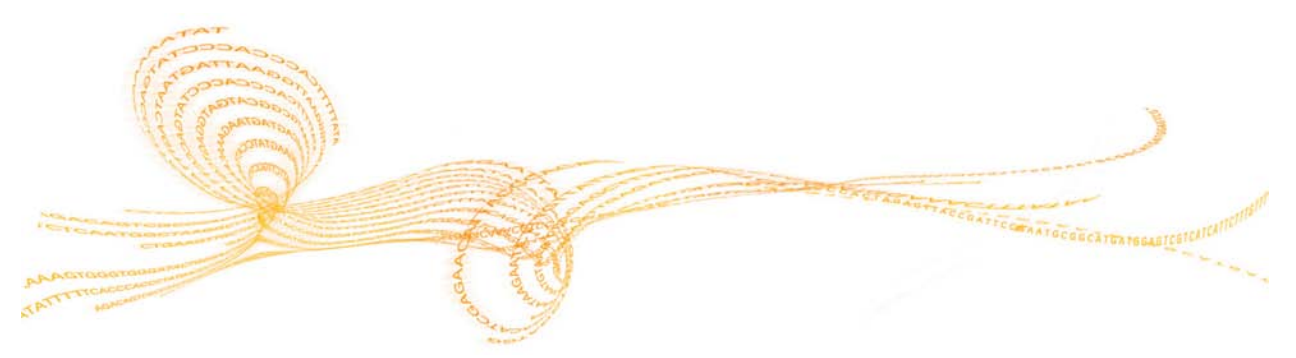

## <span id="page-55-0"></span>Introduzione

Le procedure di manutenzione comprendono i lavaggi manuali dello strumento e, quando disponibili, gli aggiornamenti del software del sistema.

- } **Lavaggi dello strumento**: un lavaggio post-corsa automatico dopo ciascuna corsa di sequenziamento mantiene le prestazioni dello strumento. Tuttavia, un lavaggio manuale è richiesto periodicamente in determinate condizioni. Vedere *[Esecuzione di un](#page-56-0) [lavaggio manuale](#page-56-0)* a pagina 51.
- } **Aggiornamenti software**: quando è disponibile una versione aggiornata del software del sistema, è possibile installare l'aggiornamento automaticamente mediante una connessione a BaseSpace oppure manualmente dopo aver scaricato l'installer dalla pagina Web Illumina. Vedere *[Aggiornamenti software](#page-59-0)* a pagina 54.

## <span id="page-56-0"></span>Esecuzione di un lavaggio manuale

I lavaggi manuali sono avviati dalla schermata Home (Inizio). Le opzioni di lavaggio comprendono Quick Wash (Lavaggio rapido) e Manual Post-Run Wash (Lavaggio postcorsa manuale).

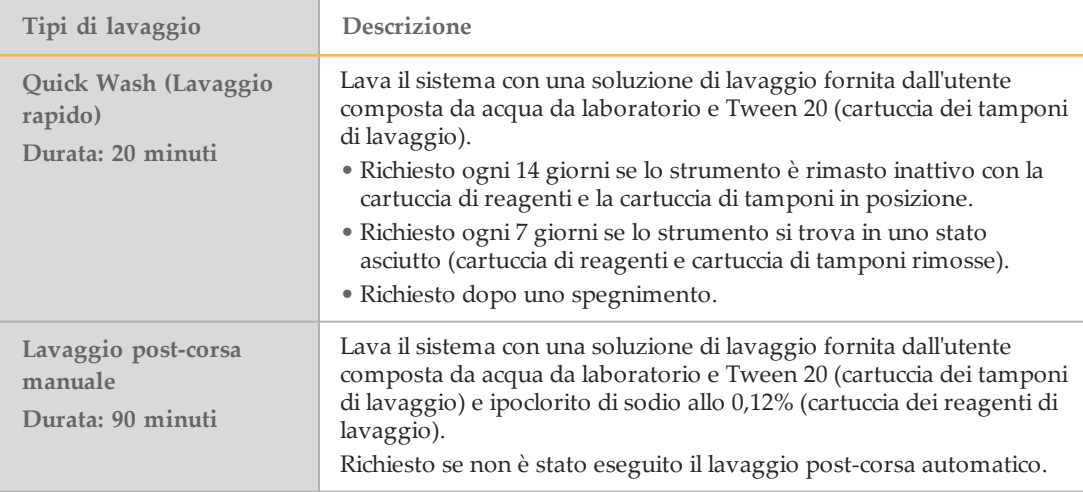

Un lavaggio manuale richiede la cartuccia dei reagenti di lavaggio e la cartuccia dei tamponi di lavaggio forniti con lo strumento e una cella a flusso usata. Una cella a flusso usata può essere utilizzata fino a 20 volte per i lavaggi dello strumento.

Figura 31 Cartuccia dei reagenti di lavaggio e cartuccia dei tamponi di lavaggio

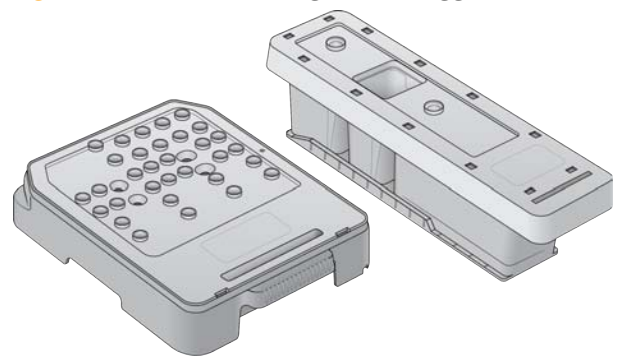

### Preparazione per Manual Post-Run Wash (Lavaggio post-corsa manuale)

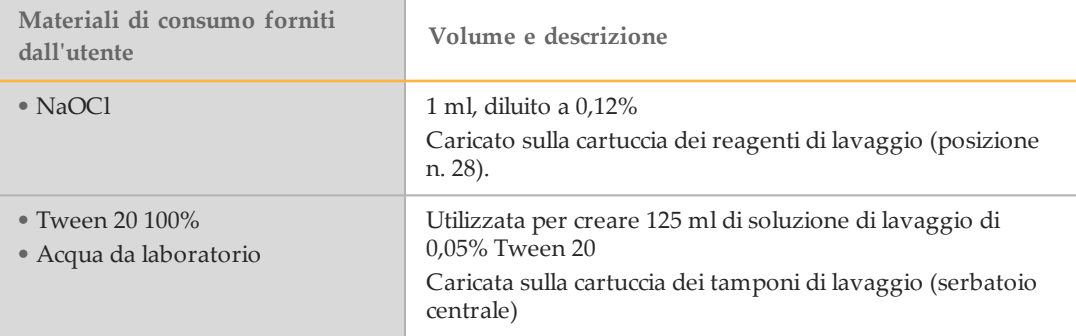

#### **NOTA**

Usare sempre una diluizione di NaOCl fresca preparata nelle ultime **24 ore**. Se si prepara un volume superiore a 1 ml, conservare la diluizione residua a una temperatura compresa tra 2 °C e 8 °C da utilizzare nelle successive 24 ore. Altrimenti, smaltire la diluizione residua di NaOCl.

- 1 Combinare i volumi seguenti in una provetta per microcentrifuga per ottenere 1 ml di 0,12% NaOCl:
	- 5% NaOCl (24 µl)
	- Acqua da laboratorio (976 µl)
- 2 Capovolgere la provetta per miscelare.
- 3 Aggiungere 1 ml di 0,12% NaOCl alla cartuccia dei reagenti di lavaggio. Il recipiente corretto corrisponde alla posizione n. **28** sulla cartuccia precaricata.

Figura 32 Caricamento di NaOCl

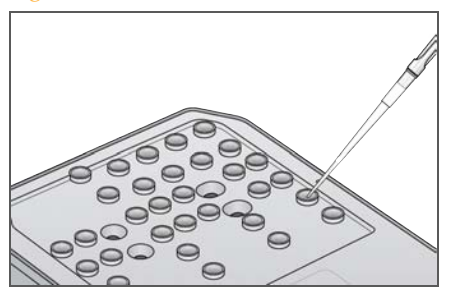

- 4 Combinare i seguenti volumi per ottenere una soluzione di lavaggio di 0,05% Tween 20:
	- 100% Tween 20 (62  $\mu$ l)
	- Acqua da laboratorio (125 ml)
- 5 Aggiungere 125 ml di soluzione di lavaggio al serbatoio centrale della cartuccia dei tamponi di lavaggio.
- 6 Selezionare **Perform Wash** (Esecuzione lavaggio) quindi **Manual Post-Run Wash** (Lavaggio post-corsa manuale).

### Preparazione per Quick Wash (Lavaggio rapido)

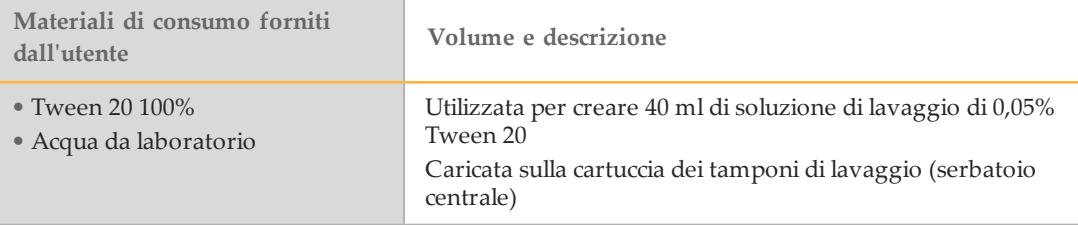

- 1 Combinare i seguenti volumi per ottenere una soluzione di lavaggio di 0,05% Tween 20:
	- 100% Tween 20 (20 µl)
	- Acqua da laboratorio (40 ml)
- 2 Aggiungere 40 ml di soluzione di lavaggio al serbatoio centrale della cartuccia dei tamponi di lavaggio.
- 3 Selezionare **Perform Wash** (Esecuzione lavaggio) quindi selezionare **Quick Wash** (Lavaggio rapido).

### Caricamento di una cella a flusso usata e delle cartucce di lavaggio

- 1 Se non è presente una cella a flusso usata, caricare una cella a flusso usata. Selezionare **Load** (Carica) e quindi **Next** (Avanti).
- 2 Rimuovere il contenitore dei reagenti usati e smaltirne i contenuti in base agli standard applicabili.

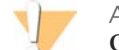

**AVVERTENZA** 

**Questo set di reagenti contiene formammide, una ammide alifatica che è una probabile tossina riproduttiva. L'inalazione, l'ingestione, il contatto con la pelle o con gli occhi possono causare lesioni personali. Indossare attrezzatura protettiva, inclusi protezione per gli occhi, guanti e indumenti da laboratorio. Maneggiare i reagenti usati come rifiuti chimici e smaltirli in base agli standard di sicurezza in vigore localmente.** Per informazioni ambientali, di salute e di sicurezza, vedere le SDS per questo kit, all'indirizzo [support.illumina.com/sds.html](http://support.illumina.com/sds.html).

- 3 Fare scorrere il contenitore dei reagenti usati nello scomparto tamponi fino all'arresto.
- 4 Rimuovere la cartuccia dei tamponi usata nella corsa precedente, se presente.
- 5 Caricare la cartuccia dei tamponi di lavaggio contenente la soluzione di lavaggio.
- 6 Rimuovere la cartuccia dei reagenti usata nella corsa precedente, se presente.
- 7 Caricare la cartuccia dei reagenti di lavaggio.
- 8 Selezionare **Next** (Avanti). La verifica pre-lavaggio si avvia automaticamente.

### Avvio del lavaggio

- 1 Selezionare **Start** (Avvio).
- 2 Al termine del lavaggio, selezionare **Home** (Inizio).

### Dopo il lavaggio

Dopo il lavaggio, i pescanti rimangono nella posizione abbassata per impedire che aria entri nel sistema. Lasciare le cartucce in posizione fino alla corsa successiva.

## <span id="page-59-0"></span>Aggiornamenti software

Gli aggiornamenti software sono confezionati in un gruppo di software denominato System Suite, che include:

- } NextSeq Control Software (NCS)
- } Ricette NextSeq
- $\blacktriangleright$  RTA  $v2$
- } NextSeq Service Software (NSS)
- } Sequencing Analysis Viewer (SAV)
- } BaseSpace Broker

Gli aggiornamenti software possono essere installati automaticamente utilizzando una connessione Internet o manualmente da una rete o una posizione USB.

} **Automatic updates** (Aggiornamenti automatici): per gli strumenti collegati a una rete con accesso a Internet, quando è disponibile un aggiornamento software viene

visualizzata l'icona  $\bigcirc$  sul pulsante Manage Instrument (Gestione strumento) sulla schermata Home (Inizio).

} **Manual updates** (Aggiornamenti manuali): scaricare l'installer di System Suite dalla [pagina di supporto di NextSeq 550](http://support.illumina.com/sequencing/sequencing_instruments/nextseq-500.html) sul sito Web Illumina.

### Aggiornamento software automatico

- 1 Selezionare **Manage Instrument** (Gestione strumento).
- 2 Selezionare **Software Update** (Aggiornamento software).
- 3 Selezionare **Install the update already downloaded from BaseSpace** (Installare l'aggiornamento già scaricato da BaseSpace).
- 4 Selezionare **Update** (Aggiorna) per avviare l'aggiornamento. Si apre una finestra di dialogo di conferma del comando.
- 5 Attenersi alle istruzioni della procedura guidata all'installazione:
	- a Accettare il contratto di licenza.
	- b Rivedere le note sulla versione.
	- c Rivedere l'elenco di software inclusi nell'aggiornamento.

Al termine dell'aggiornamento, il software di controllo si riavvia automaticamente.

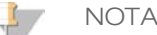

Se è compreso un aggiornamento del firmware, è richiesto un riavvio automatico del sistema dopo l'aggiornamento del firmware.

### Aggiornamento software manuale

1 Scaricare l'installer di System Suite dalla pagina Web Illumina e salvarlo in una posizione di rete. In alternativa, copiare il file di installazione del software su un dispositivo USB

portatile.

- 2 Selezionare **Manage Instrument** (Gestione strumento)
- 3 Selezionare **Software Update** (Aggiornamento software).
- 4 Selezionare **Manually install the update from the following location** (Installare manualmente l'aggiornamento dalla posizione seguente).
- 5 Selezionare **Browse** (Sfoglia) per andare alla posizione della cartella in cui si trova il file di installazione del software, quindi selezionare **Update** (Aggiorna).
- 6 Attenersi alle istruzioni della procedura guidata all'installazione:
	- a Accettare il contratto di licenza.
	- b Rivedere le note sulla versione.
	- c Rivedere l'elenco di software inclusi nell'aggiornamento.

Al termine dell'aggiornamento, il software di controllo si riavvia automaticamente.

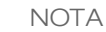

 $\mathbb{L}$ 

Se è compreso un aggiornamento del firmware, è richiesto un riavvio automatico del sistema dopo l'aggiornamento del firmware.

## <span id="page-61-0"></span>Spegnimento dello strumento

- 1 Selezionare **Manage Instrument** (Gestione strumento).
- 2 Selezionare **System Power Options** (Opzioni di alimentazione del sistema).
- 3 Selezionare **Shut Down** (Spegnimento).

Il comando Shut Down (Spegni) spegne in sicurezza il software e spegne lo strumento. Attendere almeno 60 secondi prima di accendere nuovamente lo strumento.

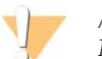

ATTENZIONE

*Non* riposizionare lo strumento. Uno spostamento dello strumento non eseguito nel modo appropriato può incidere sull'allineamento ottico e compromettere l'integrità dei dati. Nel caso sia necessario spostare lo strumento, rivolgersi al rappresentante Illumina.

# Risoluzione dei problemi

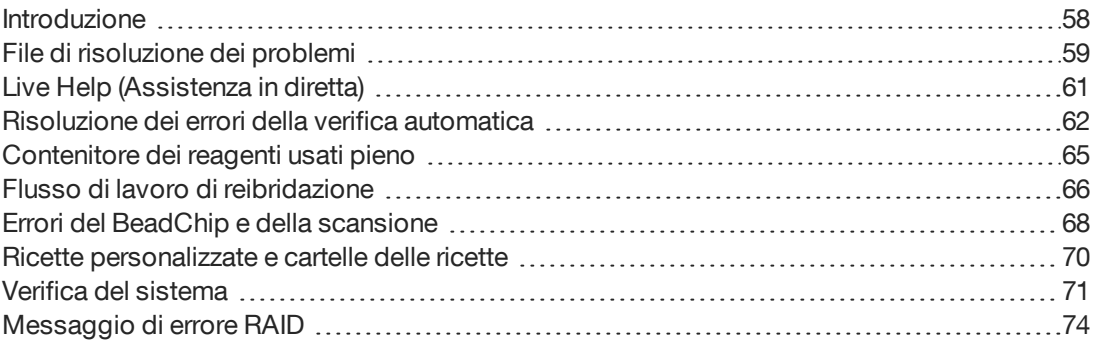

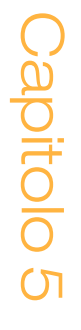

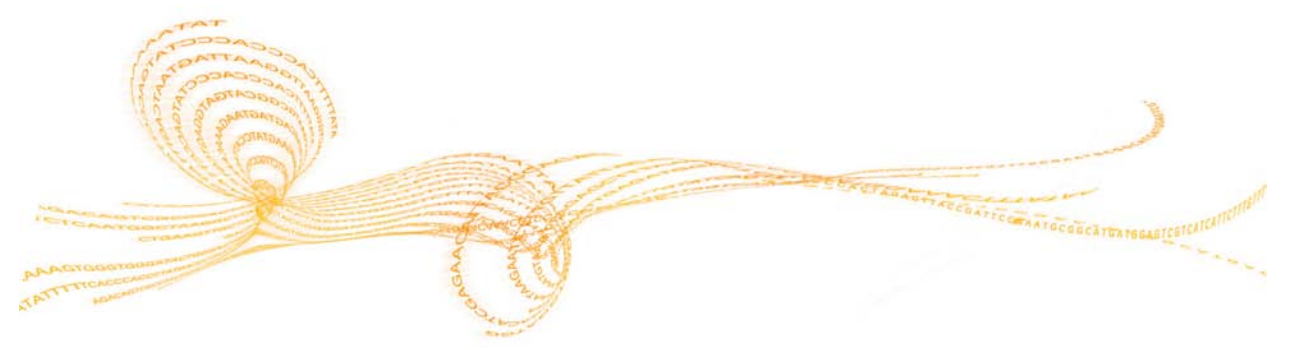

## <span id="page-63-0"></span>Introduzione

Per eventuali domande tecniche, visitare le pagine di supporto di NextSeq 550 sul sito Web Illumina. Le pagine di supporto forniscono l'accesso a documentazione, download e domande frequenti.

Accedere all'account MyIllumina per accedere ai bollettini di supporto.

Per problemi relativi alla qualità della corsa o alle prestazioni, rivolgersi all'Assistenza tecnica Illumina. Vedere *[Assistenza tecnica](#page-100-0)* a pagina 95.

Prendere in considerazione la possibilità di condividere un link al riepilogo della corsa in BaseSpace con l'Assistenza tecnica Illumina per la risoluzione dei problemi.

## <span id="page-64-0"></span>File di risoluzione dei problemi

Un rappresentante dell'Assistenza tecnica Illumina può richiedere copie dei file specifici della corsa o della scansione per risolvere il problema. Di solito, i file seguenti sono utilizzati per risolvere il problema.

### File di risoluzione dei problemi per le corse di sequenziamento

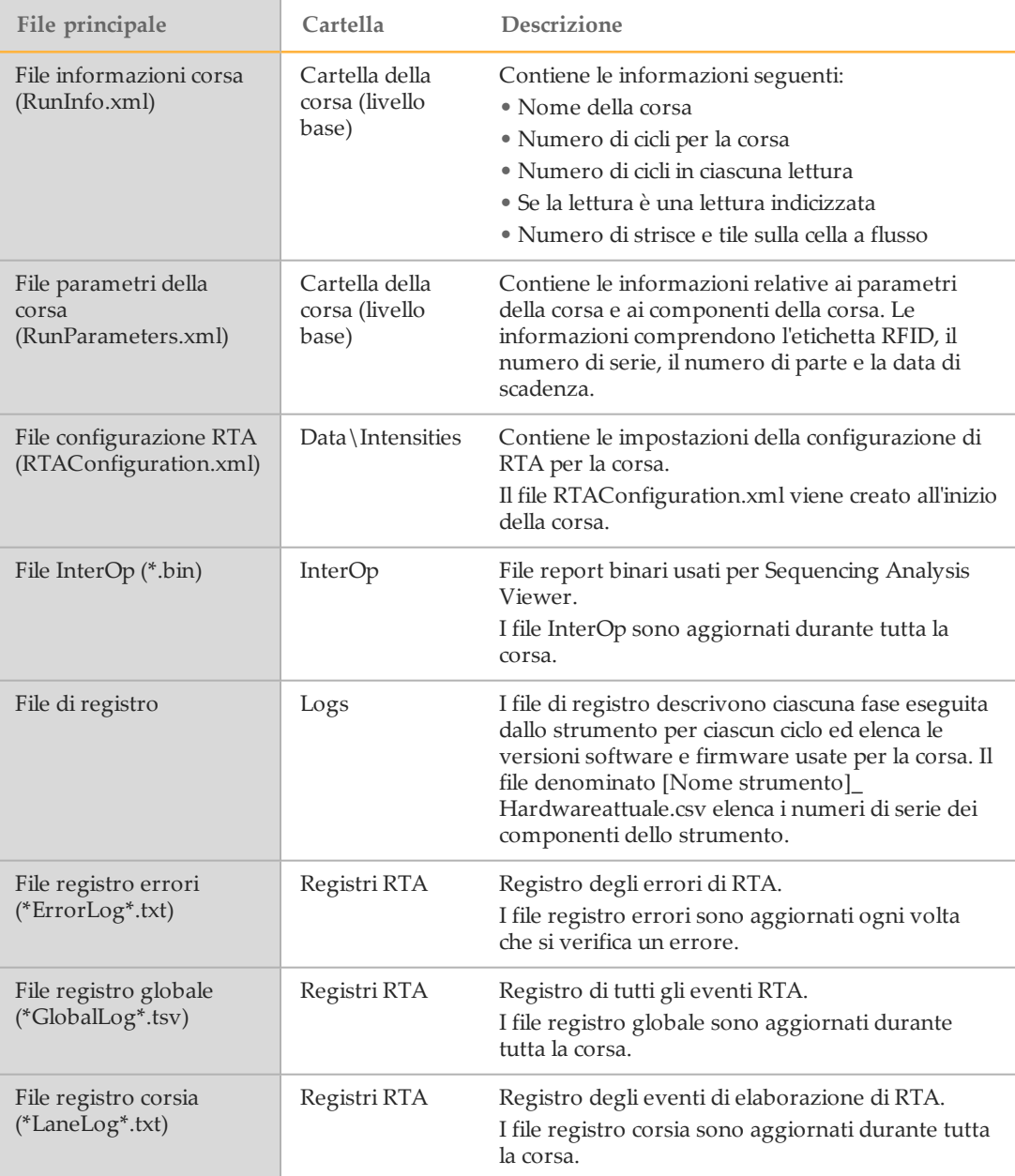

### Errori di RTA

Per risolvere gli errori di RTA, controllare prima il registro degli errori di RTA, che è archiviato nella cartella RTALogs. Questo file non è presente per le corse prive di errori. Includere il registro degli errori quando si comunicano i problemi all'Assistenza tecnica Illumina.

### File di risoluzione dei problemi per le scansioni di array

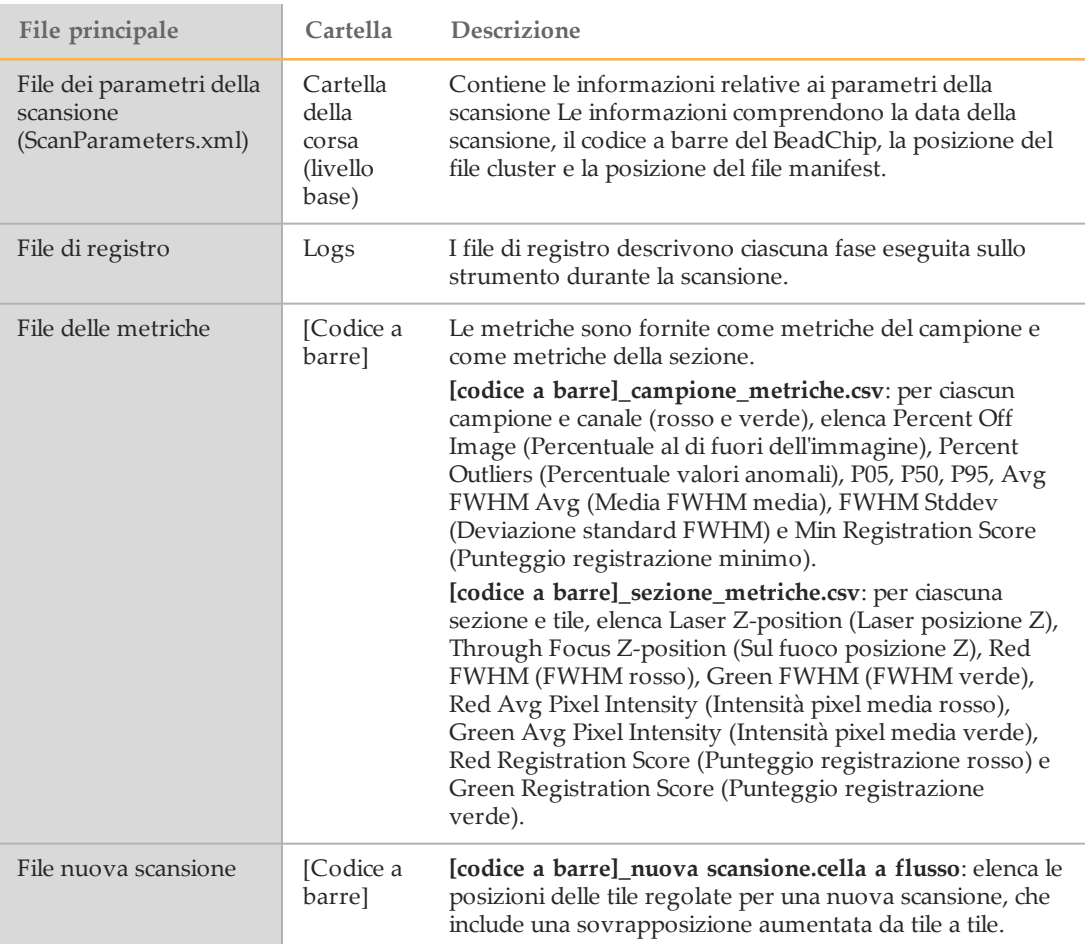

## <span id="page-66-0"></span>Live Help (Assistenza in diretta)

La funzione Live Help (Assistenza in diretta) collega lo strumento direttamente al personale dell'Assistenza tecnica Illumina per la risoluzione dei problemi. Con il permesso dell'utente, un rappresentante dell'Assistenza tecnica Illumina può visualizzare lo schermo e condividere il controllo dello strumento. L'utente mantiene il controllo prioritario sullo strumento e può mettere fine alla sessione di condivisione della schermata in qualsiasi momento.

Per abilitare Live Help (Assistenza in diretta), lo strumento deve essere collegato a una rete con accesso a Internet.

## <span id="page-67-0"></span>Risoluzione dei errori della verifica automatica

Se si verificano errori durante la verifica automatica, utilizzare le azioni seguenti raccomandate per risolvere l'errore. Le verifiche automatiche sono diverse per il sequenziamento e per le scansioni di array.

### Verifiche per le corse di sequenziamento

Se la verifica pre-corsa non viene superata, l'etichetta RFID della cartuccia di reagenti non viene bloccata e può essere usata per una corsa successiva. Tuttavia, l'etichetta RFID viene bloccata dopo che i sigilli in alluminio sono stati perforati.

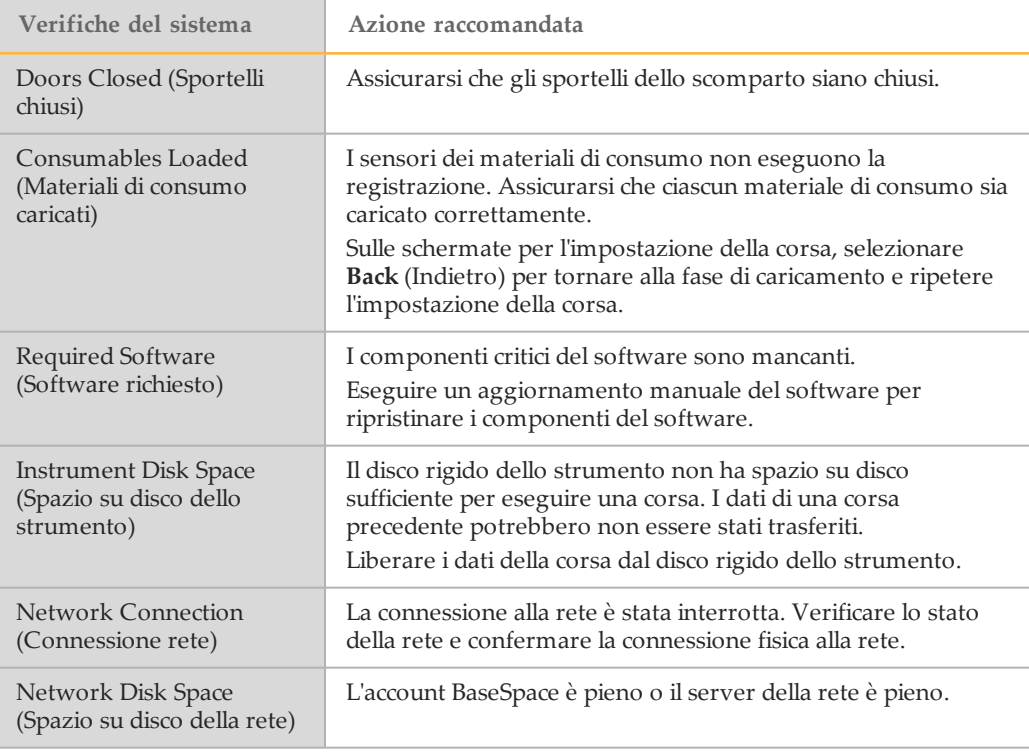

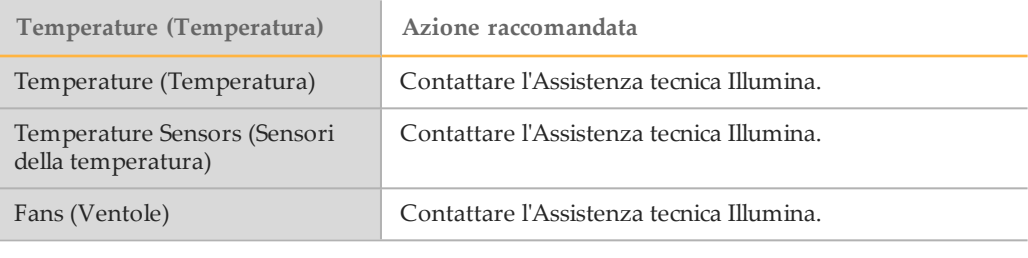

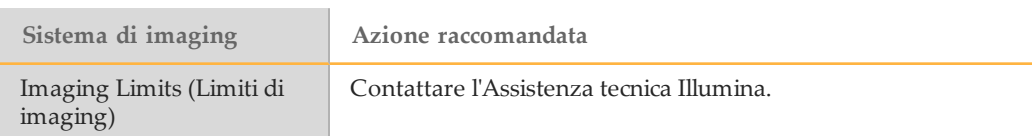

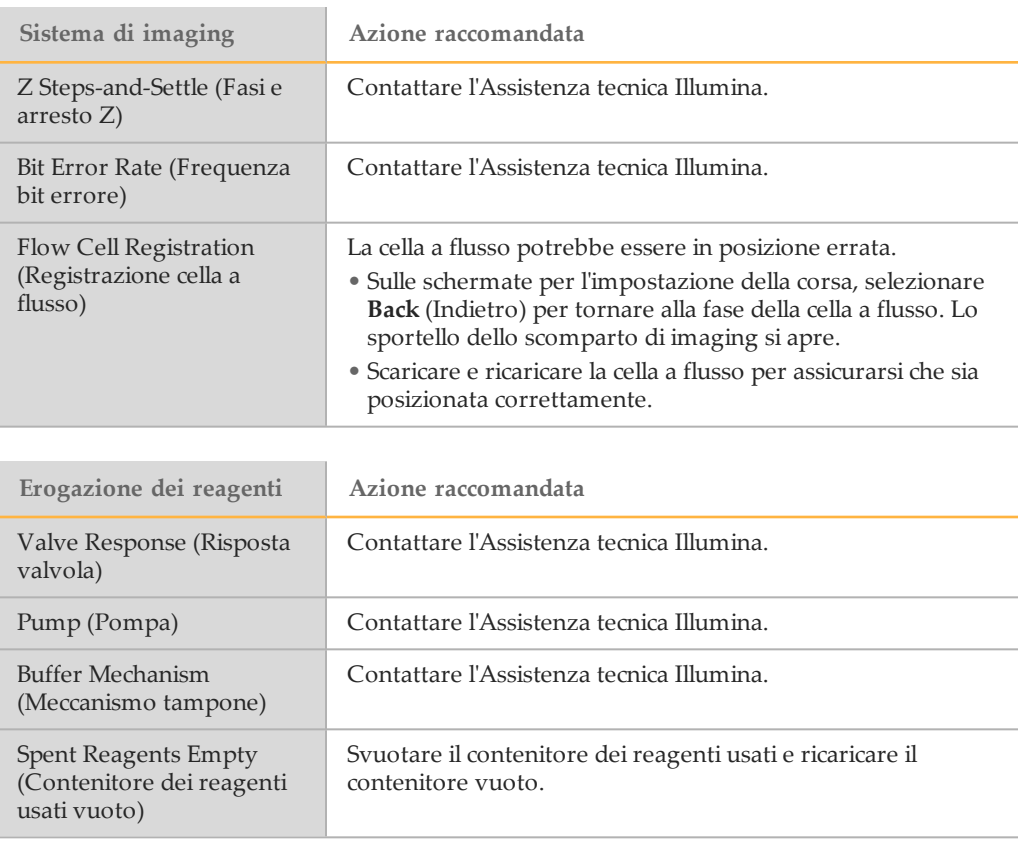

## Verifiche per le scansioni di array

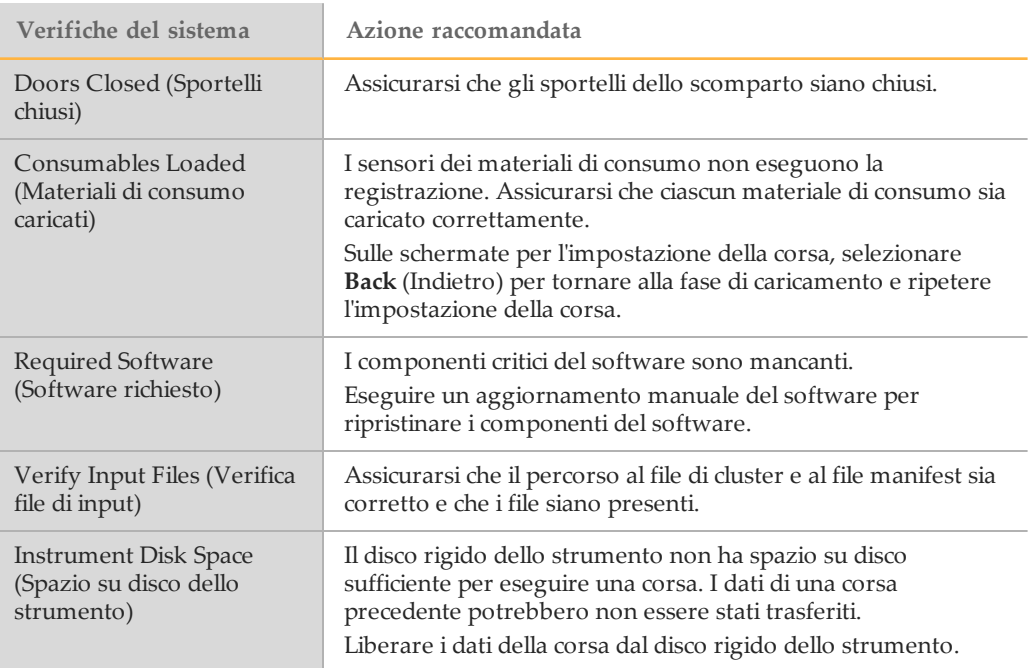

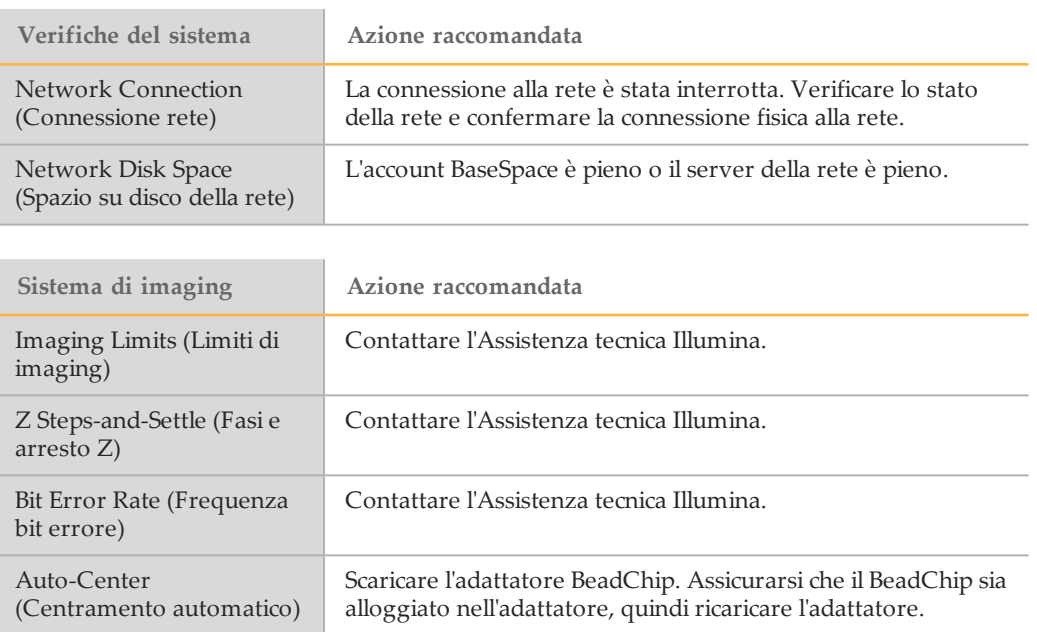

## <span id="page-70-0"></span>Contenitore dei reagenti usati pieno

Iniziare sempre una corsa con un contenitore dei reagenti usati vuoto.

Se si inizia una corsa senza svuotare il contenitore dei reagenti usati, i sensori del sistema indicano al software di mettere in pausa la corsa quando il contenitore è pieno. I sensori del sistema non possono mettere in pausa una corsa durante la generazione di cluster, la risintesi paired-end o un lavaggio post-corsa automatico.

Quando la corsa è in pausa, si apre una finestra di dialogo con le opzioni per sollevare i pescanti e svuotare il contenitore pieno.

### Svuotamento del contenitore dei reagenti usati

- 1 Selezionare **Raise Sippers** (Solleva pescanti).
- 2 Rimuovere il contenitore dei reagenti usati e smaltirne i contenuti in modo appropriato.
- 3 Rimettere il contenitore vuoto nello scomparto tamponi.
- 4 Selezionare **Continue** (Continua). La corsa riprende automaticamente.

## <span id="page-71-0"></span>Flusso di lavoro di reibridazione

Una corsa di reibridazione potrebbe essere necessaria se le metriche generate durante i primi pochi cicli mostrano intensità inferiori a 2500. Alcune librerie a bassa diversità possono mostrare intensità inferiori a 1000, il che è previsto e non può essere risolto con la reibridazione.

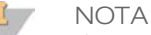

Il comando End Run (Termina corsa) è definitivo. La corsa non può essere ripresa, i materiali di consumo della corsa non possono essere riutilizzati e i dati di sequenziamento della corsa non sono salvati.

Quando viene terminata una corsa, il software esegue i passaggi seguenti prima di terminare la corsa:

- } Pone la cella a flusso in uno stato sicuro.
- } Sblocca l'etichetta RFID della cella a flusso per una corsa successiva.
- } Assegna alla cella a flusso una data di scadenza per la reibridazione.
- Scrive i registri della corsa per i cicli completati. Un ritardo è normale.
- } Bypassa il lavaggio post-corsa automatico.

Quando viene avviata una corsa di reibridazione, il software esegue i passaggi seguenti prima di eseguire la corsa:

- } Crea una cartella per la corsa in base a un nome univoco per la corsa.
- } Verifica che la data della cella a flusso per la reibridazione non sia scaduta.
- } Esegue il priming dei reagenti. Un ritardo è normale.
- } Salta il passaggio di generazione di cluster.
- } Rimuove il primer Lettura 1 precedente.
- } Ibridizza un primer Lettura 1 fresco.
- } Prosegue con la Lettura 1 e il resto della corsa in base ai parametri specificati della corsa.

### Momenti in cui terminare una corsa per la reibridazione

La reibridazione successiva è possibile solo se si termina la corsa nei momenti seguenti:

- } **Dopo il ciclo 5**: le intensità appaiono dopo la registrazione della griglia, che richiede i primi 5 cicli di sequenziamento. Sebbene sia sicuro terminare una corsa dopo il ciclo 1, si raccomanda di terminare una corsa dopo il ciclo 5. Non terminare una corsa durante la generazione di cluster.
- } **Lettura 1 o Lettura Indice 1**: terminare la corsa *prima* dell'avvio della risintesi pairedend. La cella a flusso non può essere salvata per le successiva reibridazione dopo l'avvio della risintesi paired-end.

### Materiali di consumo necessari

Una corsa di reibridazione richiede una nuova cartuccia di reagenti e una nuova cartuccia di tamponi NextSeq indipendentemente da quando è stata arrestata la corsa.

### Terminazione della corsa attuale

1 Selezionare **End Run** (Termina corsa). Quando richiesto di confermare il comando, selezionare **Yes** (Sì).
- scadenza per la reibridazione.
- 3 Rimuovere la cella a flusso salvata e metterla da parte a una temperatura compresa tra 2 °C e 8 °C fino a quando si è pronti a impostare la corsa di reibridazione.

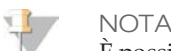

È possibile conservare la cella a flusso fino a 7 giorni a una temperatura compresa tra 2 °C e 8 °C nella confezione in plastica trasparente a forma di conchiglia *senza* la confezione essiccante. Per ottenere i risultati migliori, reibridare la cella a flusso salvata entro 3 giorni.

#### Esecuzione di un lavaggio manuale

- 1 Dalla schermata Home (Inizio), selezionare **Perform Wash** (Esecuzione lavaggio).
- 2 Dalla schermata Wash Selection (Selezionelavaggio), selezionare**ManualPost-RunWash** (Lavaggio post-corsa manuale). Vedere*[Esecuzione di un lavaggio manuale](#page-56-0)* a pagina 51.

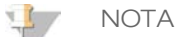

Guida chiesta del sistema Next Selezione Per (Sì). Annotare la data di salvare la cella del sistema Next Selezione del si di salvare la cella di salvare la cella di salvare la cella a fluence salvare la cella di salvare la Se la cartuccia di reagenti e la cartuccia di tamponi non sono ancora state rimosse dalla corsa arresta, è possibile utilizzare queste cartucce per il lavaggio manuale. In caso contrario eseguire un lavaggio manuale con la cartuccia dei reagenti di lavaggio e la cartuccia dei tamponi di lavaggio.

#### Impostazione di una nuova corsa sulla scheda BaseSpace Prep (Preparazione BaseSpace)

Se lo strumento è configurato per BaseSpace o BaseSpace Onsite impostare una nuova corsa sulla scheda Prep (Preparazione) usando gli stessi parametri della corsa originale.

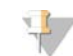

SUGGERIMENTO

Fare clic sulla scheda Pools (Pool), selezionare l'ID del pool appropriato per mantenere le impostazioni della corsa precedente e quindi assegnare un nome univoco alla nuova corsa.

#### Impostazione di una corsa sullo strumento

- 1 Preparare una nuova cartuccia di reagenti.
- 2 Se la cella a flusso salvata è stata conservata, permettere alla cella a flusso di raggiungere la temperatura ambiente (15-30 minuti).
- 3 Caricare la cella a flusso salvata.
- 4 Rimuovere il contenitore dei reagenti usati e smaltirne i contenuti in modo appropriato, quindi ricaricare il contenitore vuoto.
- 5 Caricare la cartuccia di tamponi e la cartuccia di reagenti nuove.
- 6 Dalla schermata Run Setup (Impostazione corsa), selezionare le opzioni seguenti:
	- **BaseSpace o BaseSpace Onsite**: selezionare la corsa e confermare i parametri della corsa.
	- **Computer indipendente**: immettere il nome della corsa e specificare gli stessi parametri della corsa originale.
- 7 Selezionare **Next** (Successivo) per procedere alla verifica pre-corsa e avviare la corsa.

### Errori del BeadChip e della scansione

#### Il software non riesce a leggere il codice a barre del BeadChip

<span id="page-73-0"></span>Quando viene visualizzata la finestra di dialogo degli errori di lettura del codice a barre, selezionare le opzioni seguenti:

- } Selezionare **Rescan** (Nuova scansione). Il software cerca di leggere di nuovo il codice a barre.
- } Selezionare il campo di testo e immettere il codice a barre numerico come mostrato nell'immagine. In base al BeadChip, i numeri dei codici a barre contengono fino a 12 cifre. Selezionare **Save** (Salva). L'immagine del codice a barre è archiviato nella cartella di output.
- } Selezionare **Cancel** (Annulla). Lo sportello dello scomparto di imaging si apre per scaricare l'adattatore BeadChip.

#### Mancata scansione del BeadChip

Le immagini sono registrate dopo essere state sottoposte a scansione. La registrazione identifica le microsfere mettendo in correlazione le loro posizioni sull'immagine scansionata e le informazioni nella mappa delle microsfere o nella cartella DMAP.

<span id="page-73-1"></span>Le sezioni che non vengono registrate sono indicate in rosso sull'immagine del BeadChip.

Figura 33 BeadChip che mostra le sezioni non riuscite

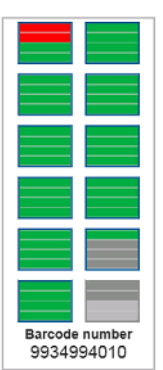

Quando la scansione è completata e i dati sottoposti a scansione sono scritti nella cartella di output, il pulsante Rescan (Nuova scansione) diventa attivo.

Quando viene selezionato Rescan (Nuova scansione), il software esegue le fasi seguenti:

- } Esegue una nuova scansione dei campioni che contengono le sezioni non riuscite utilizzando una sovrapposizione da tile a tile aumentata.
- } Genera file di output nella cartella di output originale.
- } Sovrascrive i precedenti file di output per le sezioni non riuscite.
- } Incrementa il conteggio delle scansioni di uno per ciascuna nuova scansione, ma lo fa in secondo piano. Il software non rinomina la cartella di output.

#### Nuova scansione o avvio di una nuova scansione

- 1 Selezionare **Rescan** (Nuova scansione) per sottoporre a scansione i campioni che contengono sezioni non riuscite.
- 2 Se la scansione continua a non riuscire, terminare la scansione.
- S Kuniovere il BeadChip e Nextschied e ispezionare il BeadChip e leventuale persenza orientale persenza compositore e ispezionare persimitante i socialità e l'adattatore e ispezionare il BeadChip e l'adattatore e ispezion di polvere o residui. Utilizzare aria compressa o altri metodi di pulizia della polvere a compressione per eliminare i residui.
	- 4 Ricaricare il BeadChip e avviare una nuova scansione. Quando viene avviata una nuova scansione, il software esegue le fasi seguenti:
		- Esegue la scansione dell'intero BeadChip.
		- Genera file di output in una nuova cartella di output.
		- Incrementa il contatore delle scansioni di uno in base al conteggio delle scansioni dell'ultima nuova scansione.

#### Sostituzione dei file manifest e dei file cluster

**NOTA** 

- <span id="page-74-0"></span>1 Andare alla pagina di supporto di Illumina [\(support.illumina.com\)](http://support.illumina.com/) per il BeadChip che si sta utilizzando e fare clic sulla scheda **Downloads** (Download).
- 2 Scaricare i file da sostituire o aggiornare e copiarli nella posizione di rete preferita.

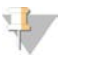

Assicurarsi di selezionare i file manifest e i file cluster compatibili con il sistema NextSeq 550. I file compatibili contengono **NS550** nel nome del file.

- 3 Solo se la posizione è cambiata, aggiornare la posizione nella schermata BeadChip Scan Configuration (Configurazione per la scansione del BeadChip), nel modo seguente:
	- a Dalla schermata Home (Inizio) di NCS, selezionare **Manage Instrument** (Gestione strumento).
	- b Selezionare **System Configuration** (Configurazione sistema).
	- c Selezionare **BeadChip Scan Configuration** (Configurazione per la scansione del BeadChip).
- 4 Selezionare **Browse** (Sfoglia) e andare alla posizione dei file sostituiti o aggiornati.

### Ricette personalizzate e cartelle delle ricette

Non modificare le ricette originali. Fare sempre una copia della ricetta originale assegnandole un nuovo nome. Se una ricetta originale è stata modificata, il programma di aggiornamento software non riconosce più la ricetta per gli ultimi aggiornamenti e le nuove versioni non vengono installate.

Archiviare le ricette personalizzate nella cartella delle ricette appropriata. Le cartelle delle ricette sono organizzate nel modo seguente:

- **Custom** (Personalizzato)
	- **High** (Elevato): ricette personalizzate usate con un High Output Kit.
	- **Mid** (Medio): ricette personalizzate usate con un Mid Output Kit.
- **High** (Elevato): ricette originali usate con un High Output Kit.
- **Mid** (Medio): ricette originali usate con un Mid Output Kit.
- **Wash** (Lavaggio): contiene la ricetta per il lavaggio manuale.

### Verifica del sistema

<span id="page-76-0"></span>Una verifica del sistema non è necessaria per il normale funzionamento o per la manutenzione dello strumento. Tuttavia, un rappresentante dell'Assistenza tecnica Illumina potrebbe richiedere di eseguire una verifica del sistema per la risoluzione dei problemi.

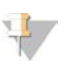

**NOTA** 

Se deve essere eseguito un lavaggio dello strumento, eseguire il lavaggio prima di avviare la verifica del sistema.

L'avvio di una verifica del sistema chiude il software di controllo e lancia NextSeq Service Software (NSS). Il software di servizio viene lanciato e si apre alla schermata Load (Carica), che viene configurata per usare l'opzione avanzata di caricamento.

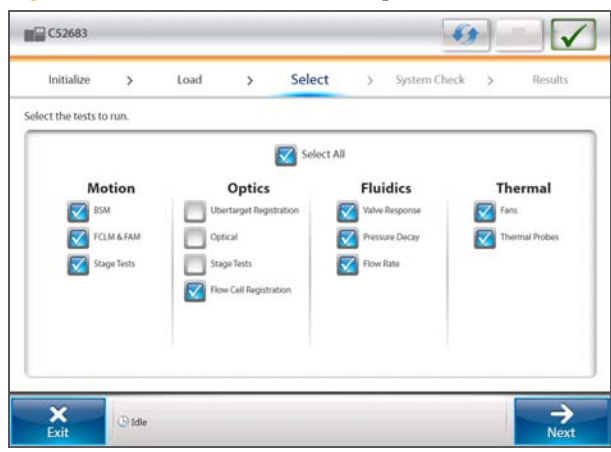

Le caselle di controllo inattive sulla schermata Select (Selezione) indicano i test che richiedono l'assistenza da parte di un rappresentante dell'assistenza Illumina.

#### Esecuzione di una verifica del sistema

- 1 Dalla schermata Manage Instrument (Gestione strumento), selezionare **System Check** (Verifica sistema). Quando richiesto di chiudere il software di controllo, selezionare **Yes** (Sì).
- 2 Caricare i materiali di consumo nel modo seguente:
	- Se una cella a flusso usata non è già sullo strumento, caricare una cella a flusso usata.
	- b Svuotare il contenitore dei reagenti usati e rimetterlo sullo strumento.
	- c Caricare la cartuccia dei tamponi di lavaggio contenente 120 ml di acqua da laboratorio nel serbatoio centrale.
	- d Caricare la cartuccia dei reagenti di lavaggio. Assicurarsi che la cartuccia dei reagenti di lavaggio sia vuota e pulita.
- 3 Selezionare **Load** (Carica). Il software sposta in posizione la cella a flusso e la cartuccia dei reagenti di lavaggio. Selezionare **Next** (Avanti).
- 4 Selezionare **Next** (Avanti). Viene avviata la verifica del sistema.
- 5 [Opzionale] Al termine della verifica del sistema, selezionare **View** (Visualizza) accanto al nome della verifica per visualizzare i valori associati a ciascuna verifica.

Figura 34 Verifiche del sistema disponibili

- 6 Selezionare **Next** (Avanti). Si apre il report della verifica del sistema.
- 7 Selezionare **Save** (Salva) per salvare il report in formato compresso. Andare alla posizione di rete in cui salvare il file.
- 8 Una volta terminato, selezionare **Exit** (Esci).
- 9 Quando richiesto di chiudere il software di controllo e di riavviare il software di controllo, selezionare **Yes** (Sì). Il software di controllo si riavvia automaticamente.

#### Verifiche del movimento

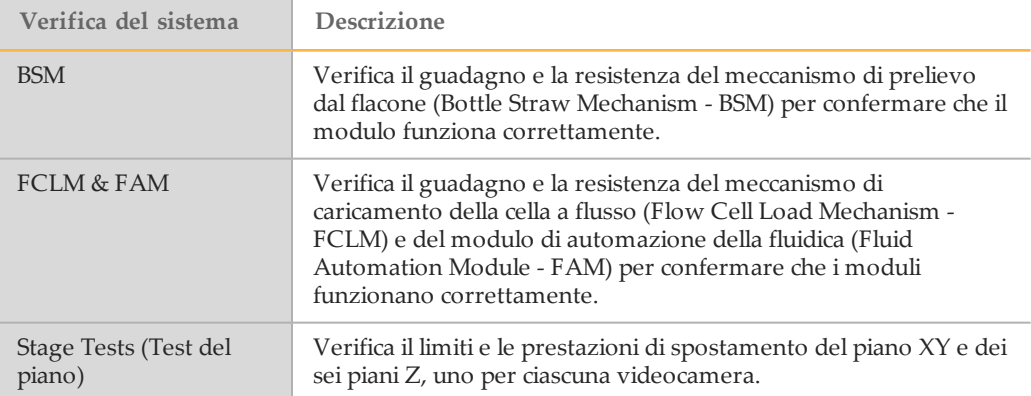

#### Verifica del modulo ottica

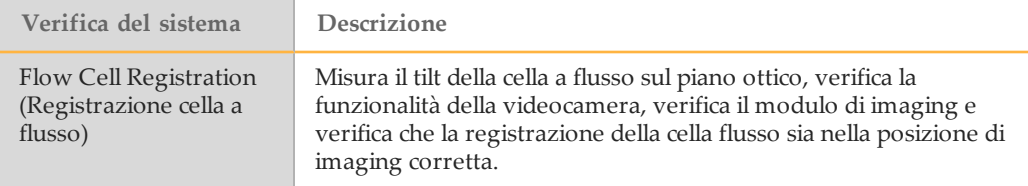

#### Verifiche della fluidica

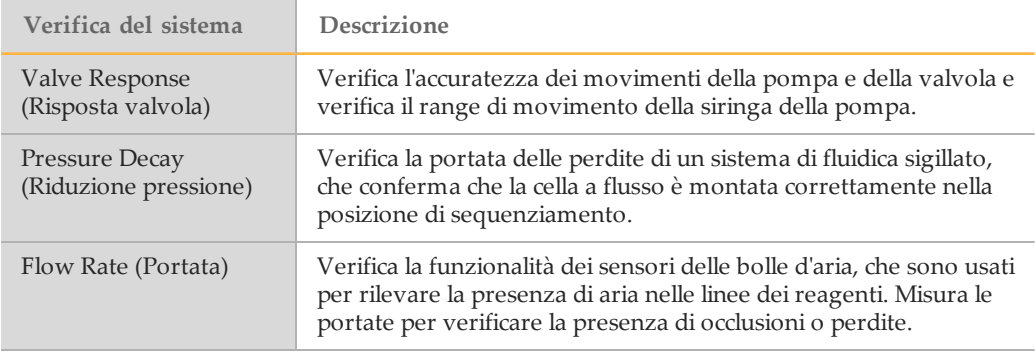

#### Verifiche termiche

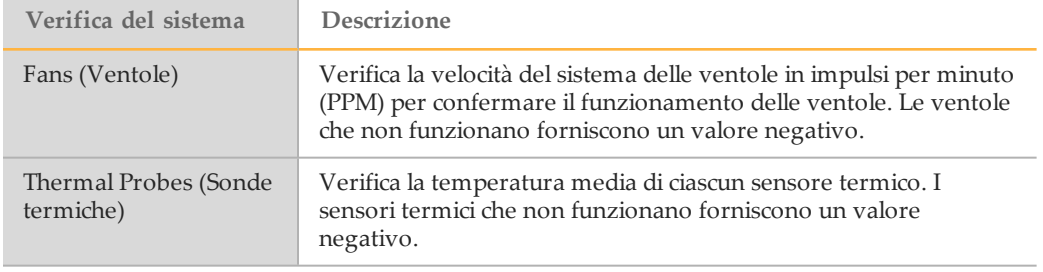

### Messaggio di errore RAID

<span id="page-79-0"></span>Il computer di NextSeq è dotato di due dischi rigidi. Se un disco rigido inizia a non funzionare, il sistema genera un messaggio di errore RAID e suggerisce di contattare l'Assistenza tecnica Illumina. Di solito, è richiesta la sostituzione del disco rigido.

È possibile proseguire con le fasi di impostazione della corsa e di funzionamento normale. Lo scopo del messaggio è quello di programmare in anticipo un intervento di assistenza per evitare interruzioni durante il funzionamento normale dello strumento. Per proseguire, selezionare **Acknowledge** (Accetta) e quindi **Close** (Chiudi).

# Real-Time Analysis (RTA)

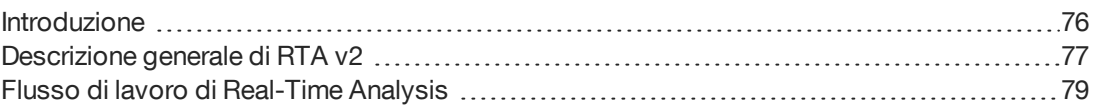

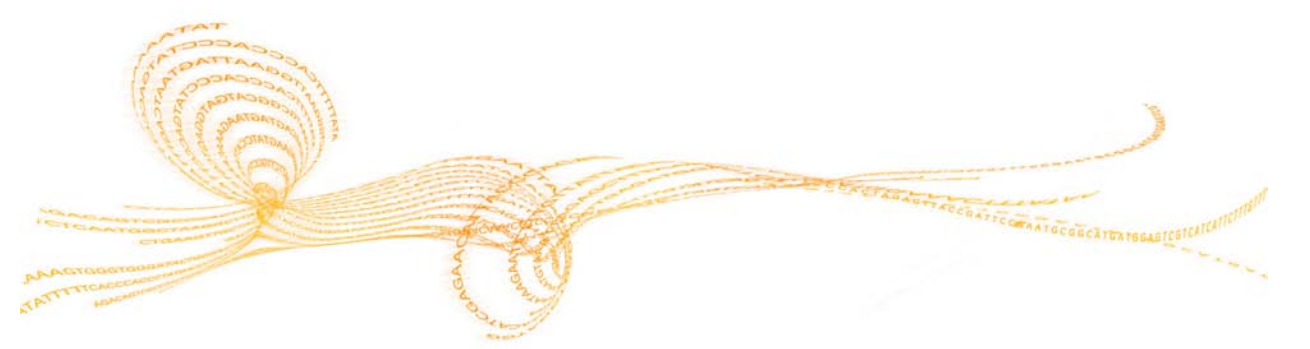

### <span id="page-81-0"></span>Introduzione

<span id="page-81-1"></span>Il software integrato Real-Time Analysis (RTA) esegue l'analisi dei dati in tempo reale integrata sullo strumento durante la corsa di sequenziamento, comprese l'analisi delle immagini e l'identificazione delle basi, accelerando di conseguenza i tempi di analisi a valle. NextSeq usa una nuova implementazione del software Real-Time Analysis (RTA) chiamata RTA v2, che include differenze importanti nell'architettura e nelle caratteristiche.

RTA v2 introduce le differenze seguenti:

- } Tutti i processi sono eseguiti in memoria per massimizzare la velocità di elaborazione.
- } I file di configurazione, i formati file di output e il flusso di lavoro di elaborazione differiscono dalle implementazioni precedenti di RTA.
- } Le impostazioni del file di configurazione usate con le implementazioni precedenti di RTA non sono compatibili con RTA v2.
- } Se l'elaborazione viene arrestata, RTA v2 non continua o non riprende l'elaborazione. Non è possibile riavviare il software durante una corsa di sequenziamento.

### <span id="page-82-0"></span>Descrizione generale di RTA v2

RTA v2 viene eseguito sul computer dello strumento ed esegue l'analisi durante la corsa. RTA v2 estrae le intensità dalle immagini, esegue l'identificazione delle basi e assegna punteggi qualitativi all'identificazione delle basi.

A differenza delle versioni precedenti di RTA, RTA v2 e NextSeq Control Software (NCS) comunicano tramite un'interfaccia HTTP sul Web e condividono file di memoria. RTA v2 archivia in memoria tutte le informazioni dell'elaborazione per renderla più veloce possibile. Poiché l'elaborazione avviene in memoria, *RTA v2 non può essere riavviato dopo l'interruzione di una corsa*.

#### Input per RTA v2

RTA v2 richiede i seguenti input per l'elaborazione:

- } Le immagini delle tile contenute nella memoria locale del sistema.
- } RunInfo.xml, che viene generato automaticamente all'inizio della corsa e fornisce il nome della corsa, il numero di cicli, se una lettura è indicizzata e il numero di tile sulla cella a flusso.
- } RTA.exe.config, che è un file di configurazione software in formato XML.

RTA v2 riceve i comandi dal software di controllo sulla posizione del file RunInfo.xml e se è stata specificata una cartella di output opzionale.

#### File di output di RTA v2

Le immagini per ciascun canale sono passate in memoria come tile. Le tile sono piccole aree di imaging sulla cella a flusso definite come il campo visivo della videocamera. In base a queste immagini, il software produce output sotto forma di un set di file di identificazione delle basi qualitativamente valutate e di file filtro. Tutti gli altri file sono file di output di supporto.

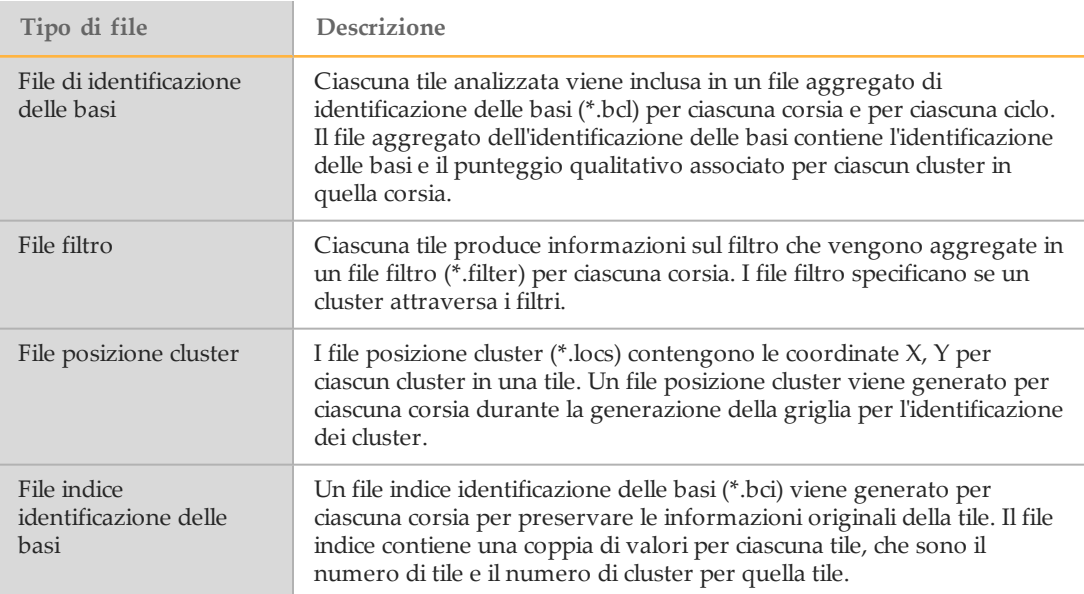

I file di output sono usati per l'analisi a valle in BaseSpace. In alternativa, usare il software di conversione bcl2fastq per la conversione FASTQ e soluzioni di analisi di terze parti. I file NextSeq richiedono bcl2fastq v2.0 o versione successiva. Per la versione più recente di bcl2fastq, visitarela [pagina di download di NextSeq](http://support.illumina.com/sequencing/sequencing_instruments/nextseq-500/downloads.html) sul sito Web Illumina.

RTA v2 fornisce metriche in tempo reale sulla qualità della corsa archiviate come file InterOp. I file InterOp sono file di output binari che contengono tile, ciclo e metriche a livello di lettura e sono richiesti per visualizzare le metriche in tempo reale utilizzando Sequencing Analysis Viewer (SAV). Per la versione più recente del software SAV, visitare la [la pagina di download di SAV](http://support.illumina.com/sequencing/sequencing_software/sequencing_analysis_viewer_sav/downloads.html) sul sito Web Illumina.

#### Cluster che attraversano il filtro

<span id="page-83-0"></span>Durante la corsa, RTA v2 filtra i dati non elaborati e rimuove le letture che non corrispondono alla soglia per la qualità dei dati. I cluster sovrapposti o di qualità bassa vengono rimossi.

Per l'analisi a due canali, RTA v2 utilizza un sistema basato sulla popolazione per determinare il valore chastity di una identificazione delle basi. I cluster attraversano il filtro (PF) quando non più di una identificazione delle basi nei primi 25 cicli hanno un valore chastity di < 0,63. I cluster che non attraversano il filtro non rappresentano un'identificazione delle basi.

#### Gestione degli errori di RTA v2

<span id="page-83-1"></span>RTA v2 crea file di registro e li scrive nella cartella RTALogs. Gli errori vengono registrati in un file di errori in formato file \*.tsv.

I file di registro e i file di errori seguenti sono trasferiti alla destinazione di output finale al termine dell'elaborazione:

- } \*GlobalLog\*.tsv riassume importanti eventi della corsa.
- } \*LaneNLog\*.tsv elenca gli eventi di elaborazione per ciascuna corsia.
- } \*Error\*.tsv elenca gli errori che si sono verificati durante una corsa.
- } \*WarningLog\*.tsv elenca gli avvertimenti che si sono verificati durante una corsa.

### <span id="page-84-0"></span>Flusso di lavoro di Real-Time Analysis

Il flusso di lavoro di Real-Time Analysis include le fasi seguenti:

- } **Generazione della griglia per l'identificazione dei cluster**: definisce le posizioni dei cluster.
- } **Registrazione ed estrazione dell'intensità**: allinea le posizioni dei cluster e determina i valori di intensità.
- } **Correzione empirica della determinazione delle fasi (phasing)**: corregge gli effetti della determinazione delle fasi (phasing) e della predeterminazione delle fasi (prephasing).
- } **Identificazione delle basi**: determina una identificazione delle basi per ciascun cluster.
- } **Punteggio qualitativo**: assegna un punteggio qualitativo per ciascuna identificazione delle basi.

#### Generazione della griglia per l'identificazione dei cluster

<span id="page-84-2"></span>La prima fase nel flusso di lavoro RTA è la generazione della griglia per l'identificazione dei cluster, che definisce la posizione di ciascun cluster in una tile usando le coordinate X e Y.

La generazione della griglia per l'identificazione dei cluster richiede i dati dell'immagine ottenuti dai primi cinque cicli della corsa. Dopo che l'ultimo ciclo della griglia per una tile è stato sottoposto a imaging, viene generata la griglia.

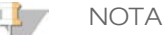

Per rilevare un cluster durante la generazione della griglia per l'identificazione dei cluster, deve essere presente una base che non sia G nei primi **cinque** cicli. Per qualsiasi sequenza indicizzata, RTA v2 richiede almeno una base che non sia G nei primi **due** cicli.

La griglia è usata come un riferimento per la fase successiva di registrazione ed estrazione dell'intensità. Le posizioni dei cluster per l'intera cella a flusso sono scritti nei file di posizione dei cluster (\*.locs), uno per ciascuna corsia.

#### Registrazione ed estrazione dell'intensità

La registrazione e l'estrazione dell'intensità vengono avviate dopo la generazione della griglia per l'identificazione dei cluster.

- } La registrazione allinea le immagini prodotte su ogni ciclo successivo di immagini rispetto alla griglia.
- } L'estrazione dell'intensità determina un valore di intensità per ciascun cluster nella griglia per una data immagine.

Se la registrazione non riesce per una qualsiasi immagine in un ciclo, non viene generata alcuna identificazione delle basi per quella tile in quel ciclo. Usare il software Sequencing Analysis Viewer (SAV) per esaminare le immagini in miniatura e identificare le immagine la cui registrazione non è riuscita.

#### Correzione empirica della determinazione delle fasi (phasing)

<span id="page-84-1"></span>Durante la reazione di sequenziamento, ciascun filamento di DNA in un cluster si estende di una base per ciclo. La determinazione delle fasi (phasing) e la predeterminazione delle fasi (prephasing) si verificano quando un filamento fuoriesce dalla fase con il ciclo di incorporazione attuale.

} La determinazione delle fasi (phasing) si verifica quando una base rimane indietro.

} La predeterminazione delle fasi (prephasing) si verifica quando una base salta in avanti.

Figura 35 Determinazione delle fasi (phasing) e predeterminazione delle fasi (prephasing)

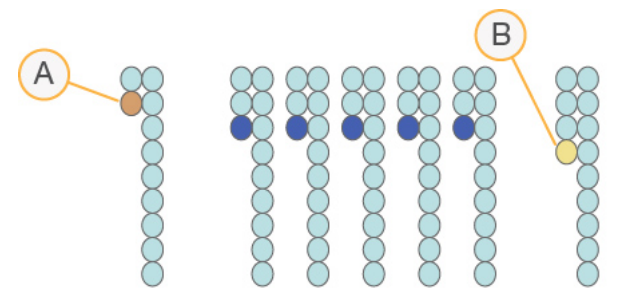

- A Lettura con una base nella determinazione delle fasi (phasing)
- B Lettura con una base nella predeterminazione delle fasi (prephasing)

RTA v2 corregge gli effetti della determinazione delle fasi (phasing) e della predeterminazione delle fasi (prephasing) usando un algoritmo empirico per la correzione della determinazione delle fasi (phasing), che massimizza il valore chastity cumulativo dei dati a ogni ciclo per tutta la corsa. RTA v2 non applica correzioni alle letture indici.

#### Identificazione delle basi

<span id="page-85-0"></span>L'identificazione delle basi determina una base (A, C, G o T) per ciascun cluster di una data tile a un ciclo specifico. NextSeq 550 usa il sequenziamento a due canali, che richiede solo due immagini per codificare i dati per quattro basi di DNA, un'immagine dal canale rosso e un'immagine dal canale verde.

Le intensità estratte da un'immagine confrontata con un'altra immagine fornisce quattro popolazioni distinte, ciascuna corrispondente a un nucleotide. Il processo di identificazione delle basi determina a quale popolazione appartiene ciascun cluster.

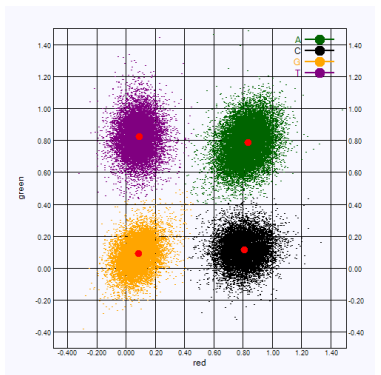

Figura 36 Intensità dei cluster in un grafico a dispersione

Tabella 1 Identificazione delle basi nel sequenziamento a due canali

| <b>Base</b> | Canale<br><b>rosso</b> | Canale<br>verde | <b>Risultato</b>                                                             |
|-------------|------------------------|-----------------|------------------------------------------------------------------------------|
| A           | 1 (on)                 | $1($ on $)$     | Cluster che mostrano intensità sia nel canale rosso che nel<br>canale verde. |
|             | 1 (on)                 | $0$ (off)       | Cluster che mostrano intensità solo nel canale rosso.                        |

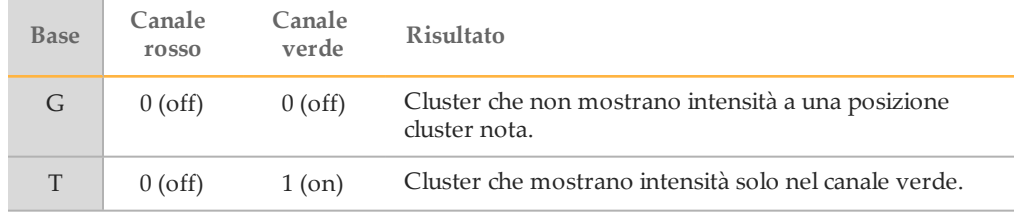

#### Punteggio qualitativo

<span id="page-86-0"></span>Un punteggio qualitativo (Q-score) è una previsione della probabilità di un'identificazione delle basi errata. Un punteggio qualitativo superiore implica che un'identificazione delle basi è più affidabile e più probabile che sia corretta.

Il punteggio qualitativo permette di comunicare velocemente la probabilità di piccoli errori. I punteggi qualitativi sono rappresentati come QXX, dove XX è il punteggio. La tabella seguente illustra la relazione fra il punteggio qualitativo e la probabilità di errore.

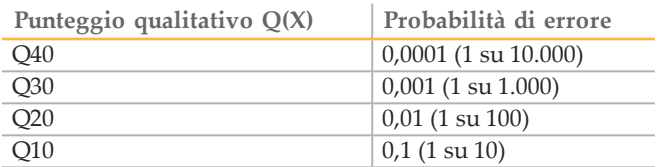

Il punteggio qualitativo calcola un set valori per ciascuna identificazione delle basi e quindi usa questi valori per individuare il punteggio qualitativo in una tabella qualitativa. Le tabelle qualitative sono create per fornire previsioni di qualità accurate ed ottimali per le corse generate da una specifica configurazione di una piattaforma di sequenziamento e versione della chimica.

Dopo la determinazione del punteggio qualitativo, i risultati sono registrati nei file per l'identificazione delle basi (\*.bcl). Per maggiori informazioni, vedere *[File di output per il](#page-89-0) sequenziamento* [a pagina 84.](#page-89-0)

## File e cartelle di output

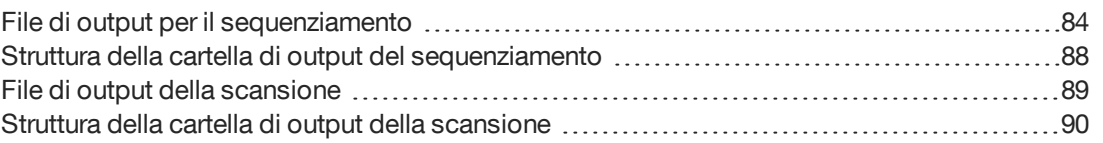

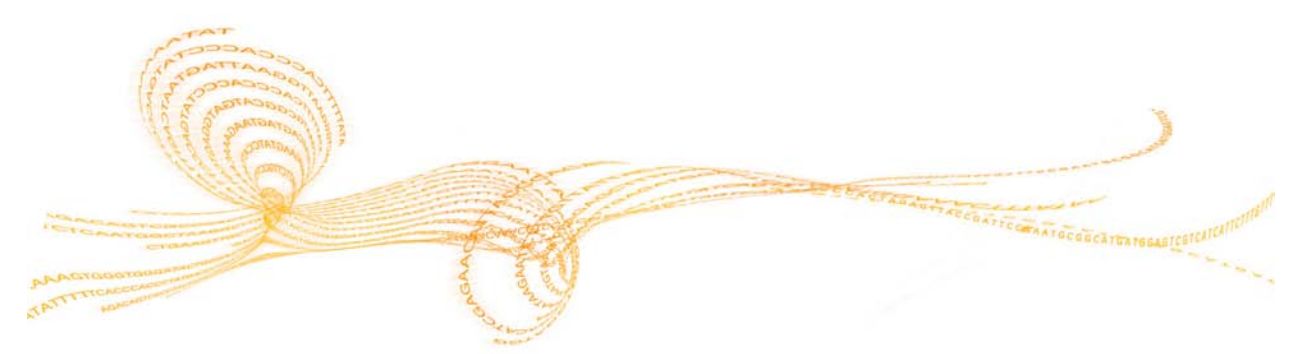

### <span id="page-89-0"></span>File di output per il sequenziamento

<span id="page-89-2"></span><span id="page-89-1"></span>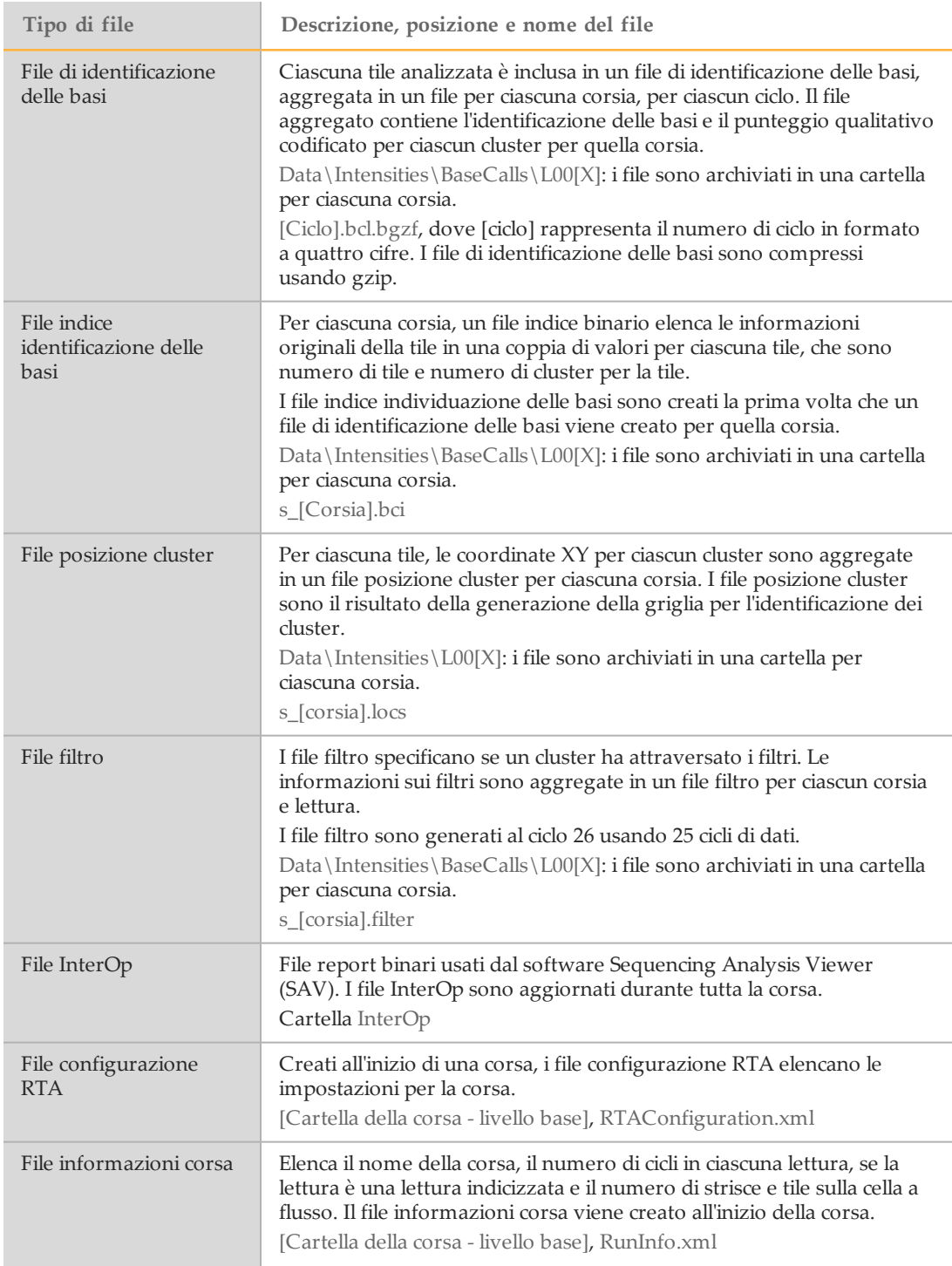

<span id="page-90-1"></span>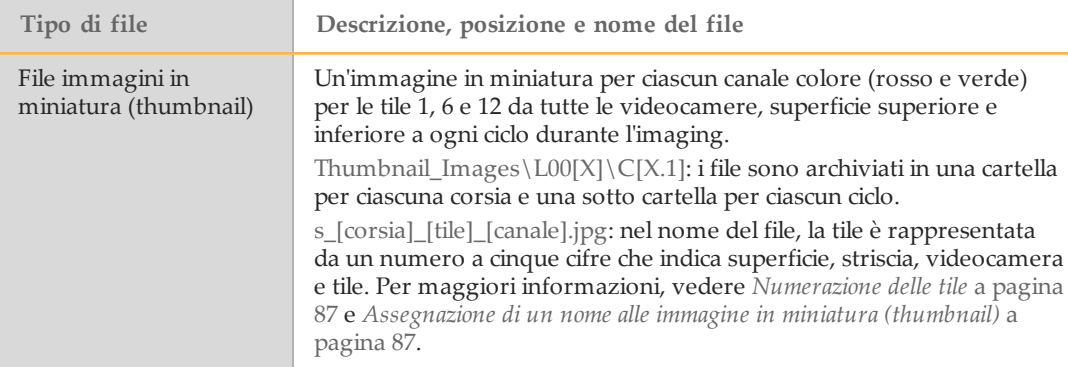

#### Tile della cella a flusso

<span id="page-90-0"></span>Le tile sono piccole aree di imaging sulla cella a flusso definite come il campo visivo della videocamera. Il numero totale di tile dipende dal numero di corsie, strisce e superfici sottoposte a imaging sulla cella a flusso e da come le videocamere lavorano assieme per raccogliere le immagini.

- } Le celle a flusso a output elevato dispongono di 864 tile.
- } Le celle a flusso a output medio dispongono di 288 tile.

Tabella 2 Tile della cella a flusso

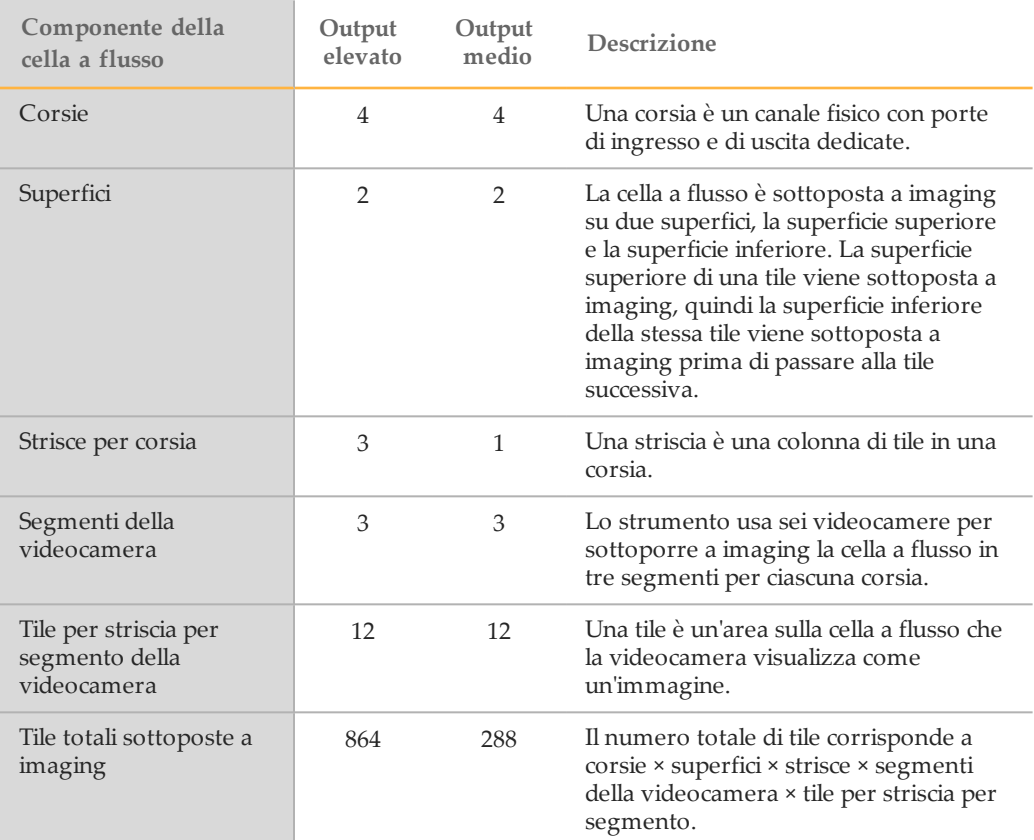

#### Numerazione delle corsie

Le corsie 1 e 3, chiamate coppia corsie A, sono sottoposte a imaging contemporaneamente. Le corsie 2 e 4, chiamate coppia corsie B, sono sottoposte a imaging al completamento

#### <span id="page-91-1"></span>dell'imaging della coppia corsie A.

Figura 37 Numerazione delle corsie

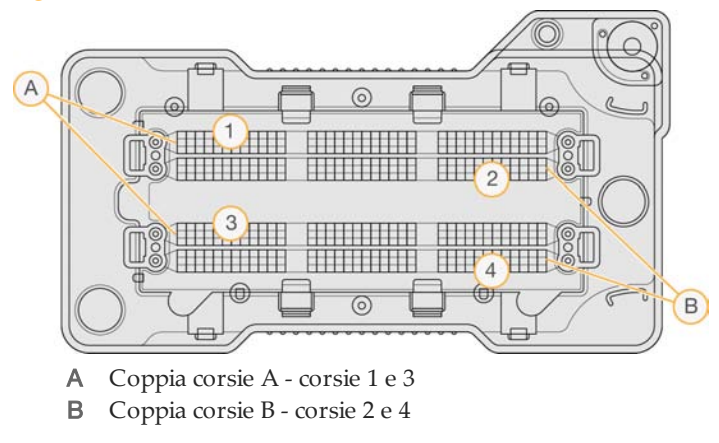

#### <span id="page-91-2"></span>Numerazione delle strisce

Ciascuna corsia viene sottoposta a imaging in tre strisce. Le strisce sono numerate 1-3 per le celle a flusso a output elevato.

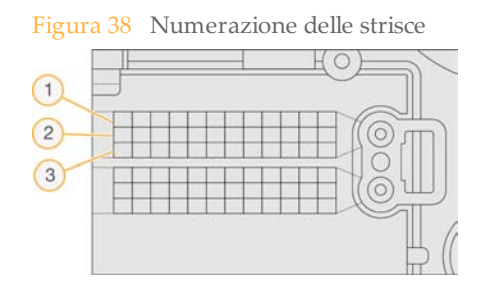

#### <span id="page-91-0"></span>Numerazione delle videocamere

NextSeq 550 utilizza sei videocamere per sottoporre a imaging la cella a flusso.

Le videocamere sono numerate 1-6. Le videocamere 1-3 sottopongono a imaging la corsia 1. Le videocamere 4-6 sottopongono a imaging la corsia 3. Una volta sottoposte a imaging le corsie 1 e 3, il modulo di imaging si sposta sull'asse X per sottoporre a imaging le corsie 2 e 4.

Figura 39 Numerazione delle videocamere e dei segmenti

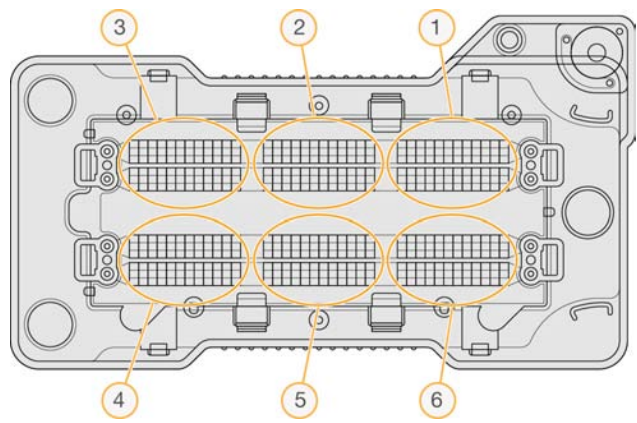

Mostrata una cella a flusso High output (Output elevato)

#### <span id="page-92-3"></span><span id="page-92-0"></span>Numerazione delle tile

In ciascuna striscia sono presenti 12 tile per ciascun segmento della videocamera. Le tile sono numerate 01-12 (numero a due cifre) indipendentemente dal numero della striscia o del segmento della videocamera.

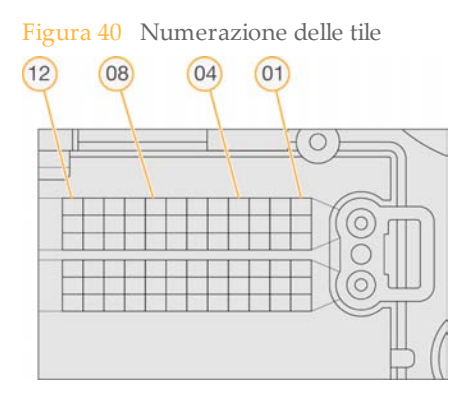

Il numero completo della tile include cinque cifre che rappresentano la posizione, come indicato qui di seguito:

- } **Superficie**: 1 rappresenta la superficie superiore; 2 rappresenta la superficie inferiore
- } **Striscia**: 1, 2 o 3
- } **Videocamera**: 1, 2, 3, 4, 5 o 6
- } **Tile**: 01, 02, 03, 04, 05, 06, 07, 08, 09, 10, 11 o 12

**Esempio:** il numero di tile 12508 indica superficie superiore, striscia numero 2, videocamera numero 5 e tile numero 8.

Il numero di tile a cinque cifre completo è usato nel nome del file delle immagini in miniatura e nei file di determinazione delle fasi (phasing). Per ulteriori informazioni, vedere *[File di output per il sequenziamento](#page-89-0)* a pagina 84.

#### <span id="page-92-2"></span><span id="page-92-1"></span>Assegnazione di un nome alle immagine in miniatura (thumbnail)

Un'immagine in miniatura per ciascun canale colore (rosso e verde) per le tile 1, 6 e 12 è generata da tutte le videocamere, superficie superiore e inferiore a ogni ciclo durante l'imaging. I file delle immagini in miniatura sono generati in formato file JPG.

A ciascuna immagine viene assegnato un nome con il numero di tile come indicato dalla convenzione seguente, che inizia sempre per **s\_**:

- } **Corsia**: 1, 2, 3 o 4
- } **Tile**: numero della tile a cinque cifre, che indica superficie, striscia, videocamera e tile.
- } **Canale**: rosso o verde

**Esempio:** s\_3\_12512\_green.jpg indica corsia numero 3, superficie superiore, striscia numero 2, videocamera numero 5, tile numero 12 e canale verde.

### <span id="page-93-0"></span>Struttura della cartella di output del sequenziamento

#### **Data**

**Intensities**

**BaseCalls** 

**L001**: i file di identificazione delle basi per la corsia 1, aggregate in un file per ciclo.

**L002**: i file di identificazione delle basi per la corsia 2, aggregate in un file per ciclo.

**L003**: i file di identificazione delle basi per la corsia 3, aggregate in un file per ciclo.

**L004**: i file di identificazione delle basi per la corsia 4, aggregate in un file per ciclo.

- **L001**: un file \*.locs aggregato per la corsia 1.
- **L002**: un file \*.locs aggregato per la corsia 2.
- **L003**: un file \*.locs aggregato per la corsia 3.
- **L004**: un file \*.locs aggregato per la corsia 4.

#### **Images**

**Focus**

**L001**: le immagini di messa a fuoco per la corsia 1.

**L002**: le immagini di messa a fuoco per la corsia 2.

**L003**: le immagini di messa a fuoco per la corsia 3.

**L004**: le immagini di messa a fuoco per la corsia 4.

**InterOp**: i file binari usati da Sequencing Analysis Viewer (SAV).

**Logs**: i file di registro che descrivono le fasi operative.

**Recipe**: il file della ricetta specifico per la corsa denominato con l'ID della cartuccia di reagenti.

**RTALogs**: i file di registro che descrivono le fasi dell'analisi.

**Thumbnail\_Images**: le immagini in miniatura per le tile 1, 6 e 12 in ciascuna striscia a ciascun ciclo.

- **E** RTAComplete.xml
- **RTAConfiguration.xml**
- $\blacksquare$  RunInfo.xml
- **E** RunNotes.xml
- RunParameters.xml

## <span id="page-94-0"></span>File di output della scansione

<span id="page-94-1"></span>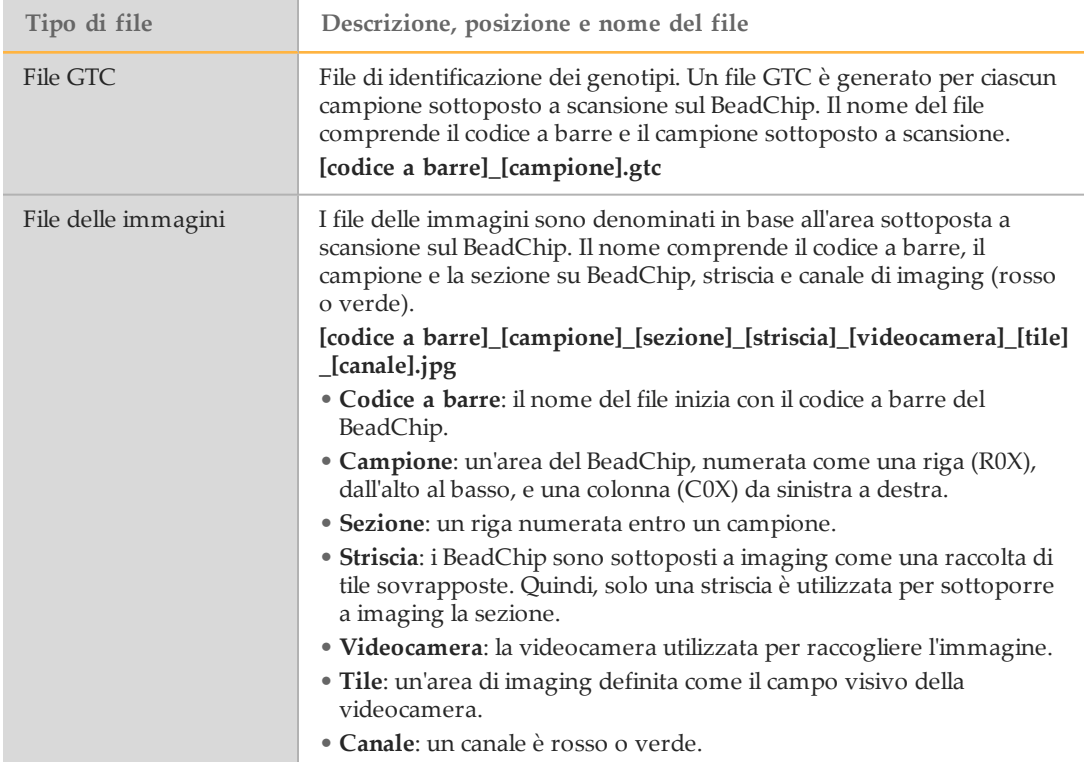

### <span id="page-95-0"></span>Struttura della cartella di output della scansione

**[Codice a barre] Config**

**[Data]\_[Nome strumento]\_[Scansione n.]\_[Codice a barre]**

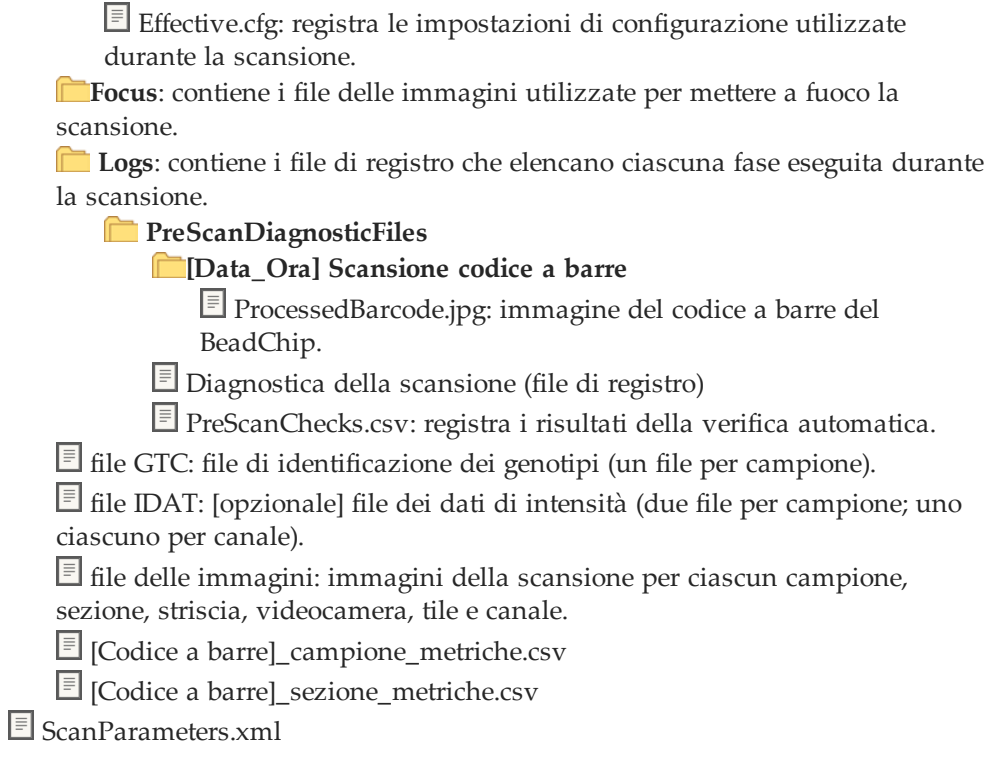

### Indice

#### A

accesso a Windows [14](#page-19-0) adattatore caricamento BeadChip [45](#page-50-0) orientamento BeadChip [44](#page-49-0) panoramica [6](#page-11-0) aggiornamento software [54](#page-59-0) analisi file di output [84](#page-89-1) analisi secondaria modalità BaseSpace [17](#page-22-0) modalità indipendente [17](#page-22-0) analisi, primaria determinazione delle fasi (phasing) [79](#page-84-1) punteggio qualitativo [81](#page-86-0) purezza segnale [78](#page-83-0) assistenza clienti [95](#page-100-0) assistenza tecnica [95](#page-100-0) attraversamento filtro (PF) [78](#page-83-0) avviso di stato [13](#page-18-0)

#### B

barra di stato [4](#page-9-0) BaseSpace [2](#page-7-0) icone trasferimento [37](#page-42-0) impostazione [17](#page-22-0) login [30](#page-35-0) **BeadChip** adattatore [6,](#page-11-0) [44](#page-49-0) analisi [2](#page-7-1) caricamento [45](#page-50-0) impossibile leggere il codice a barre [68](#page-73-0) mancata registrazione [68](#page-73-1) orientamento codice a barre [44](#page-49-0) tipi [2](#page-7-1)

#### $\overline{C}$

cartella DMAP Decode File Client [40](#page-45-0) download [43](#page-48-0) cartuccia di reagenti panoramica<sup>8</sup> preparazione, flusso di lavoro cartuccia di reagenti [26](#page-31-0) cartuccia di tamponi [9,](#page-14-0) [31](#page-36-0) cartuccia reagenti serbatoio n. 28 [52](#page-57-0) cella a flusso confezione [27](#page-32-0) coppie di corsie [7](#page-12-0) denominazione file immagini [87](#page-92-2) guarnizioni porta [27](#page-32-1) imaging [86](#page-91-0) ispezione [27](#page-32-1) numerazione corsie [86](#page-91-1)

numerazione tile [87](#page-92-3) numero striscia [86](#page-91-2) panoramica [7](#page-12-0) perni di allineamento [30](#page-35-1) pulizia [27](#page-32-0) reibridazione [66](#page-71-0) tile [85](#page-90-0) tipi [2](#page-7-0) cicli in una lettura [20](#page-25-0) cluster che attraversano il filtro [78](#page-83-0) compatibilità cella a flusso, cartuccia di reagenti [7](#page-12-1) etichettatura RFID [8](#page-13-0) monitoraggio RFID [7](#page-12-1) componenti barra di stato [4](#page-9-0) scomparto di imaging [4](#page-9-0) scomparto reagenti [4](#page-9-0) scomparto tamponi [4](#page-9-0) configurazione autonoma [34](#page-39-0) configurazione BaseSpace [33](#page-38-0) coppie corsie [86](#page-91-1)

### D

Decode File Client [40](#page-45-0) accesso mediante account [43](#page-48-1) accesso mediante BeadChip [43](#page-48-2) determinazione delle fasi (phasing) [79](#page-84-1) documentazione [3](#page-8-0), [95](#page-100-0) durata della corsa [20](#page-25-1)

#### E

errori e avvertenze [13](#page-18-0) in file di output [78](#page-83-1) errori verifica pre-corsa [62](#page-67-0) esecuzione servizio copia [37](#page-42-1)

#### F

file di input, scansione cartella DMAP [40](#page-45-0) cartella DMAP, download [43](#page-48-0) file cluster [40,](#page-45-1) [69](#page-74-0) file manifest [40,](#page-45-1) [69](#page-74-0) file di output [84](#page-89-1) file di output della scansione GTC, IDAT [89](#page-94-1) file di output scansione GTC, IDAT [17](#page-22-1) file di output, scansione GTC, IDAT [17,](#page-22-1) [89](#page-94-1) file di output, sequenziamento [84](#page-89-1) file di registro GlobalLog [78](#page-83-1) LaneNLog [78](#page-83-1) file filtro  $84$ <sup>'</sup> file GTC [17,](#page-22-1) [89](#page-94-1) file identificazione delle basi [84](#page-89-1)

Indice

file InterOp [59,](#page-64-0) [84](#page-89-2) file locs [84](#page-89-1) filtro chastity [78](#page-83-0) flusso di lavoro BeadChip [45](#page-50-0) cartuccia di reagenti [32](#page-37-0) cartuccia di tamponi [31](#page-36-0) cella a flusso [30](#page-35-1) durata della corsa [20](#page-25-1) ipoclorito di sodio [52](#page-57-0) login a BaseSpace [30](#page-35-0) metriche della corsa [36](#page-41-0) modalità autonoma [34](#page-39-0) modalità BaseSpace [33](#page-38-0) opzione avanzata di caricamento [13](#page-18-1) panoramica [25,](#page-30-0) [42](#page-47-0) preparazione della cella a flusso [27](#page-32-0) reagenti usati [30](#page-35-2) verifica pre-corsa [35](#page-40-0), [46](#page-51-0) formammide, posizione n.6 [33](#page-38-1) formazione online [3](#page-8-0)

#### $\overline{G}$

generazione della griglia per l'identificazione dei cluster [79](#page-84-2) gestione strumento [12](#page-17-0) impostazione analisi secondaria [17](#page-22-0) impostazione di BaseSpace [17](#page-22-2) impostazioni IP e DNS [16](#page-21-0) invio salute strumento [17](#page-22-2) nome computer [16](#page-21-1) personalizzazione [18](#page-23-0) spegnimento [56](#page-61-0) guida documentazione [3](#page-8-0) salute dello strumento [17](#page-22-2) guida, Live Help (Assistenza in diretta) [61](#page-66-0)

#### I

icone errori e avvertenze [13](#page-18-0) stato [13](#page-18-0) identificazione delle basi [80](#page-85-0) imaging, sequenziamento a due canali [80](#page-85-0) immagini in miniatura [85](#page-90-1) impostazione corsa, opzione avanzata [13](#page-18-1) impostazioni configurazione [15](#page-20-0) impostazioni IP e DNS [16](#page-21-0) intensità [80](#page-85-0) interruttore di alimentazione [10](#page-15-0) ipoclorito di sodio, lavaggio [52](#page-57-0)

### L

lavaggio automatico [38](#page-43-0) componenti lavaggio [51](#page-56-1) lavaggio manuale [12,](#page-17-0) [51](#page-56-1) materiali di consumo forniti dall'utente [51](#page-56-1) lavaggio post-corsa [38](#page-43-0) lavaggio strumento [51](#page-56-1) linee guida acqua da laboratorio [21](#page-26-0) Live Help (Assistenza in diretta) [12](#page-17-0), [61](#page-66-0) lunghezza lettura [20](#page-25-1)

#### M

manutenzione strumento materiali di consumo forniti dall'utente [21](#page-26-1) materiali di consumo acqua da laboratorio [21](#page-26-0) cartuccia di reagenti [8](#page-13-0) cartuccia di tamponi [9](#page-14-0) cella a flusso [7](#page-12-0) corse di sequenziamento [21](#page-26-2) forniti da Illumina [7](#page-12-1) manutenzione strumento [21](#page-26-1) materiali di consumo lavaggio [51-](#page-56-1) [52](#page-56-1) materiali di consumo forniti dall'utente [21](#page-26-2) messaggio di errore RAID [74](#page-79-0) metriche cicli densità cluster [36](#page-41-1) cicli intensità [36](#page-41-1) identificazione delle basi [80](#page-85-0) metriche della corsa [36](#page-41-0) monitoraggio RFID [7](#page-12-1)

#### N

nome avatar [18](#page-23-0) nome strumento, personalizzazione [18](#page-23-0) nome utente e password [10](#page-15-0) nome utente e password del sistema [10](#page-15-0) numerazione corsie [86](#page-91-1) numerazione strisce [86](#page-91-2) numerazione tile [87](#page-92-3) numerazione videocamere [86](#page-91-0)

### O

opzione avanzata di caricamento [13,](#page-18-1) [18](#page-23-0)

#### P

parametri della corsa modalità autonoma [34](#page-39-0) modalità BaseSpace [33](#page-38-0) modifica parametri [33](#page-38-0) personalizzazione [18](#page-23-0) posizione cartella [34](#page-39-0) posizione cartella di output [17](#page-22-0) posizione cluster file [84](#page-89-1) generazione della griglia per l'identificazione dei cluster [79](#page-84-2) predeterminazione delle fasi (prephasing) [79](#page-84-1) probabilità errore [81](#page-86-0) pulsante di accensione [10](#page-15-1) punteggi qualitativi [81](#page-86-0) punteggi qualitativi (Q-scores) [81](#page-86-0)

#### $\mathsf H$

reagenti confezione [7](#page-12-1) smaltimento corretto [32](#page-37-0) reagenti usati contenitore pieno [65](#page-70-0) smaltimento [30](#page-35-2), [53](#page-58-0) reibridazione primer [66](#page-71-0) reibridazione, Lettura1 [66](#page-71-0) risoluzione dei problemi contenitore dei reagenti usati [65](#page-70-0) file specifici per la corsa [59](#page-64-1) file specifici per la scansione [60](#page-65-0) impossibile leggere il codice a barre del BeadChip [68](#page-73-0) Live Help (Assistenza in diretta) [61](#page-66-0) mancata registrazione della scansione [68](#page-73-1) metriche qualità bassa [66](#page-71-0) opzioni contatto [58](#page-63-0) sostituzione file manifest e file cluster [69](#page-74-0) verifica pre-corsa [62](#page-67-0) verifica sistema [14,](#page-19-0) [71](#page-76-0) RTA v2 gestione errori [78](#page-83-1)

RunInfo.xml [59](#page-64-0), [84](#page-89-1)

#### S

scala Phred [81](#page-86-0) schermata Home (Inizio) [12](#page-17-0) scomparto di imaging [4](#page-9-0) scomparto reagenti [4](#page-9-0) scomparto tamponi [4](#page-9-0) Sequencing Analysis Viewer [24](#page-29-0) sequenziamento materiali di consumo forniti dall'utente [21](#page-26-2) sequenziamento a due canali [80](#page-85-0) software aggiornamento automatico [54](#page-59-1) aggiornamento manuale [14](#page-19-0), [54](#page-59-2) analisi immagini, identificazione delle basi [12](#page-17-1) durata della corsa [20](#page-25-1) impostazione strumento [18](#page-23-0) impostazioni configurazione [15](#page-20-0) inizializzazione [10](#page-15-0) integrato sullo strumento [12](#page-17-1) schermata Home (Inizio) [12](#page-17-0) software BlueFuse Multi [2](#page-7-1), [17](#page-22-1) software di controllo [12](#page-17-1) software Real-Time Analysis [2,](#page-7-0) [12](#page-17-1) differenze di RTA v2 [76](#page-81-1) risultati [84](#page-89-1) spegnimento dello strumento [14](#page-19-0), [56](#page-61-0) spurgo dei materiali di consumo [19](#page-24-0) strumento avvio [10](#page-15-0) impostazioni configurazione [15](#page-20-0) pulsante di accensione [10](#page-15-1) spegnimento [14](#page-19-0)

#### T

trasferimento dati esecuzione servizio copia [37](#page-42-1) icone attività [37](#page-42-0) trasferimento dei dati dati di scansione [47](#page-52-0)

V

verifica pre-corsa [35,](#page-40-0) [46](#page-51-0) verifica sistema [14](#page-19-0), [71](#page-76-0)

Indice

### Assistenza tecnica

<span id="page-100-0"></span>Per assistenza tecnica, contattare l'Assistenza tecnica Illumina.

Tabella 3 Dati di contatto generali Illumina

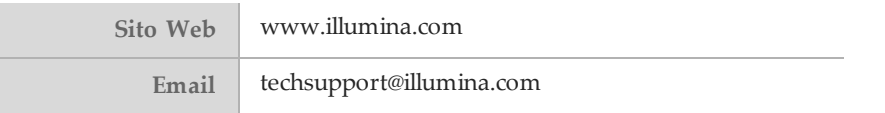

Tabella 4 Numeri di telefono Assistenza clienti Illumina

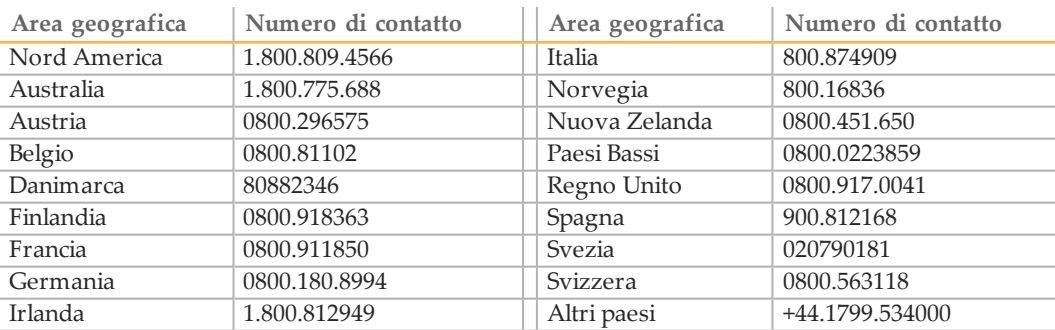

#### **Schede di sicurezza (SDS)**

Le schede di sicurezza (SDS) sono disponibili sul sito Web Illumina all'indirizzo [support.illumina.com/sds.html.](http://support.illumina.com/sds.html)

#### **Documentazione dei prodotti**

La documentazione dei prodotti in formato PDF può essere scaricata dal sito web di Illumina. Andare al sito [support.illumina.com](http://www.illumina.com/support.ilmn) e selezionare un prodotto, quindi fare clic su **Documentation & Literature** (Documentazione e letteratura).

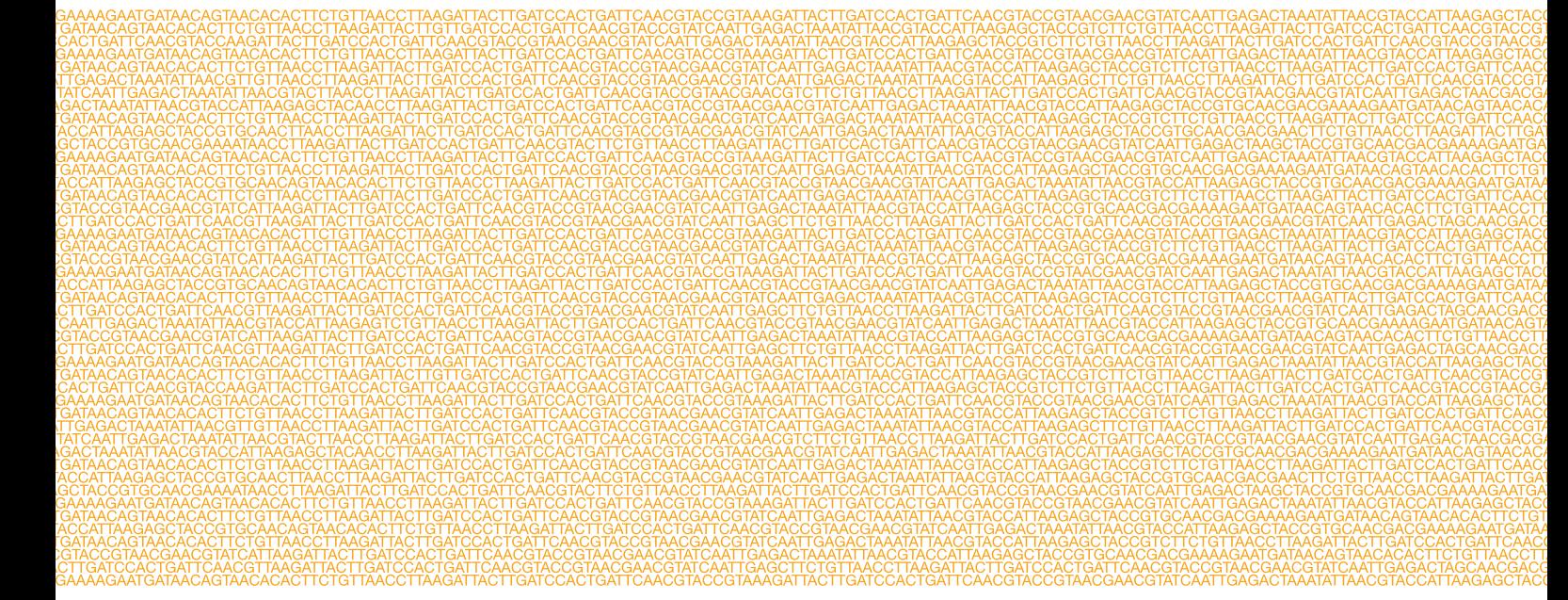

Illumina 5200 Illumina Way San Diego, California 92122 U.S.A. +1.800.809.ILMN (4566) +1.858.202.4566 (fuori dal Nord America) techsupport@illumina.com www.illumina.com